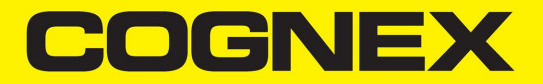

# DataMan® Configuration Codes

**2024 July 18 Revision: 24.2.1.1**

### <span id="page-1-0"></span>**Legal Notices**

The software described in this document is furnished under license, and may be used or copied only in accordance with the terms of such license and with the inclusion of the copyright notice shown on this page. Neither the software, this document, nor any copies thereof may be provided to, or otherwise made available to, anyone other than the licensee. Title to, and ownership of, this software remains with Cognex Corporation or its licensor. Cognex Corporation assumes no responsibility for the use or reliability of its software on equipment that is not supplied by Cognex Corporation. Cognex Corporation makes no warranties, either express or implied, regarding the described software, its merchantability, non-infringement or its fitness for any particular purpose.

The information in this document is subject to change without notice and should not be construed as a commitment by Cognex Corporation. Cognex Corporation is not responsible for any errors that may be present in either this document or the associated software.

Companies, names, and data used in examples herein are fictitious unless otherwise noted. No part of this document may be reproduced or transmitted in any form or by any means, electronic or mechanical, for any purpose, nor transferred to any other media or language without the written permission of Cognex Corporation.

Copyright © 2024. Cognex Corporation. All Rights Reserved.

Portions of the hardware and software provided by Cognex may be covered by one or more U.S. and foreign patents, as well as pending U.S. and foreign patents listed on the Cognex web site at: [cognex.com/patents](http://www.cognex.com/patents).

The following are registered trademarks of Cognex Corporation:

Cognex, 2DMAX, Advantage, AlignPlus, Assemblyplus, Check it with Checker, Checker, Cognex Vision for Industry, Cognex VSOC, CVL, DataMan, DisplayInspect, DVT, EasyBuilder, Hotbars, IDMax, In-Sight, Laser Killer, MVS-8000, OmniView, PatFind, PatFlex, PatInspect, PatMax, PatQuick, SensorView, SmartView, SmartAdvisor, SmartLearn, UltraLight, Vision Solutions, VisionPro, VisionView

The following are trademarks of Cognex Corporation:

The Cognex logo, 1DMax, 3D-Locate, 3DMax, BGAII, CheckPoint, Cognex VSoC, CVC-1000, FFD, iLearn, In-Sight (design insignia with cross-hairs), In-Sight 2000, InspectEdge, Inspection Designer, MVS, NotchMax, OCRMax, PatMax RedLine, ProofRead, SmartSync, ProfilePlus, SmartDisplay, SmartSystem, SMD4, VisiFlex, Xpand

Portions copyright © Microsoft Corporation. All rights reserved.

Portions copyright © MadCap Software, Inc. All rights reserved.

Other product and company trademarks identified herein are the trademarks of their respective owners.

# <span id="page-2-0"></span>**Table of Contents**

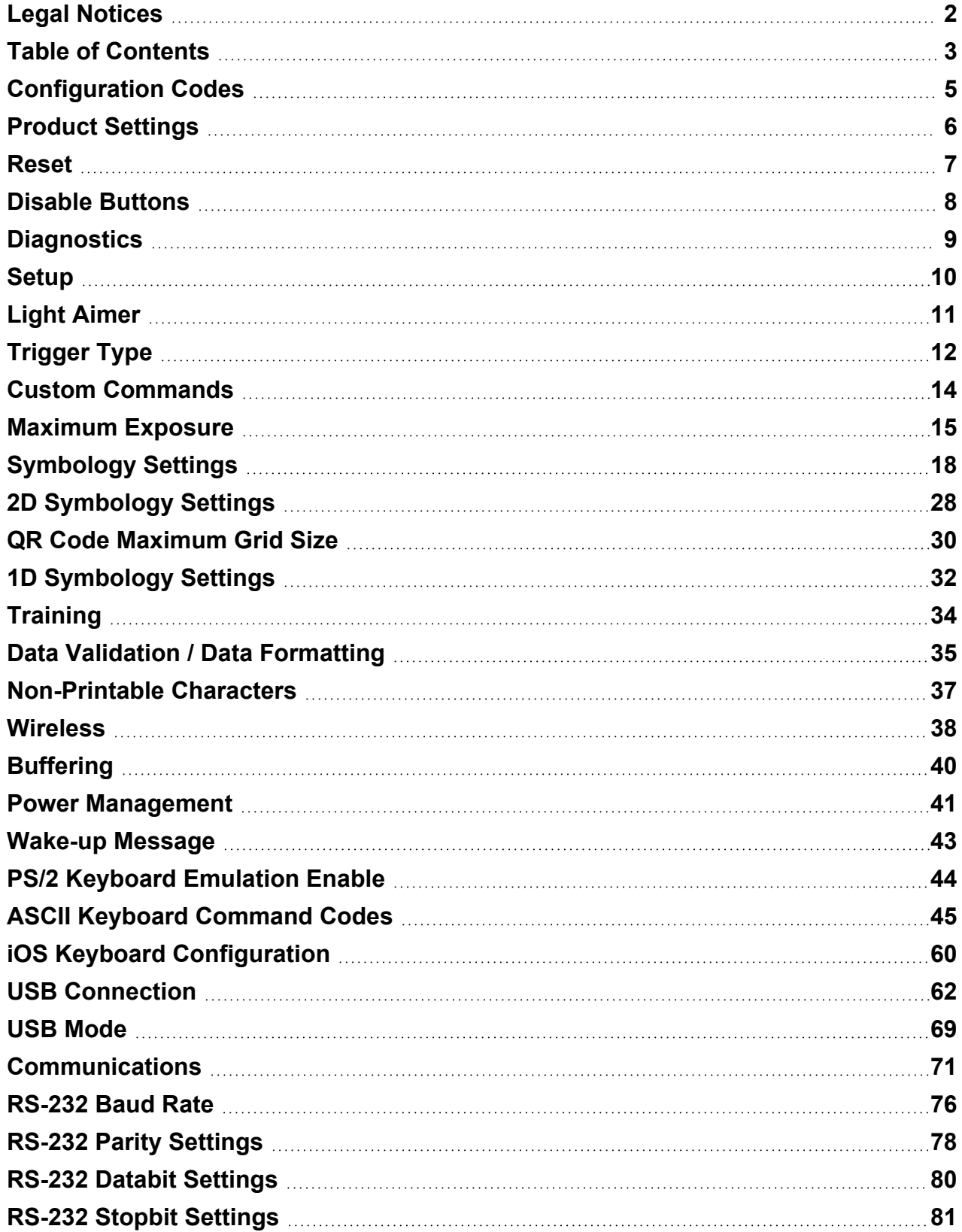

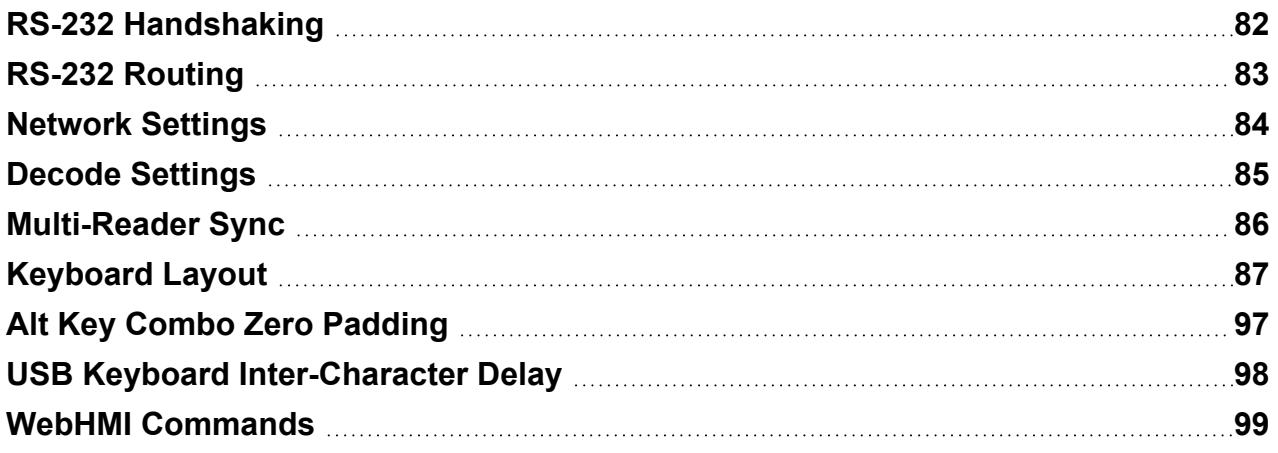

### <span id="page-4-0"></span>**Configuration Codes**

This manual provides a list of Configuration Codes which are special Data Matrix codes to configure your reader without the DataMan Setup Tool. The reader beeps and the lights of the reader flash once to indicate a successful read of a Configuration Code. The reader beeps twice to indicate a successful read of a Configuration Code but the command cannot be executed, for example, because of the command not being valid for the type of reader used for reading the code.

Use Manual or Presentation trigger mode to read Configuration Codes without enabling the decoding of Data Matrix symbols.

Adjust focus settings if you have trouble reading Configuration Codes.

#### **Note**:

- When applying polarized filter on the reader, it is recommended to read the codes from a printed material. It is possible that the reader with a polarized filter cannot read the code correctly from a screen.
- $\bigcirc$ • When using wireless handheld readers, you have to put the reader on the base station for security reasons after reading a printed configuration code.
	- The asterisk indicates the default value for all the consecutive or the indicated reader(s).

# <span id="page-5-0"></span>**Product Settings**

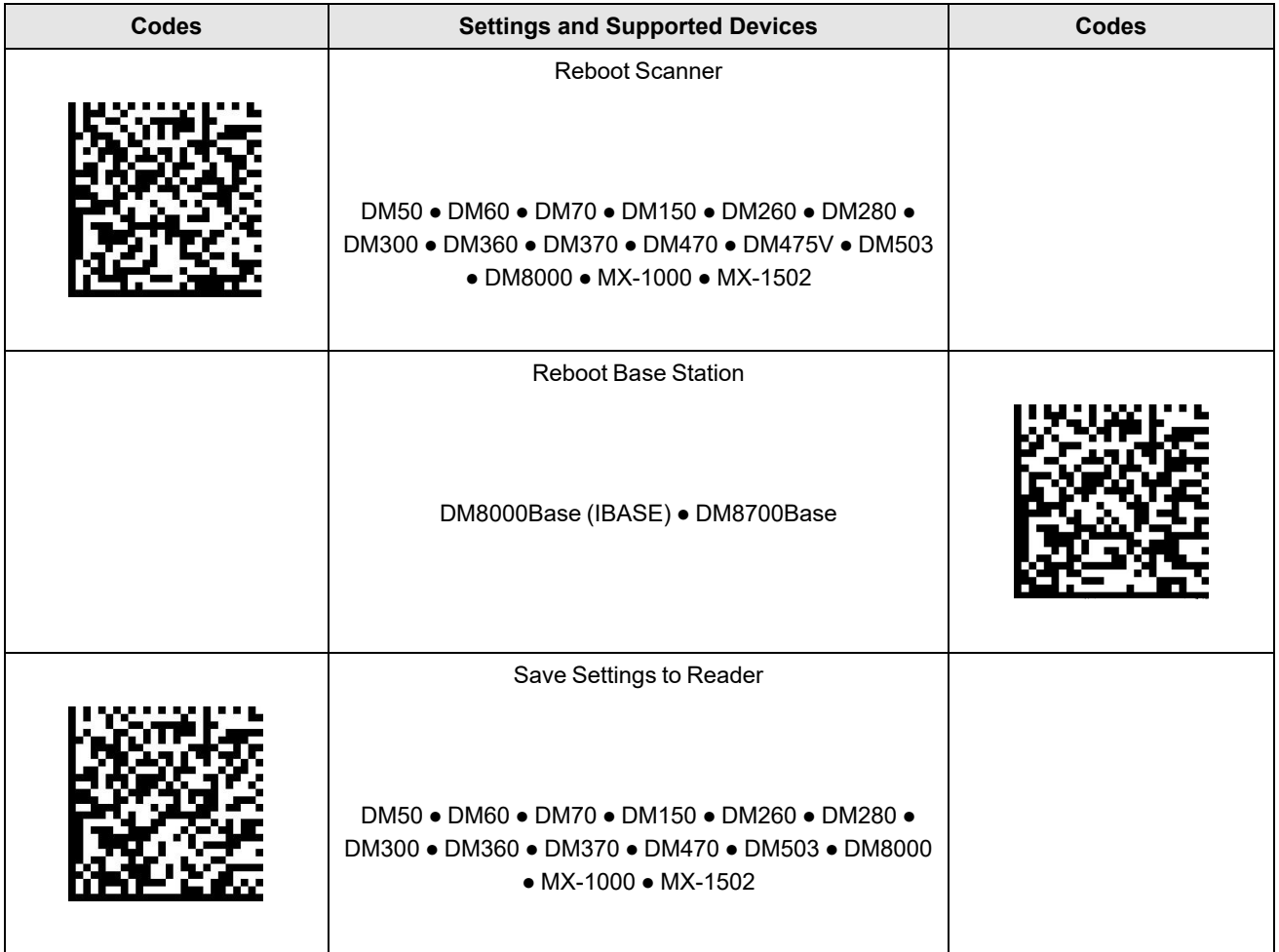

### <span id="page-6-0"></span>**Reset**

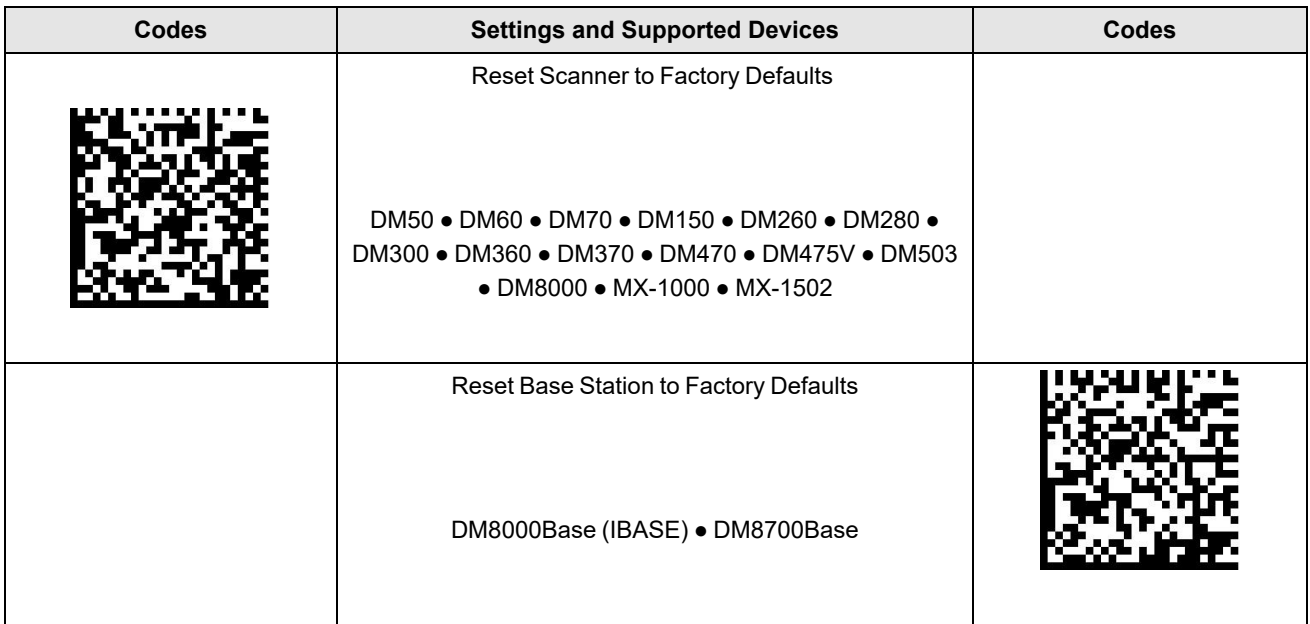

### <span id="page-7-0"></span>**Disable Buttons**

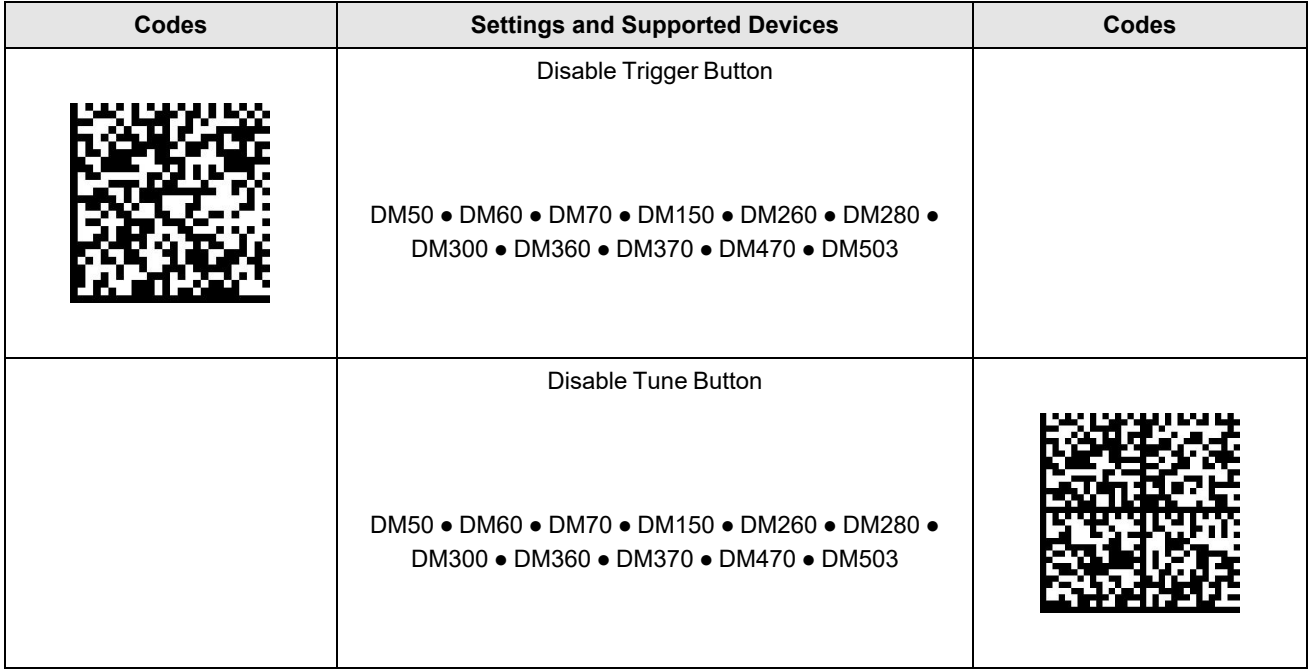

# <span id="page-8-0"></span>**Diagnostics**

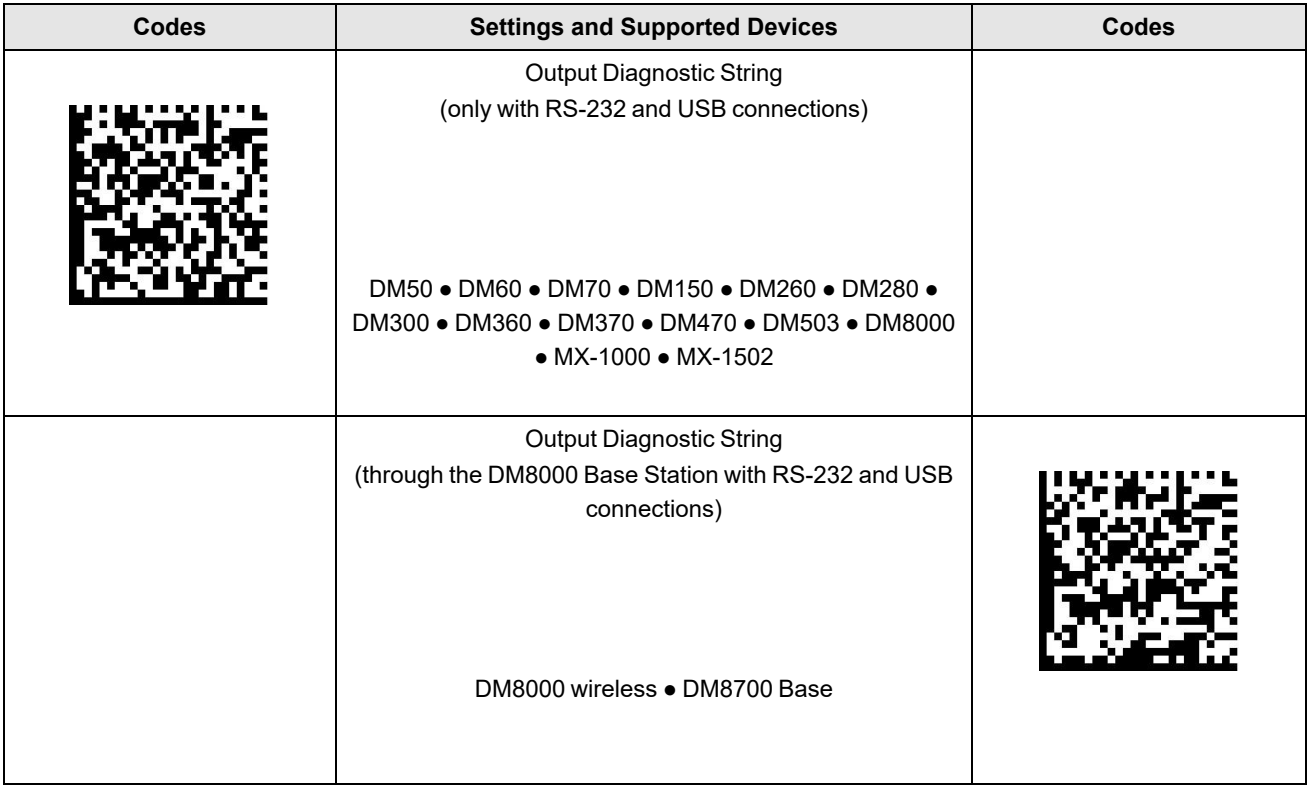

# <span id="page-9-0"></span>**Setup**

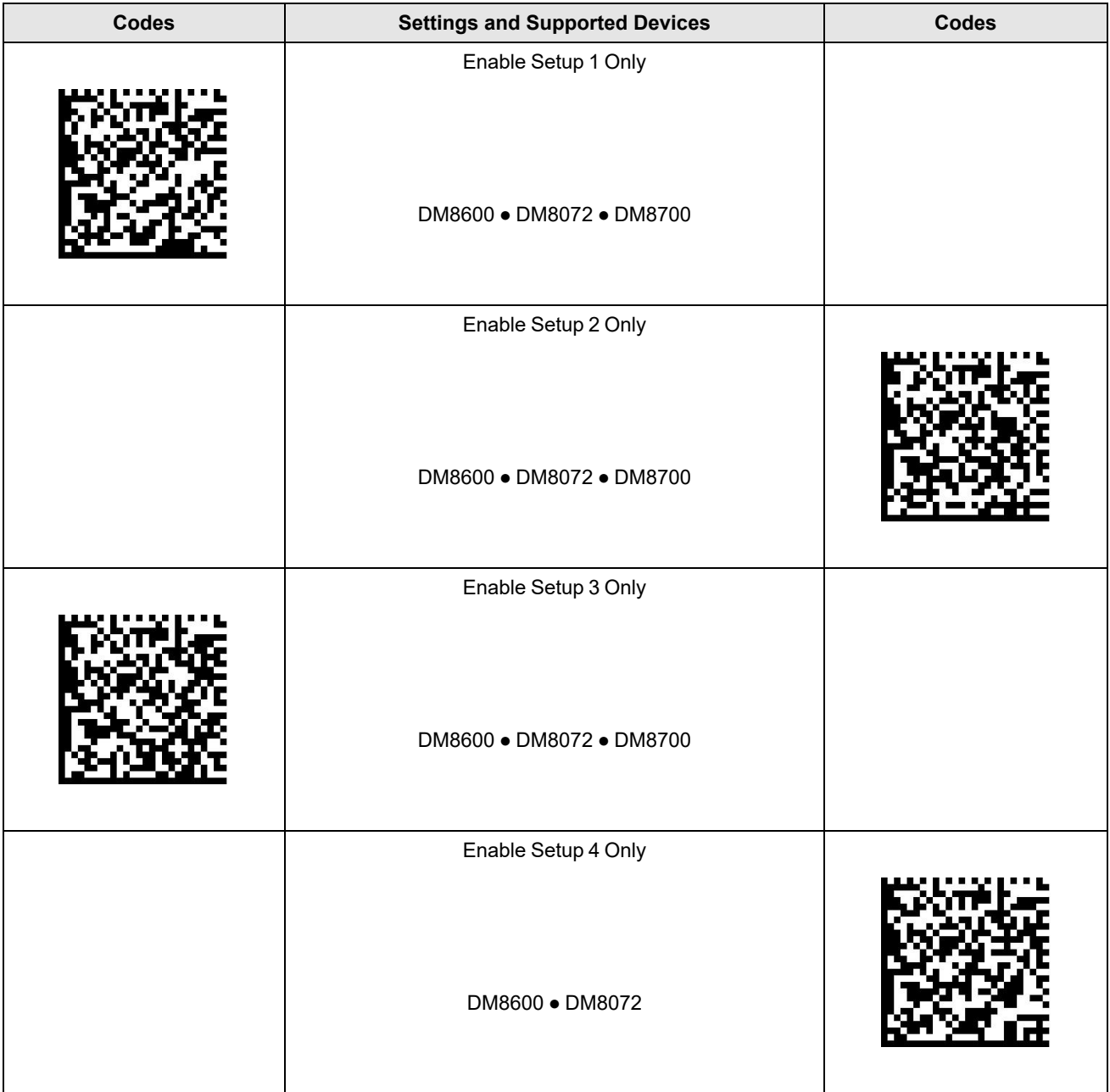

# <span id="page-10-0"></span>**Light Aimer**

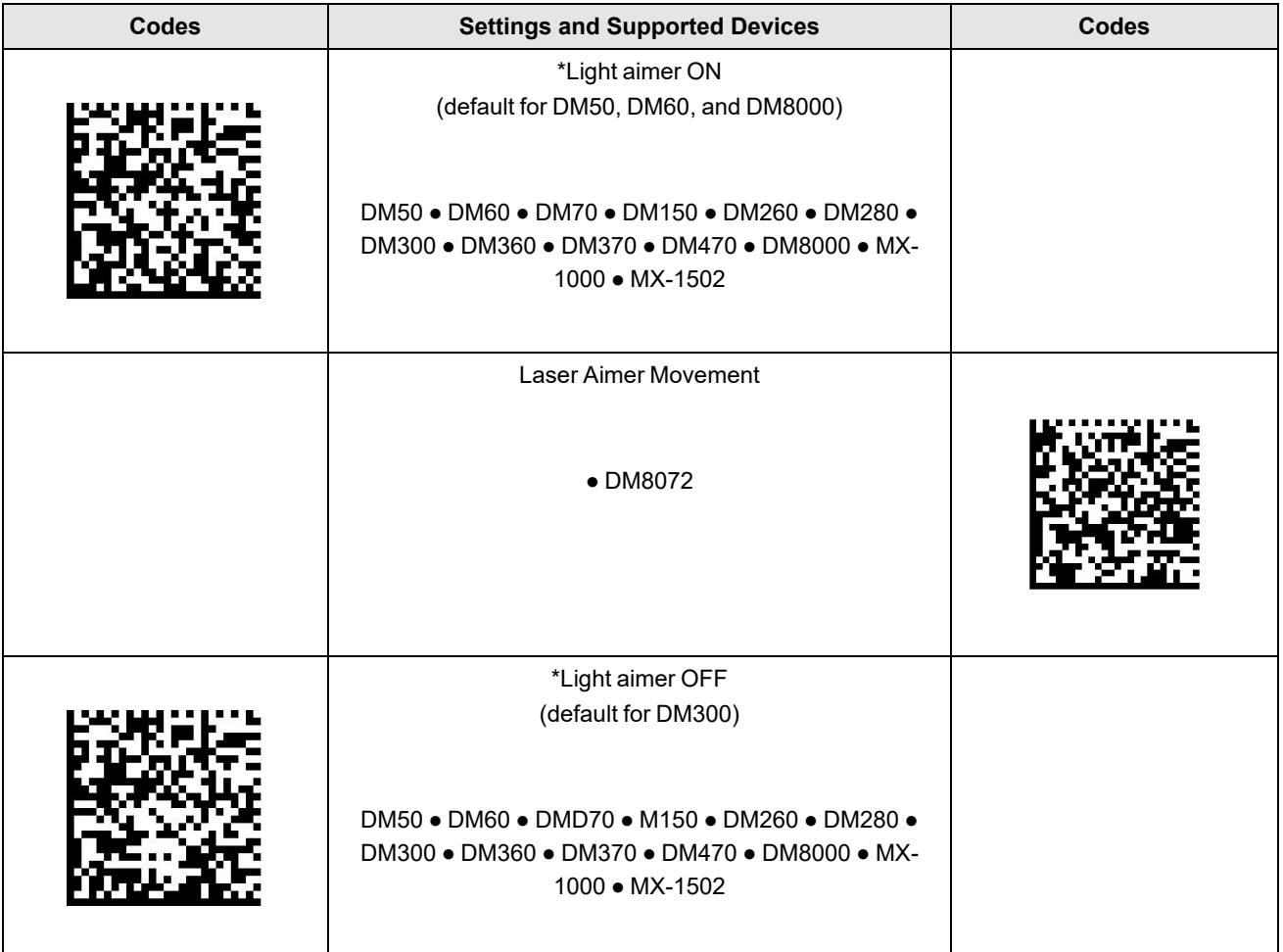

# <span id="page-11-0"></span>**Trigger Type**

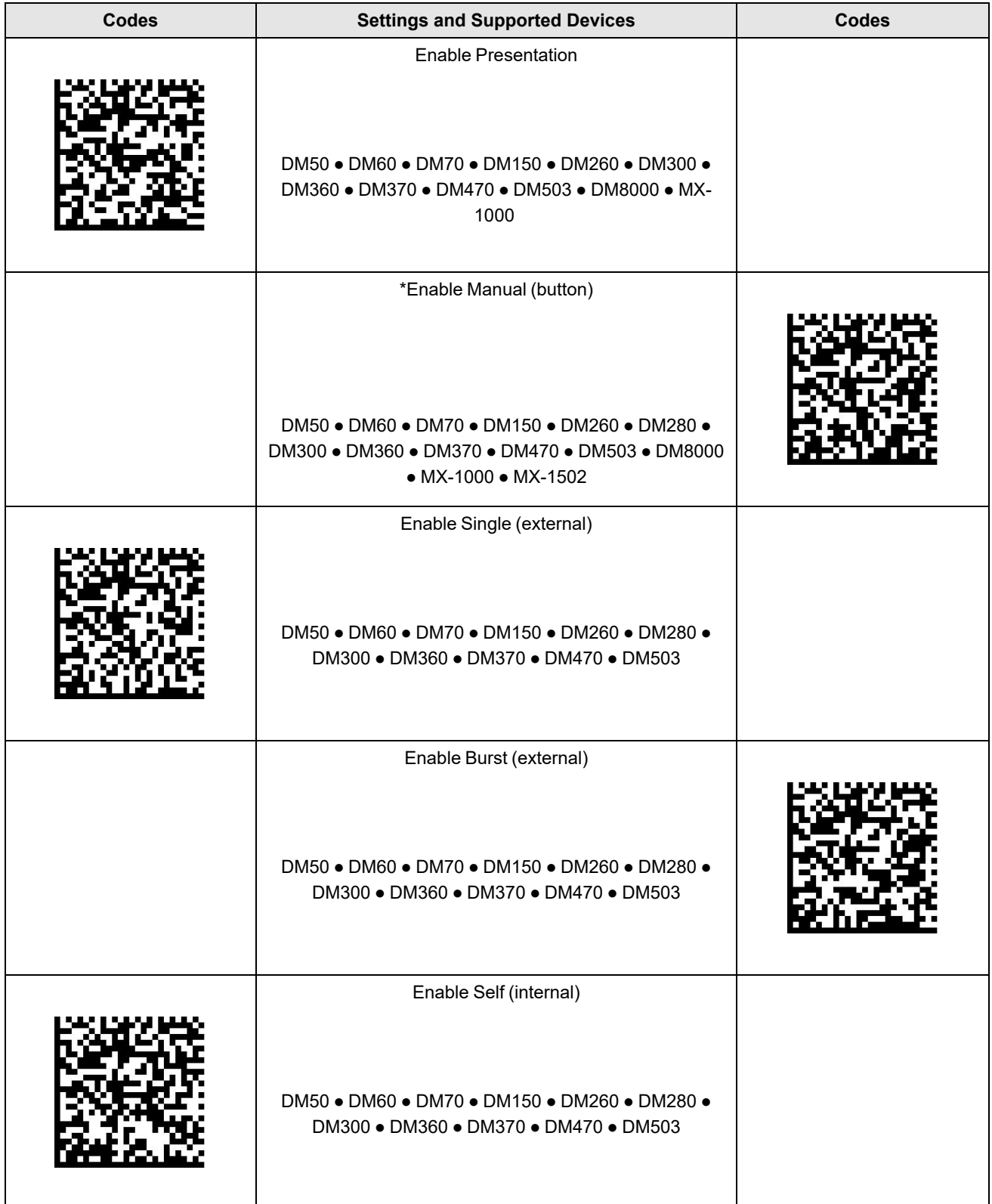

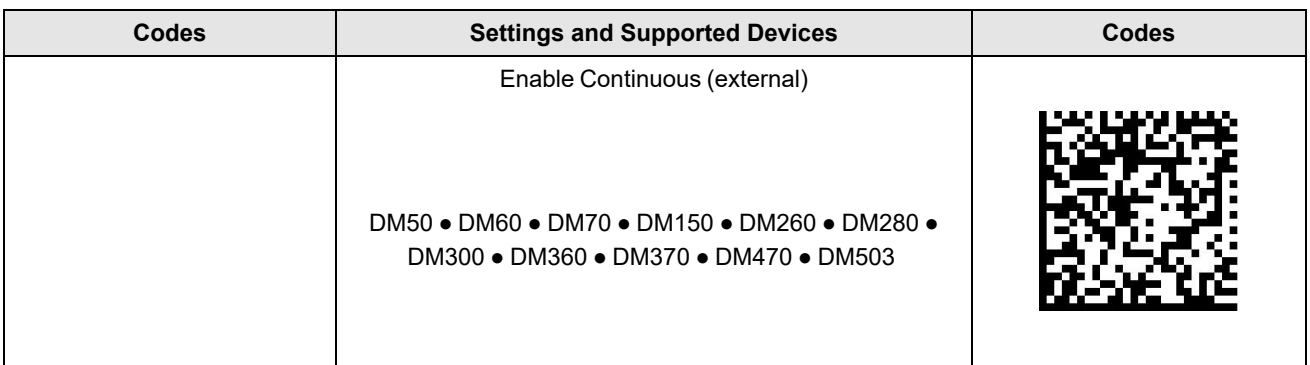

# <span id="page-13-0"></span>**Custom Commands**

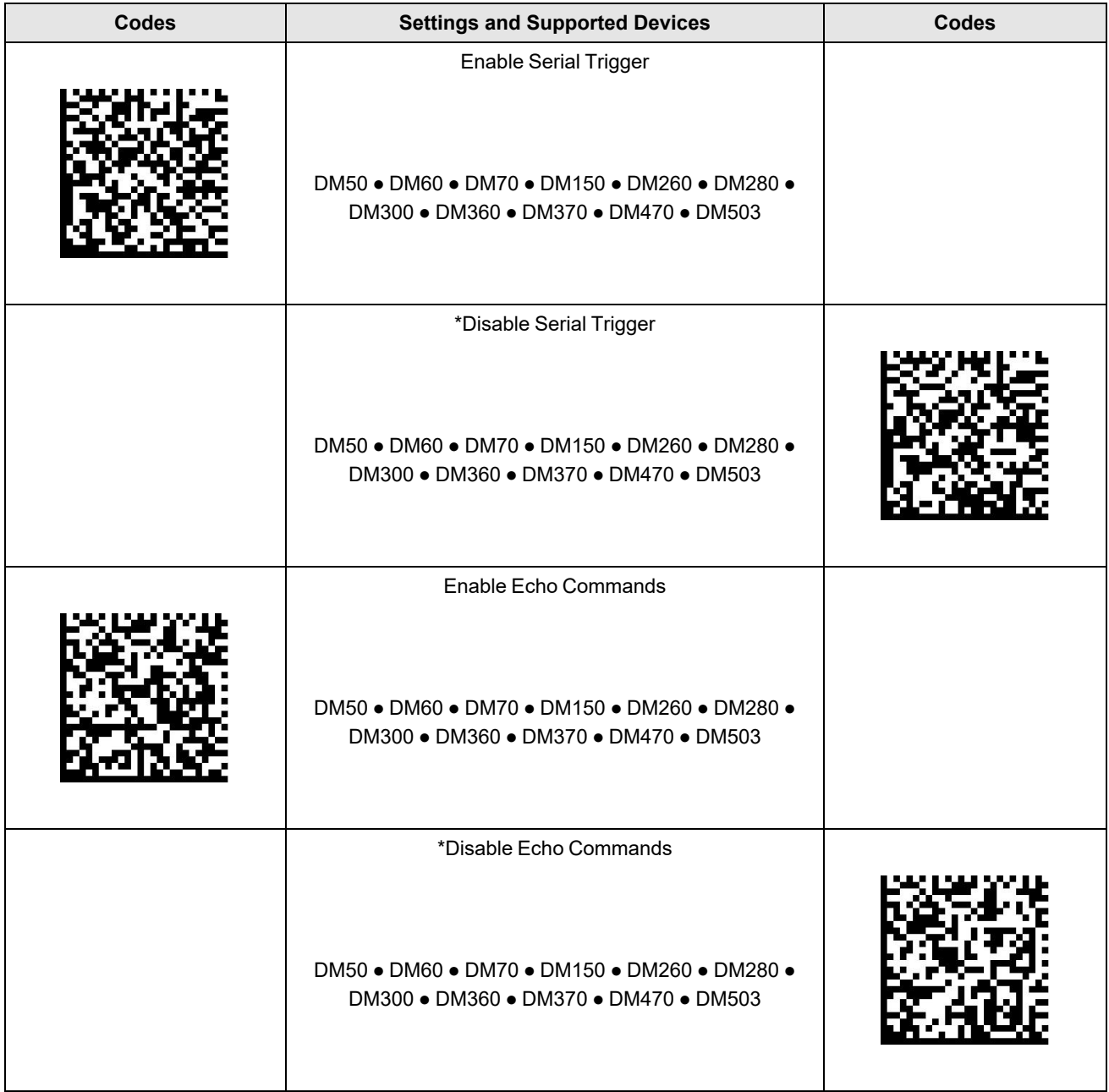

# <span id="page-14-0"></span>**Maximum Exposure**

**Note**: Attempts to set exposure above the highest possible exposure value of the device results in exposure changed to the device maximum.

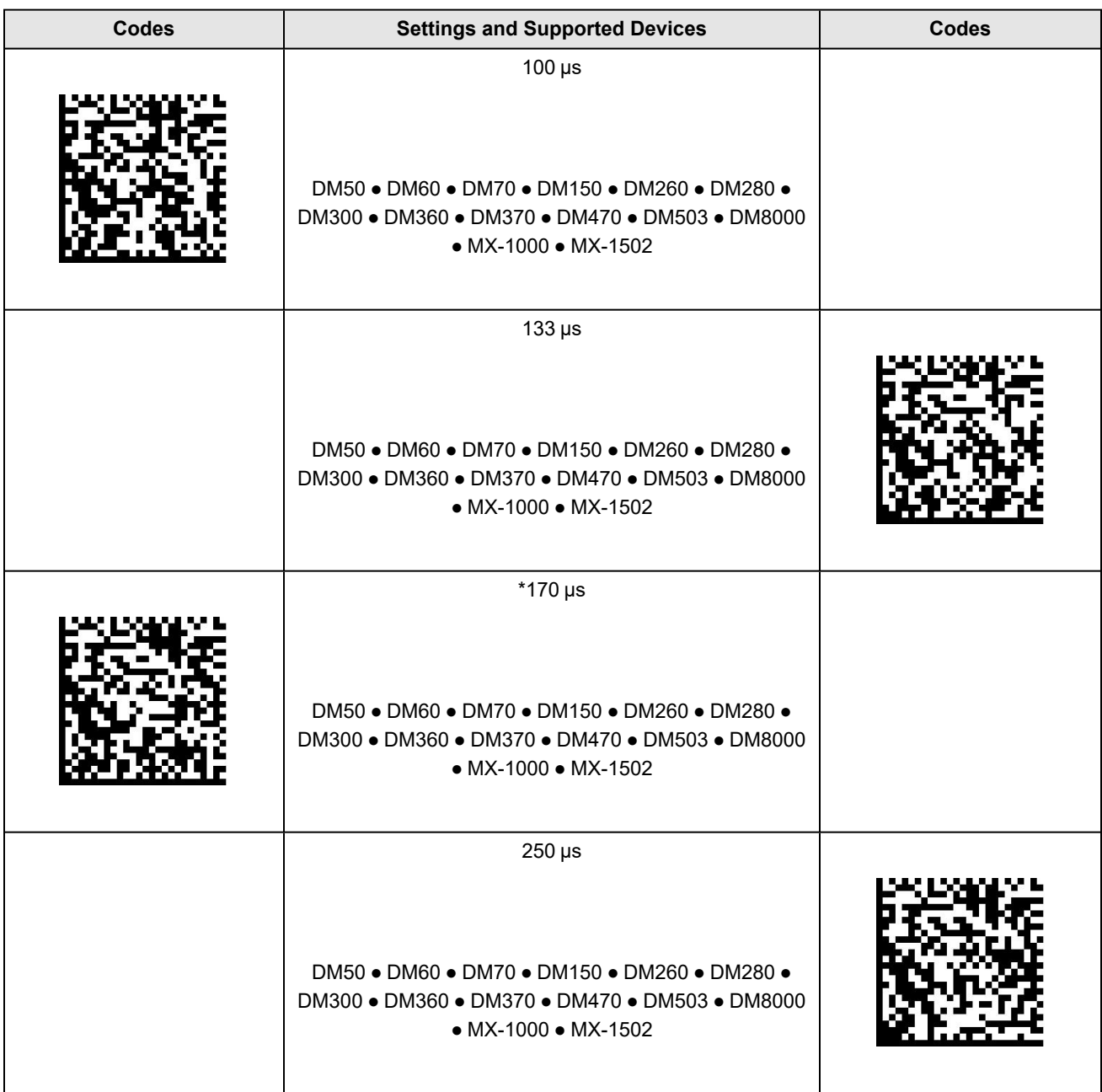

#### **Maximum Exposure**

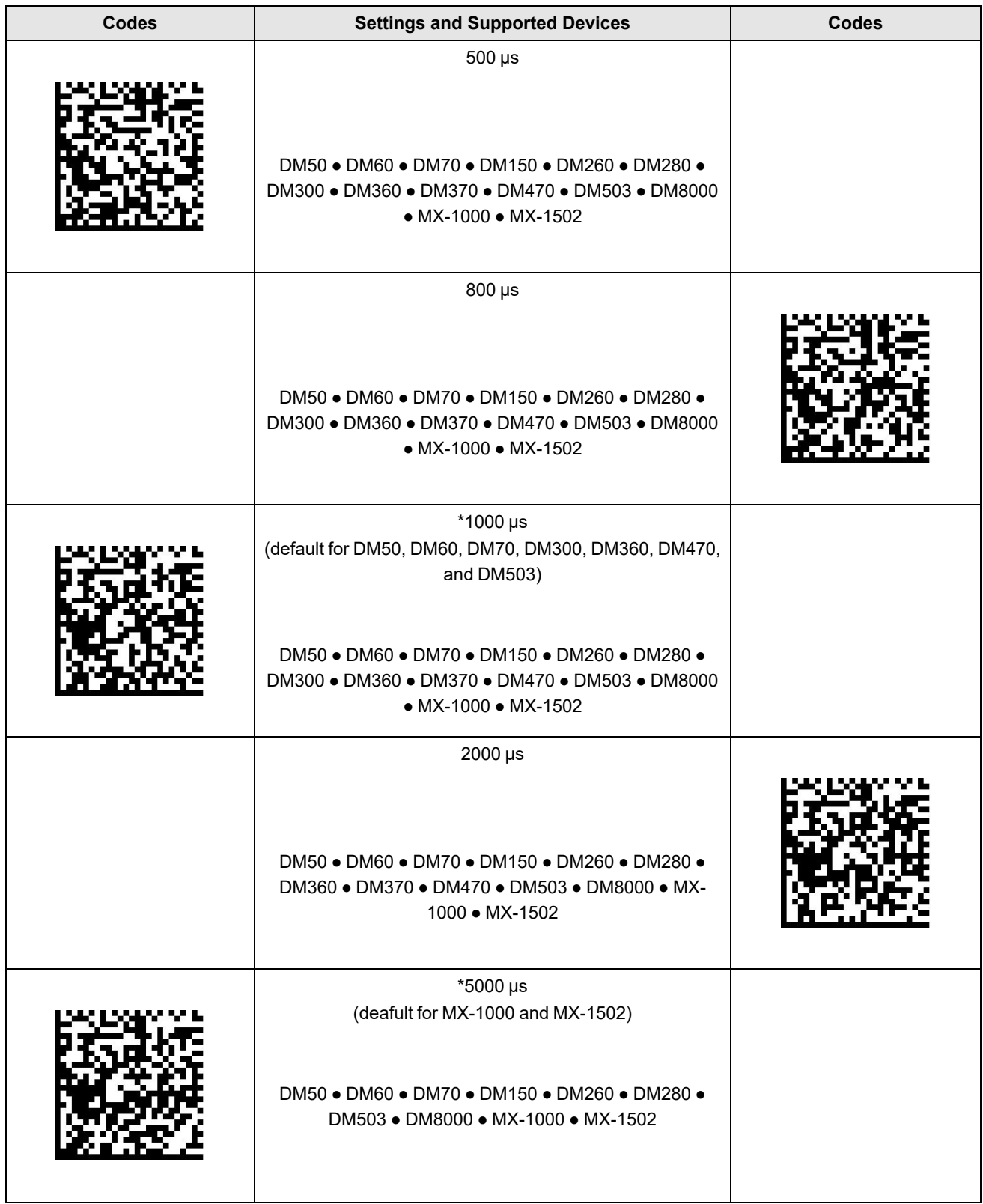

#### **Maximum Exposure**

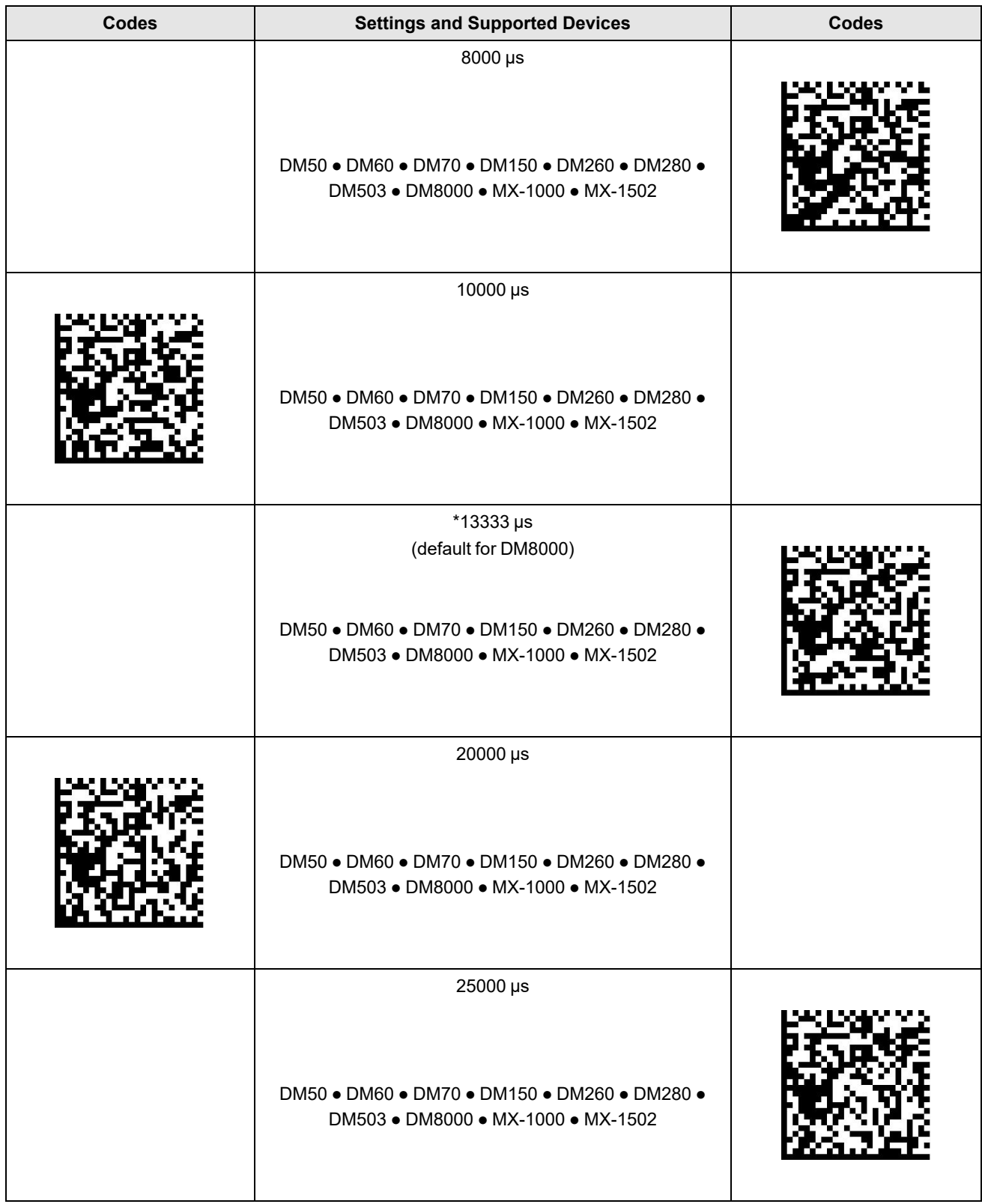

<span id="page-17-0"></span>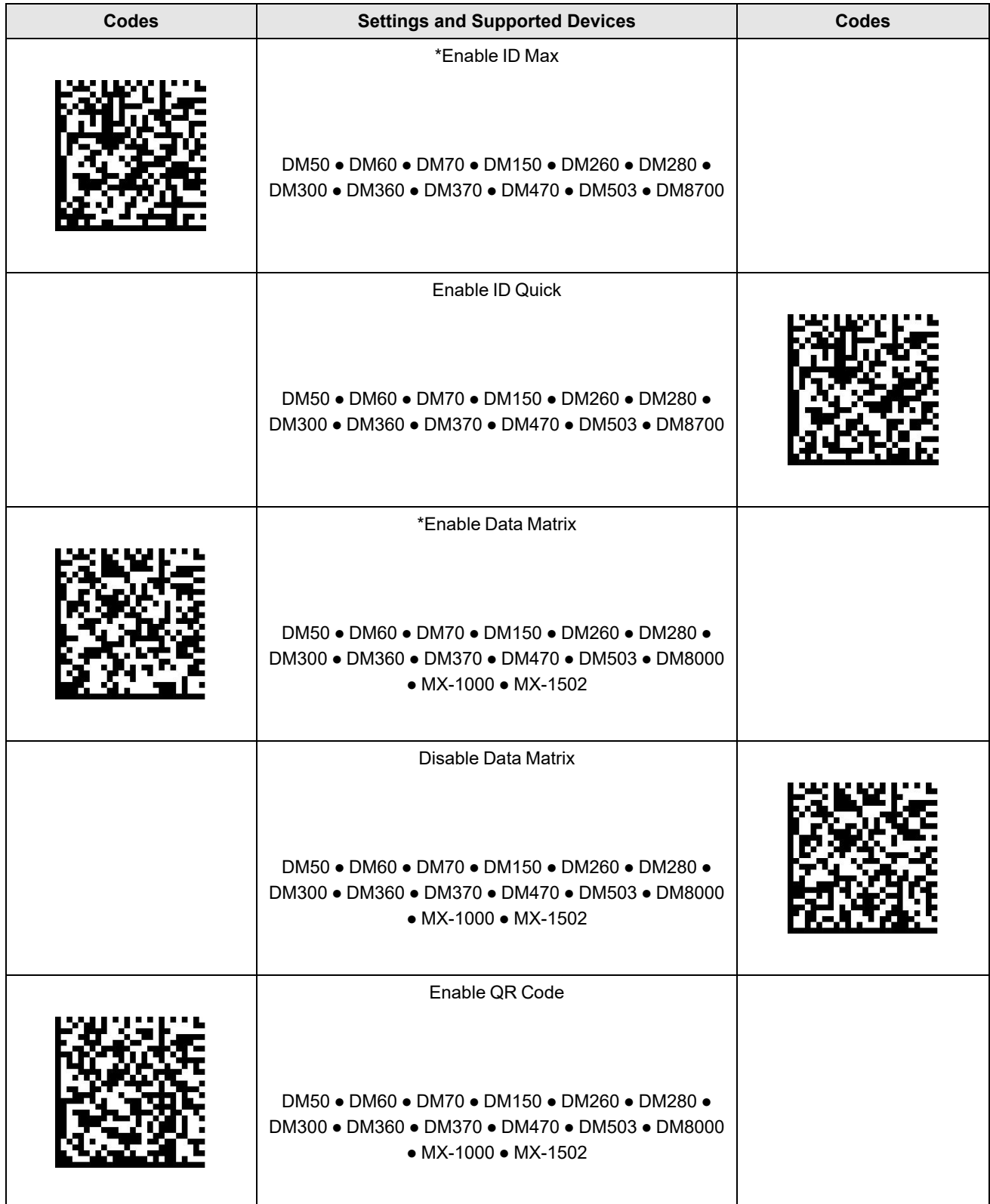

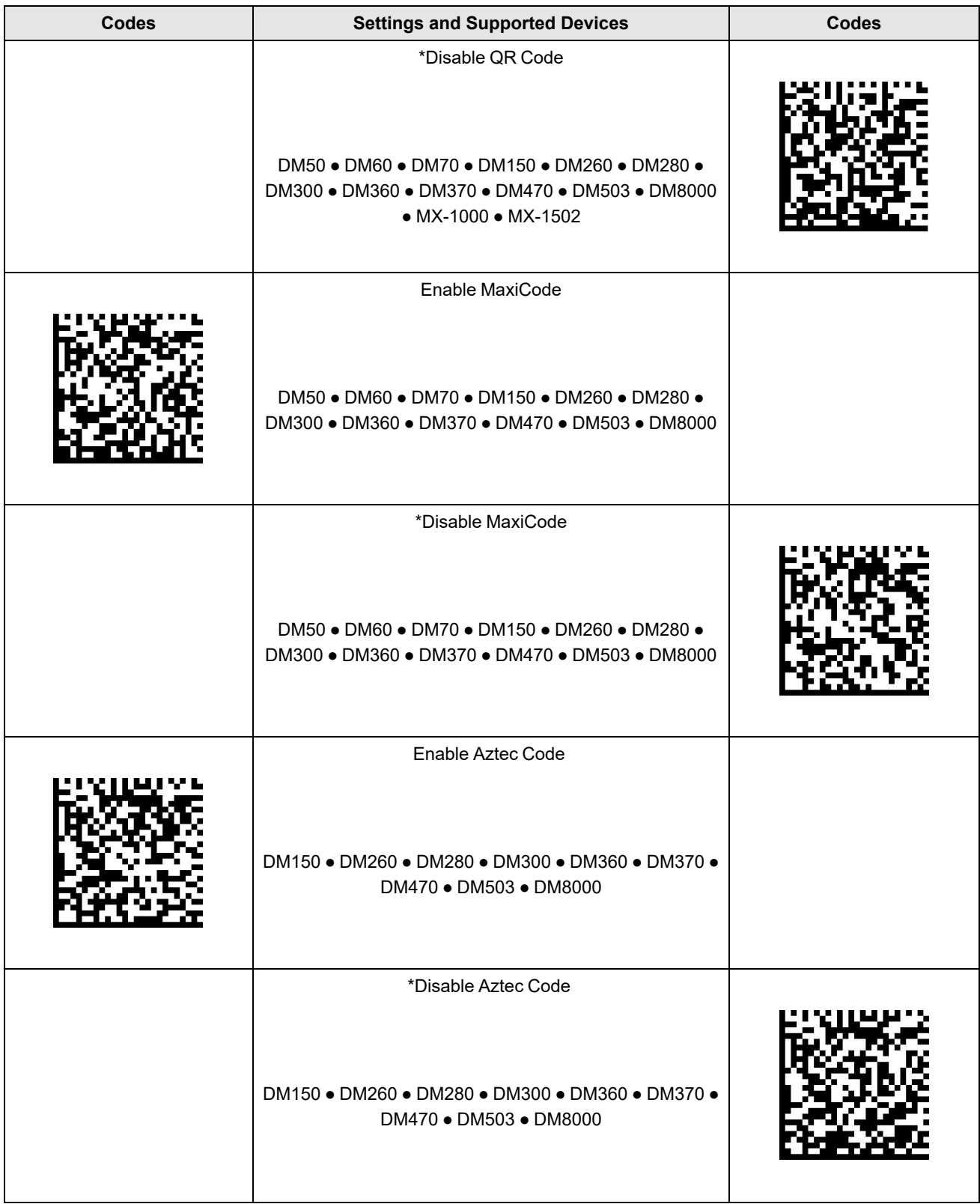

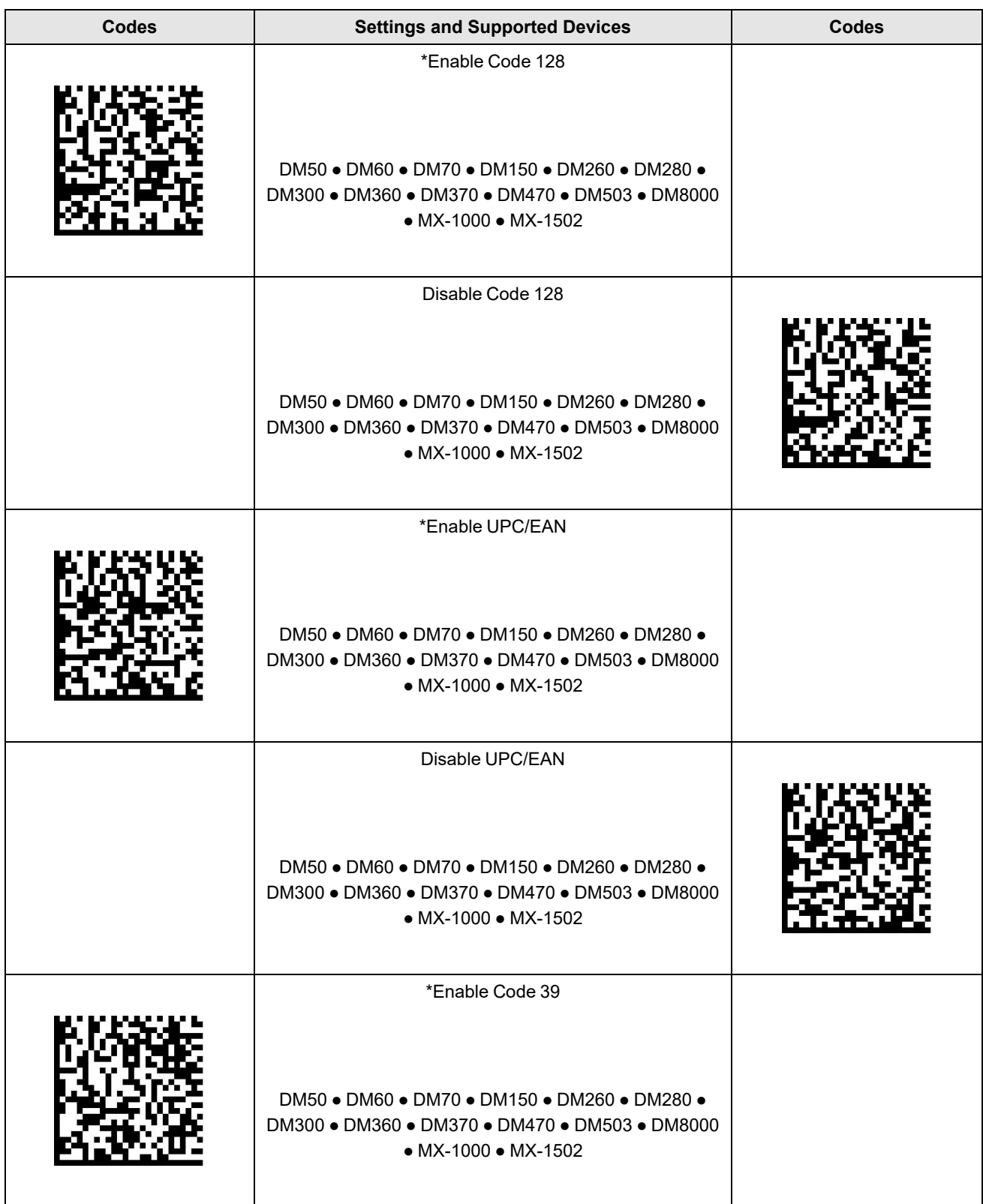

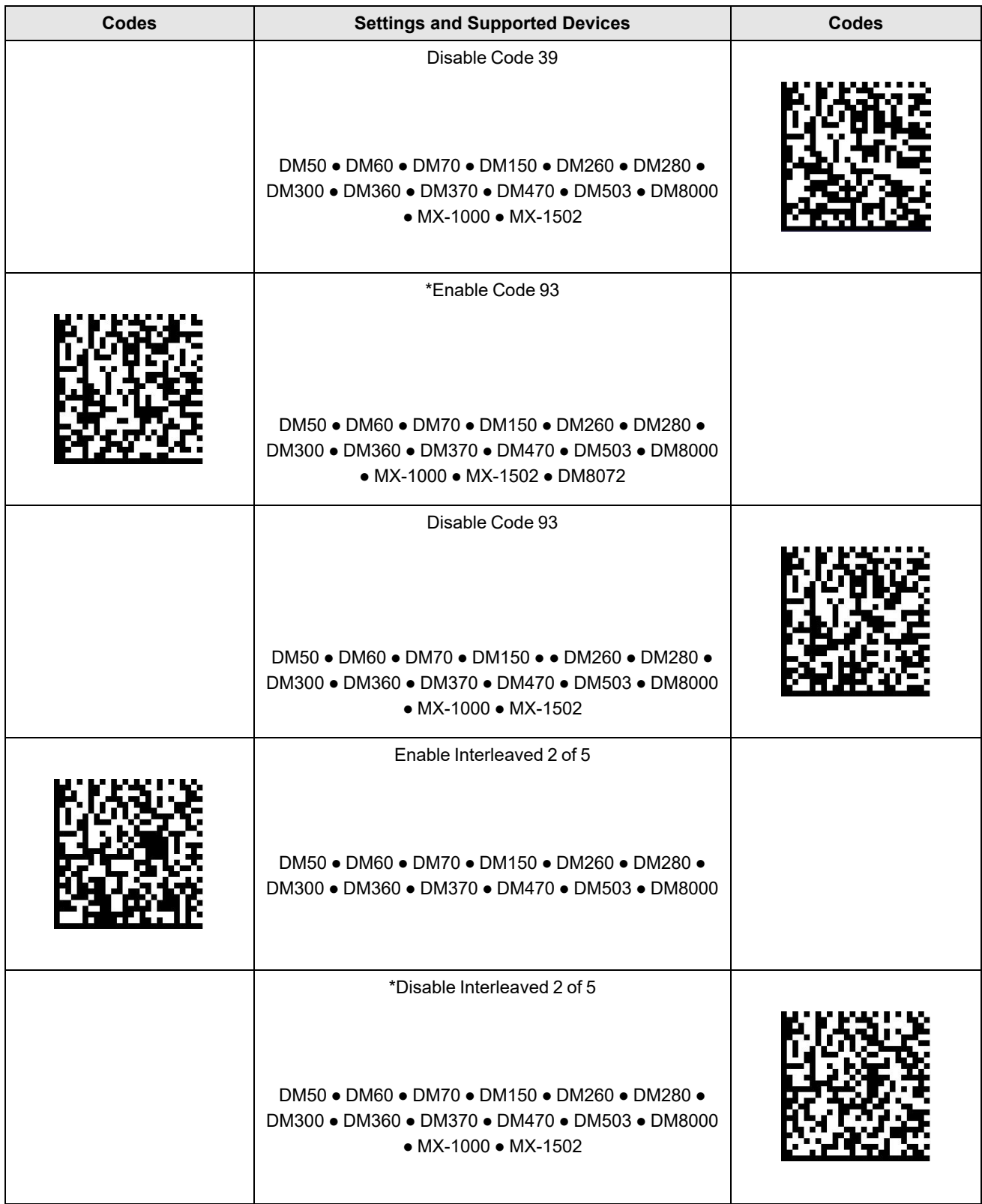

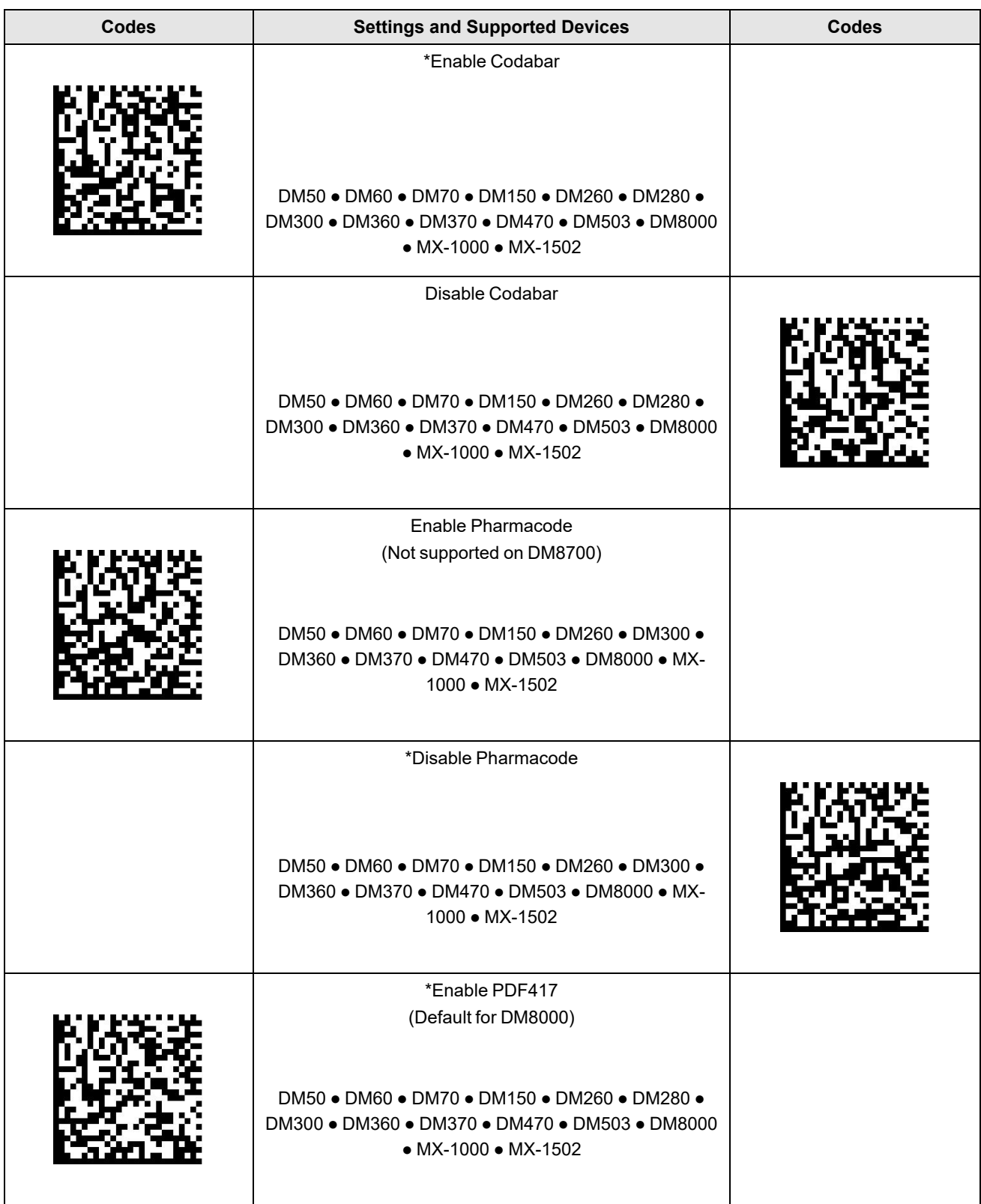

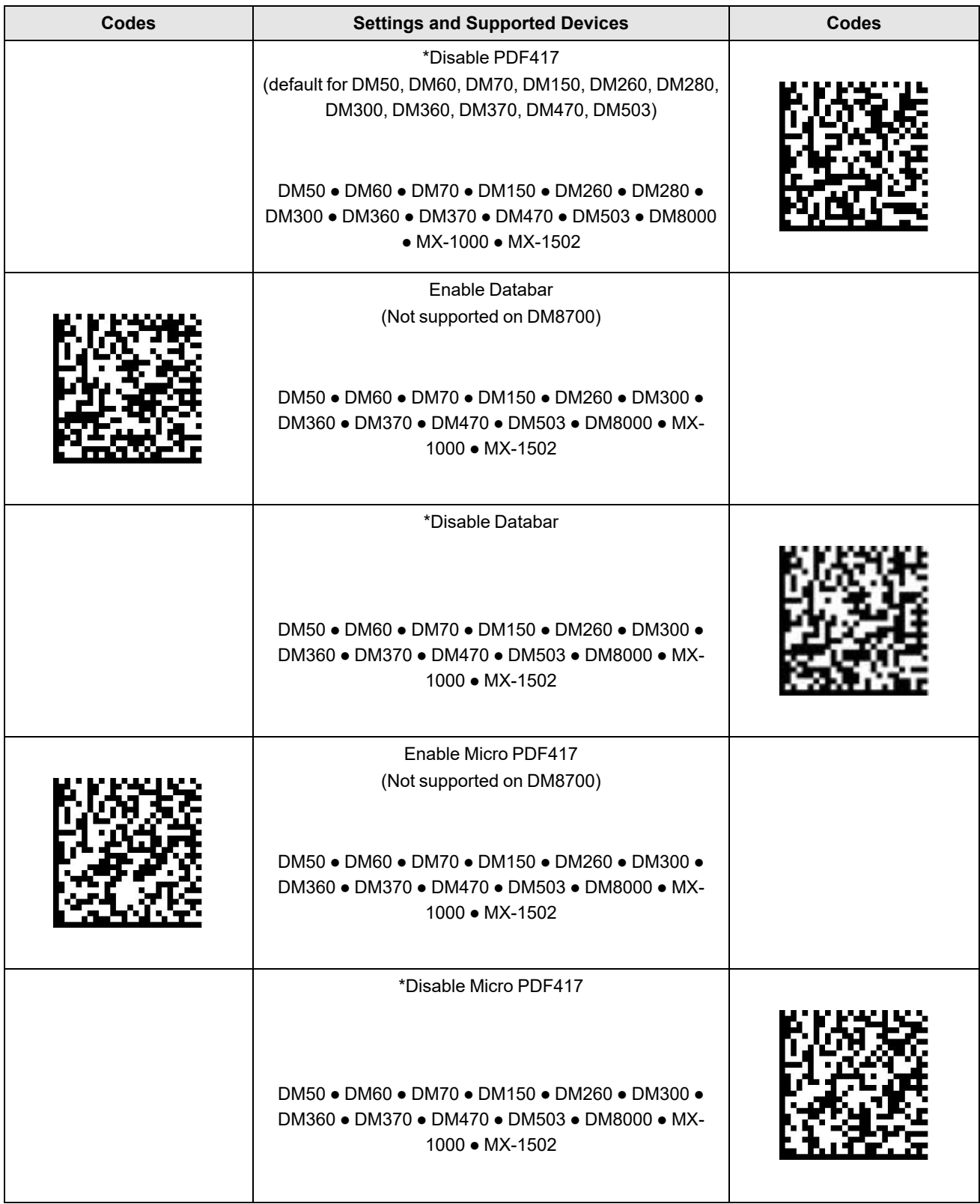

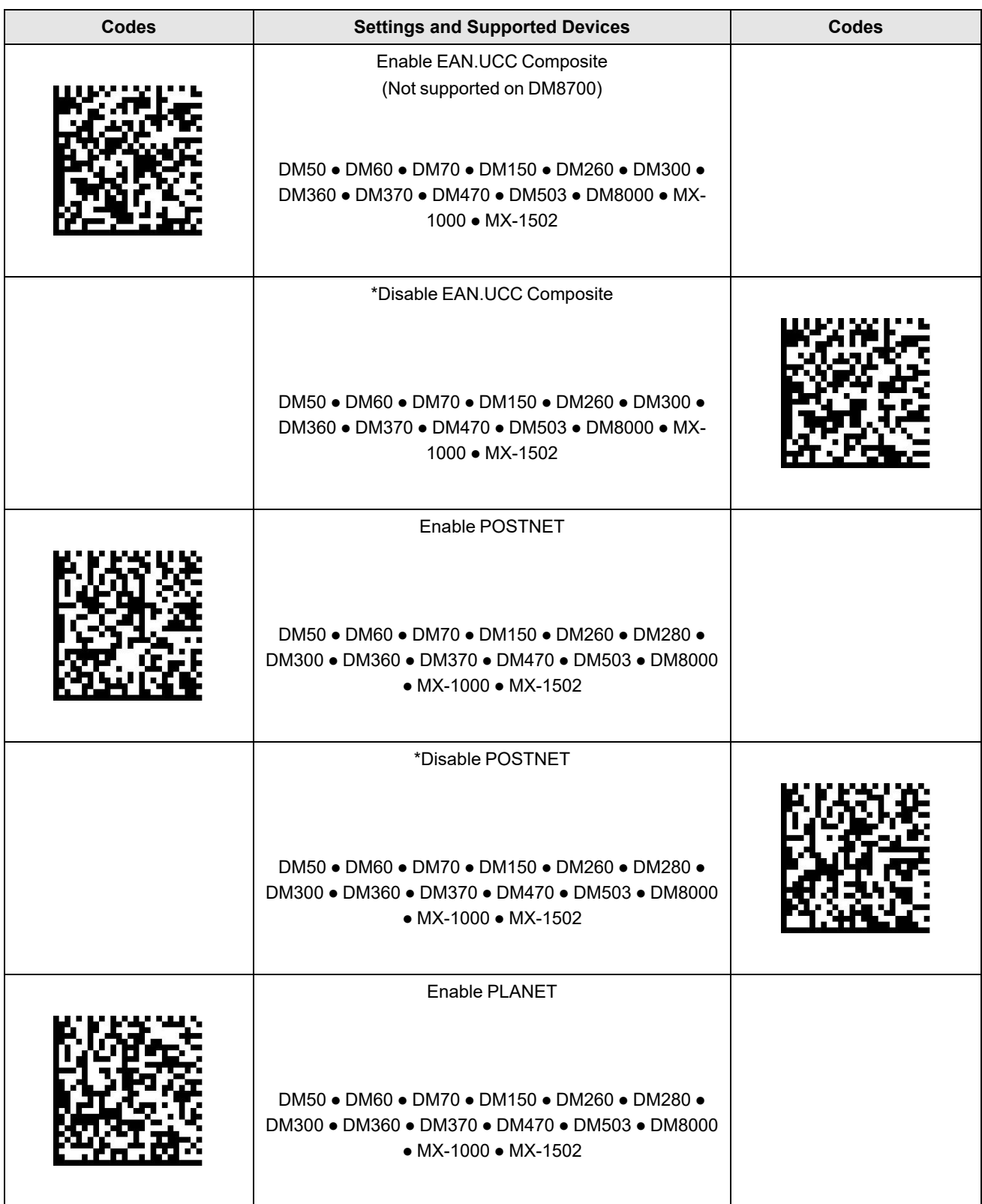

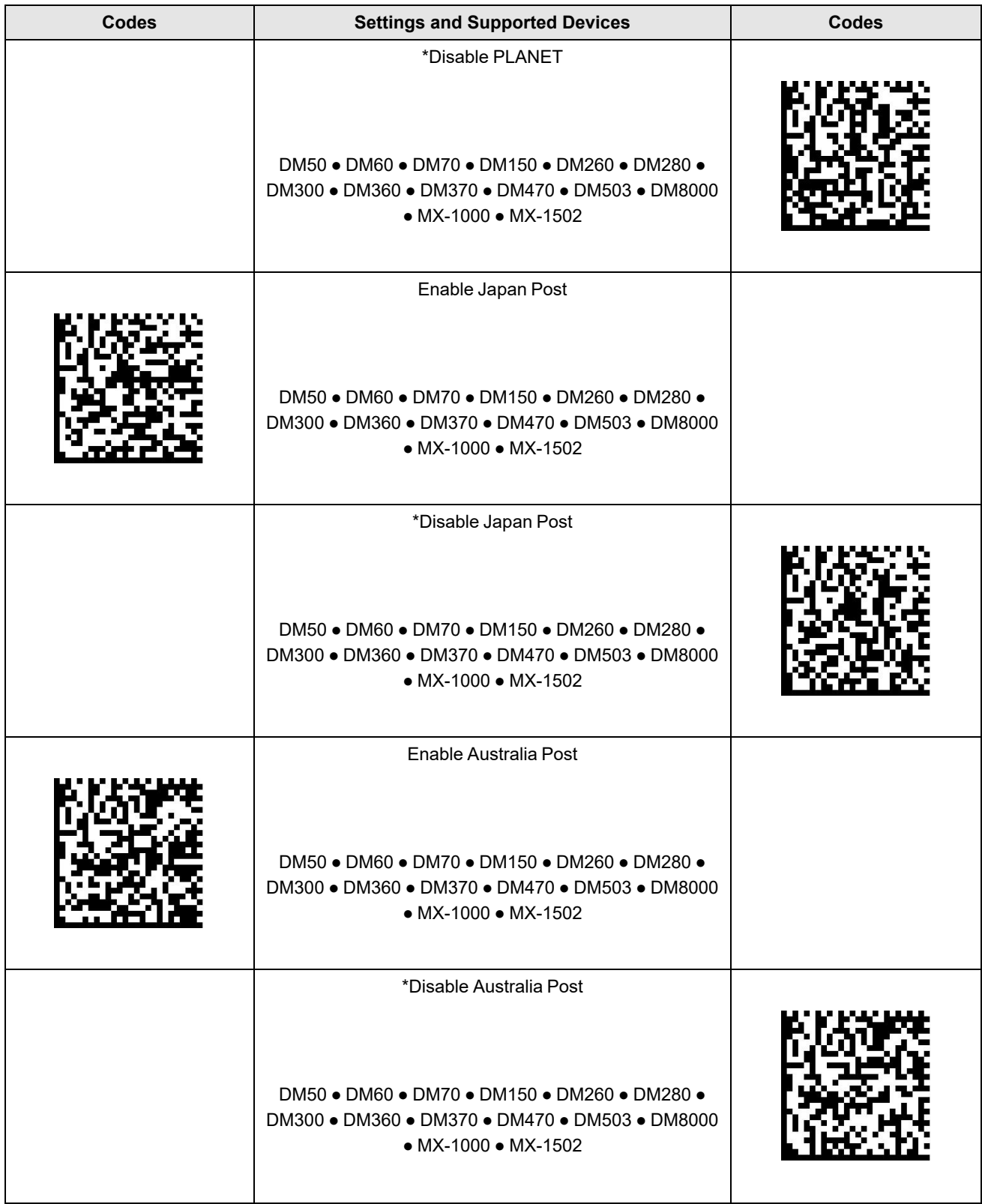

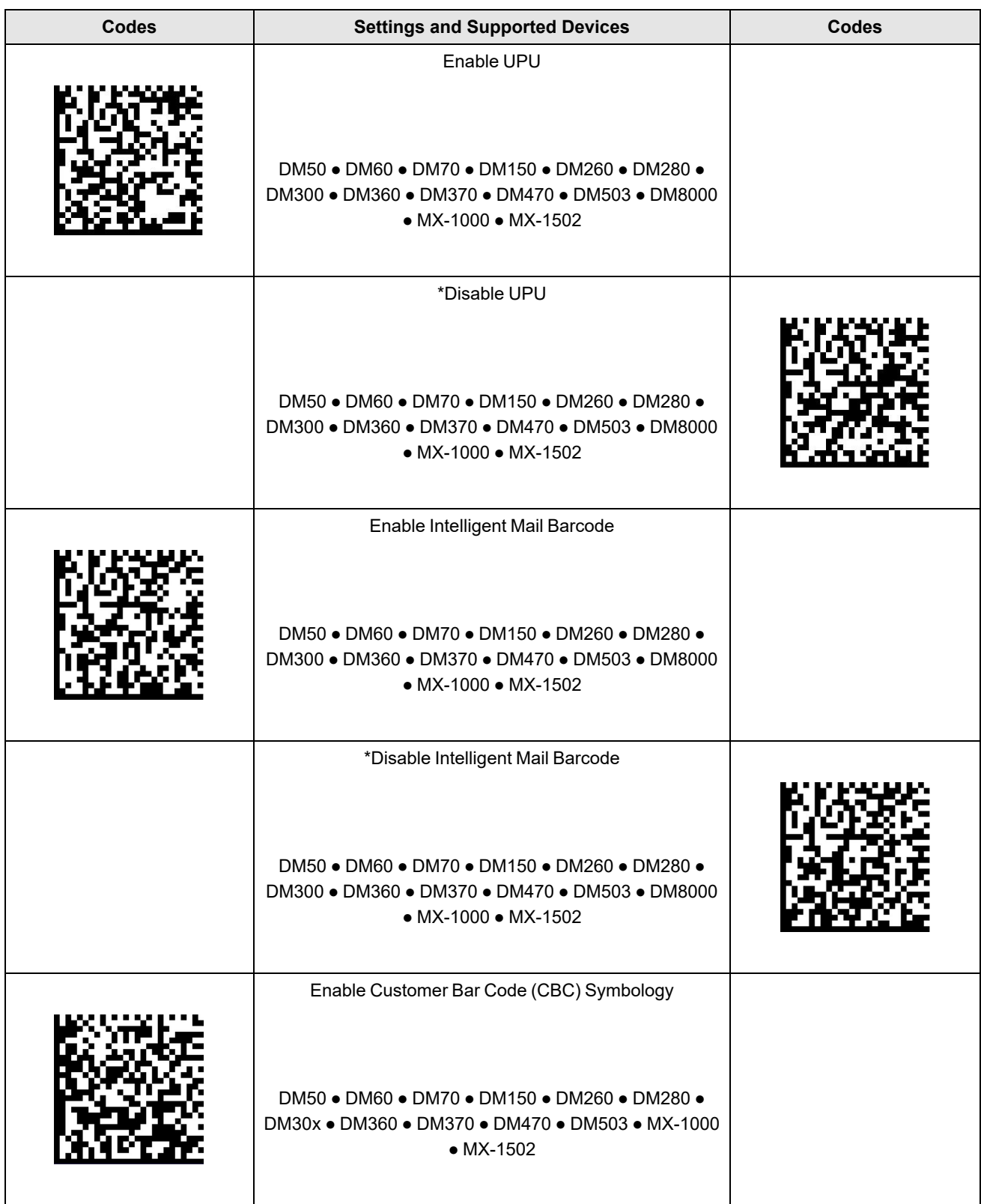

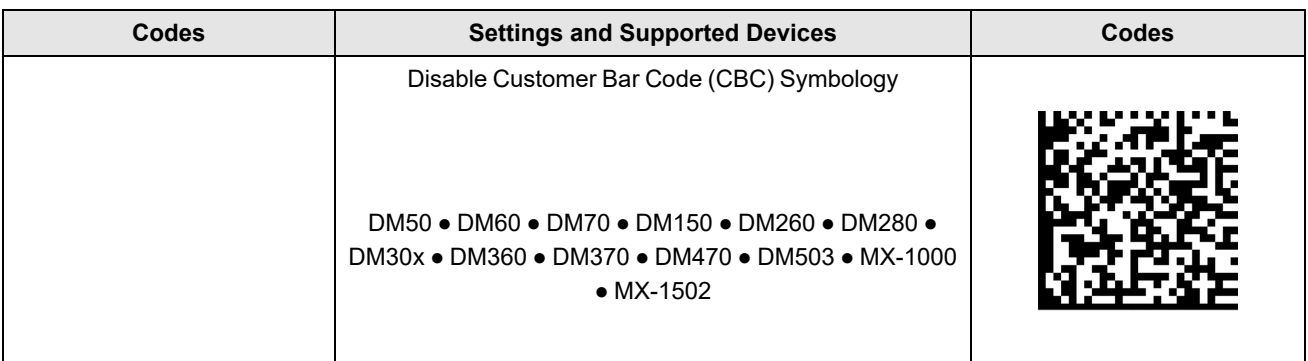

<span id="page-27-0"></span>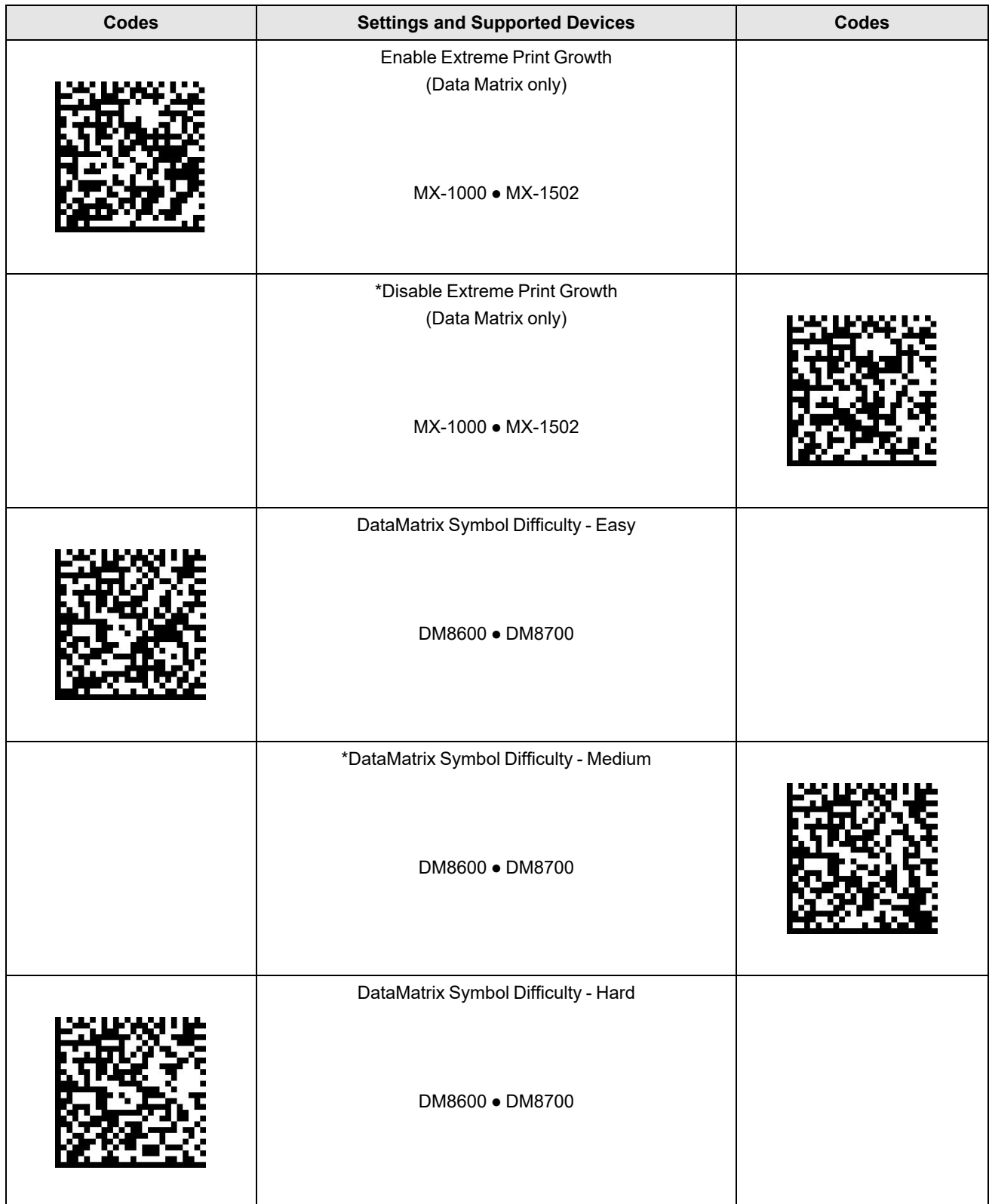

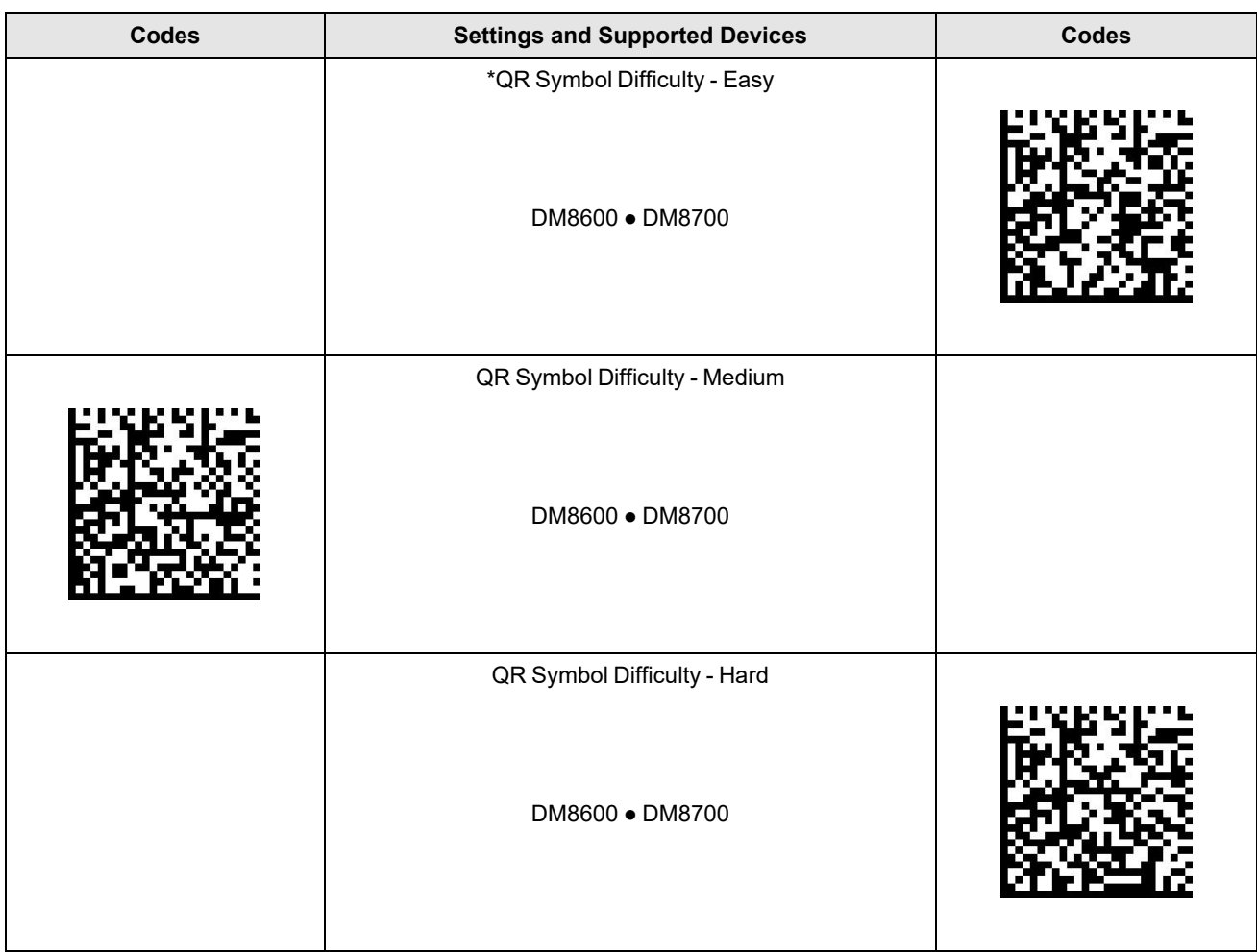

### <span id="page-29-0"></span>**QR Code Maximum Grid Size**

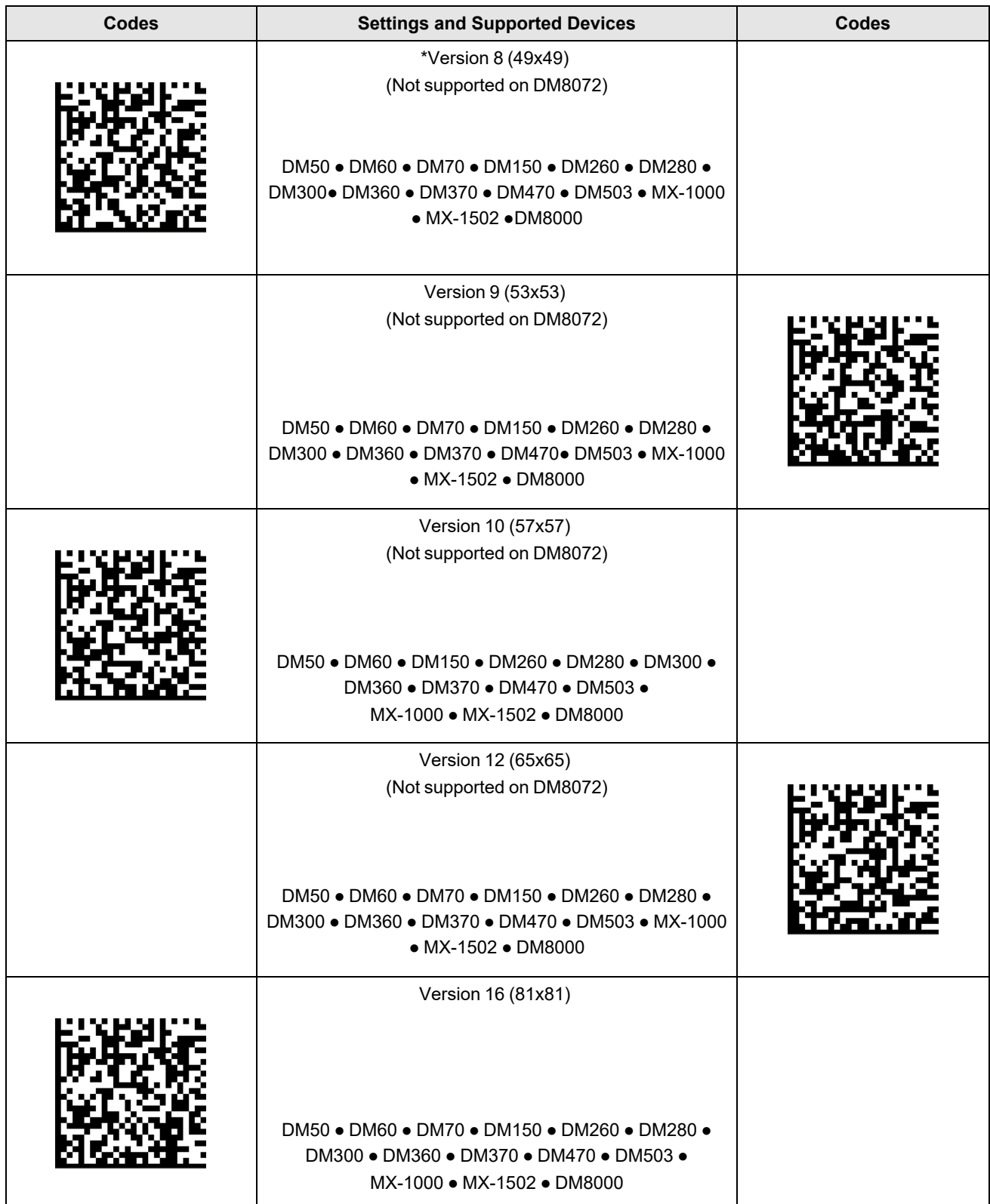

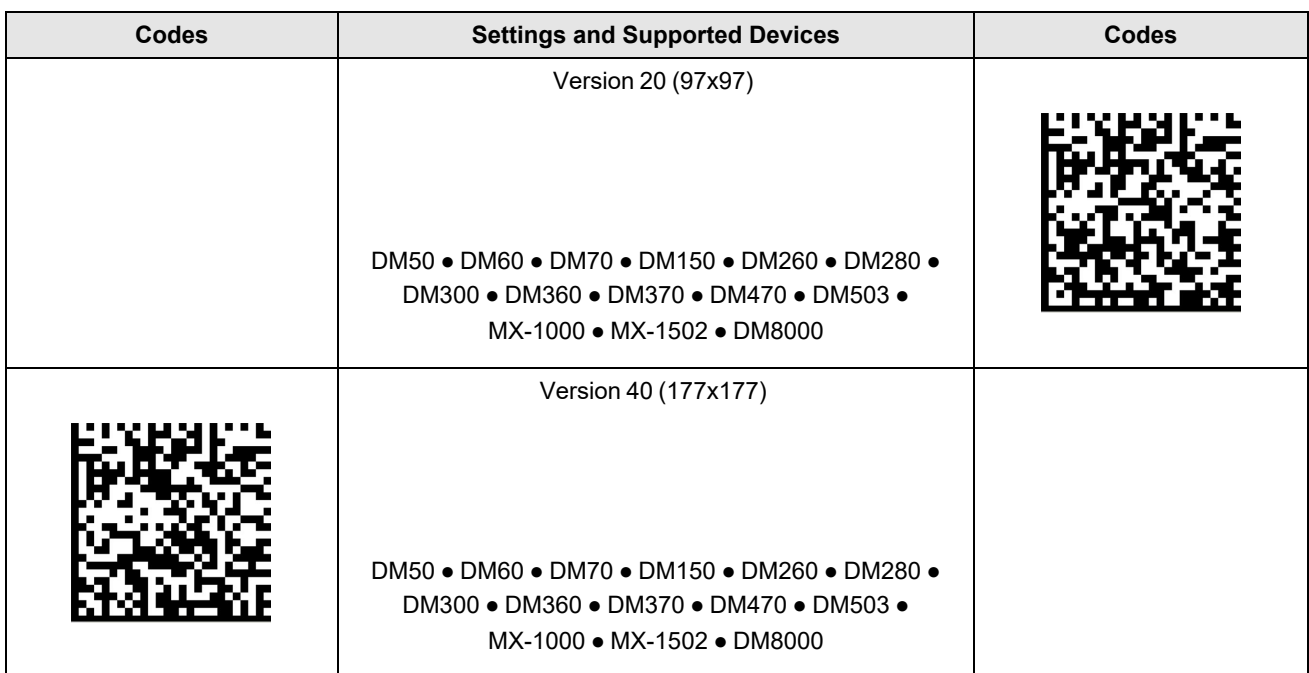

<span id="page-31-0"></span>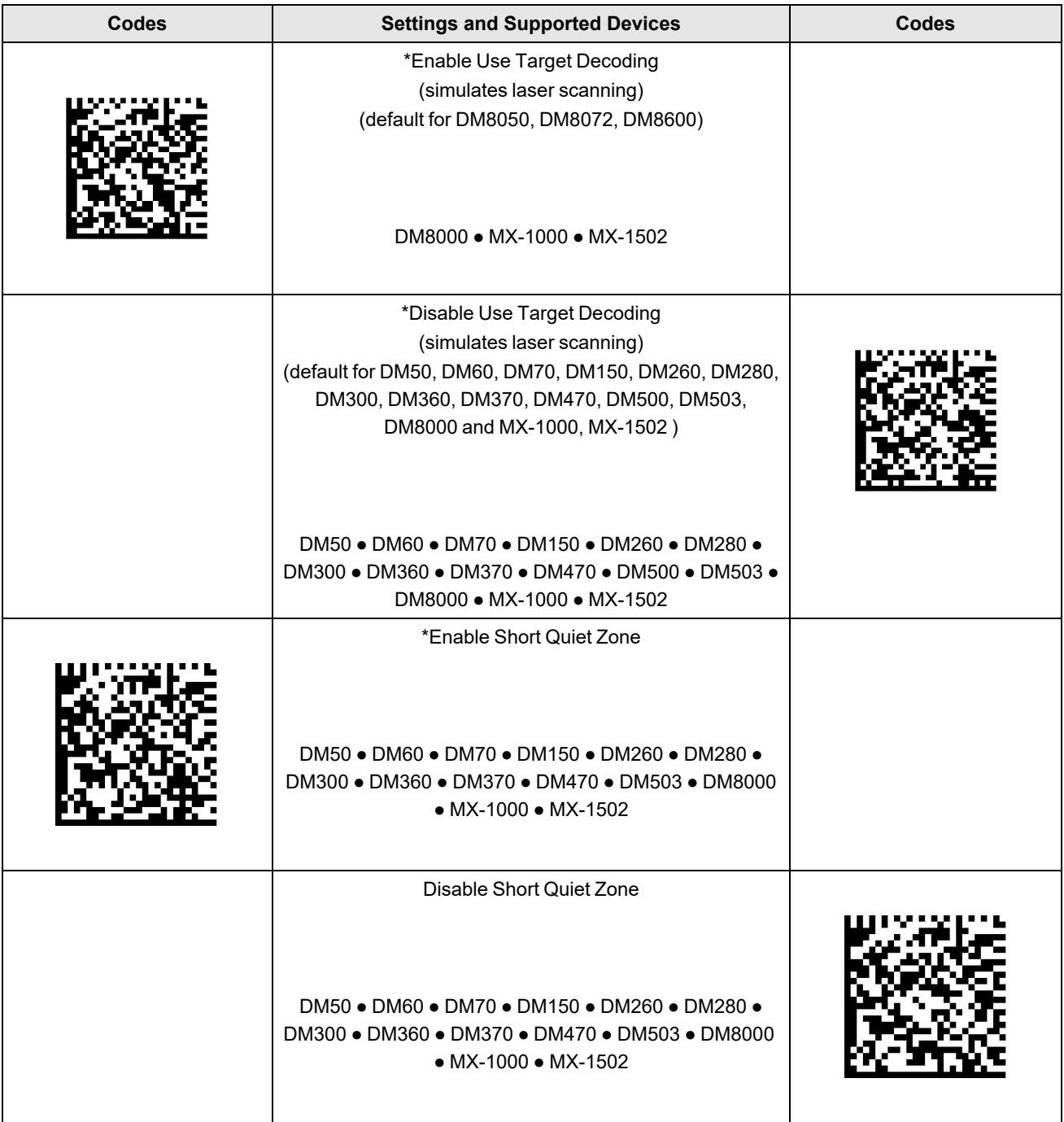

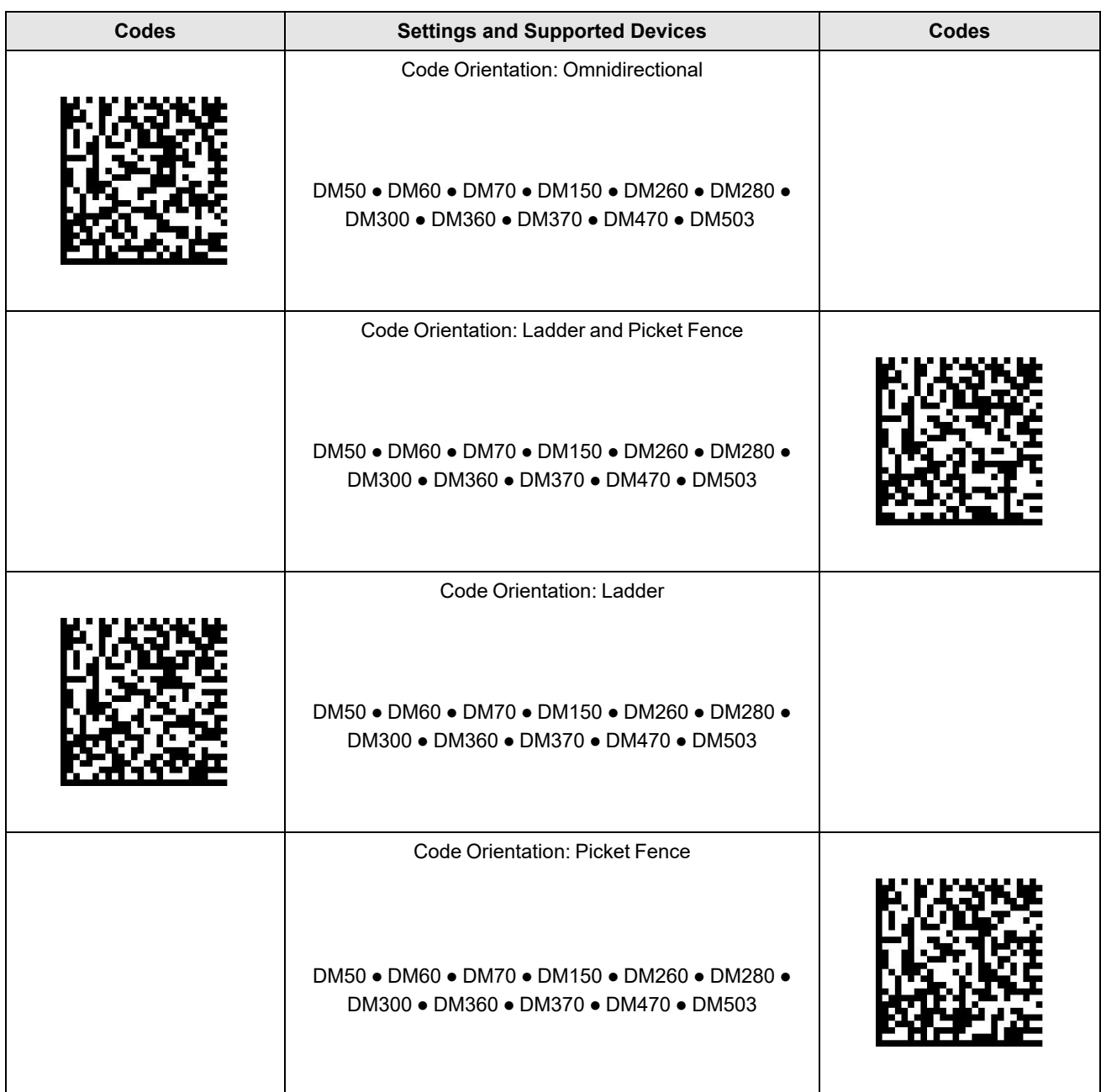

# <span id="page-33-0"></span>**Training**

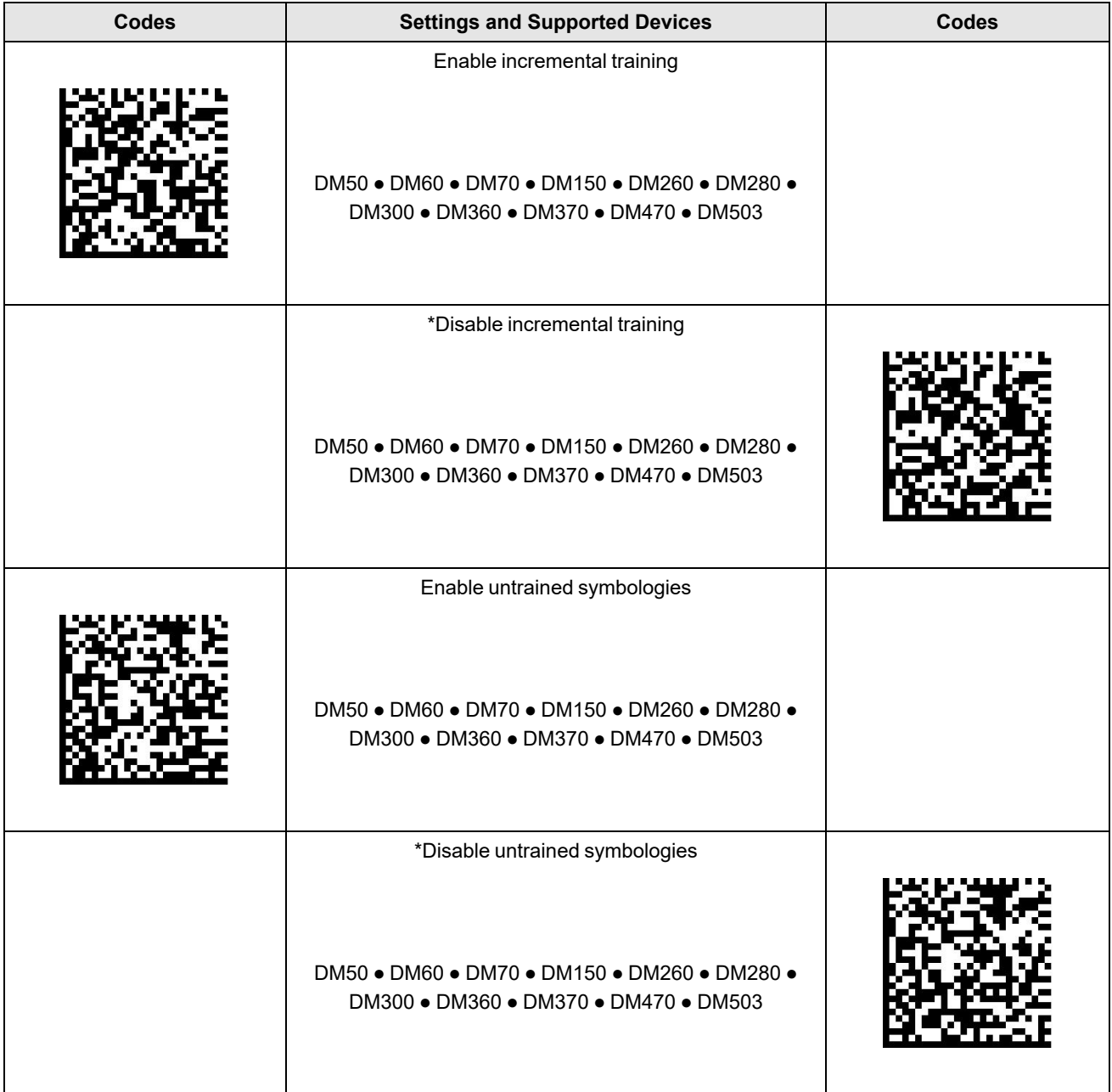

# <span id="page-34-0"></span>**Data Validation / Data Formatting**

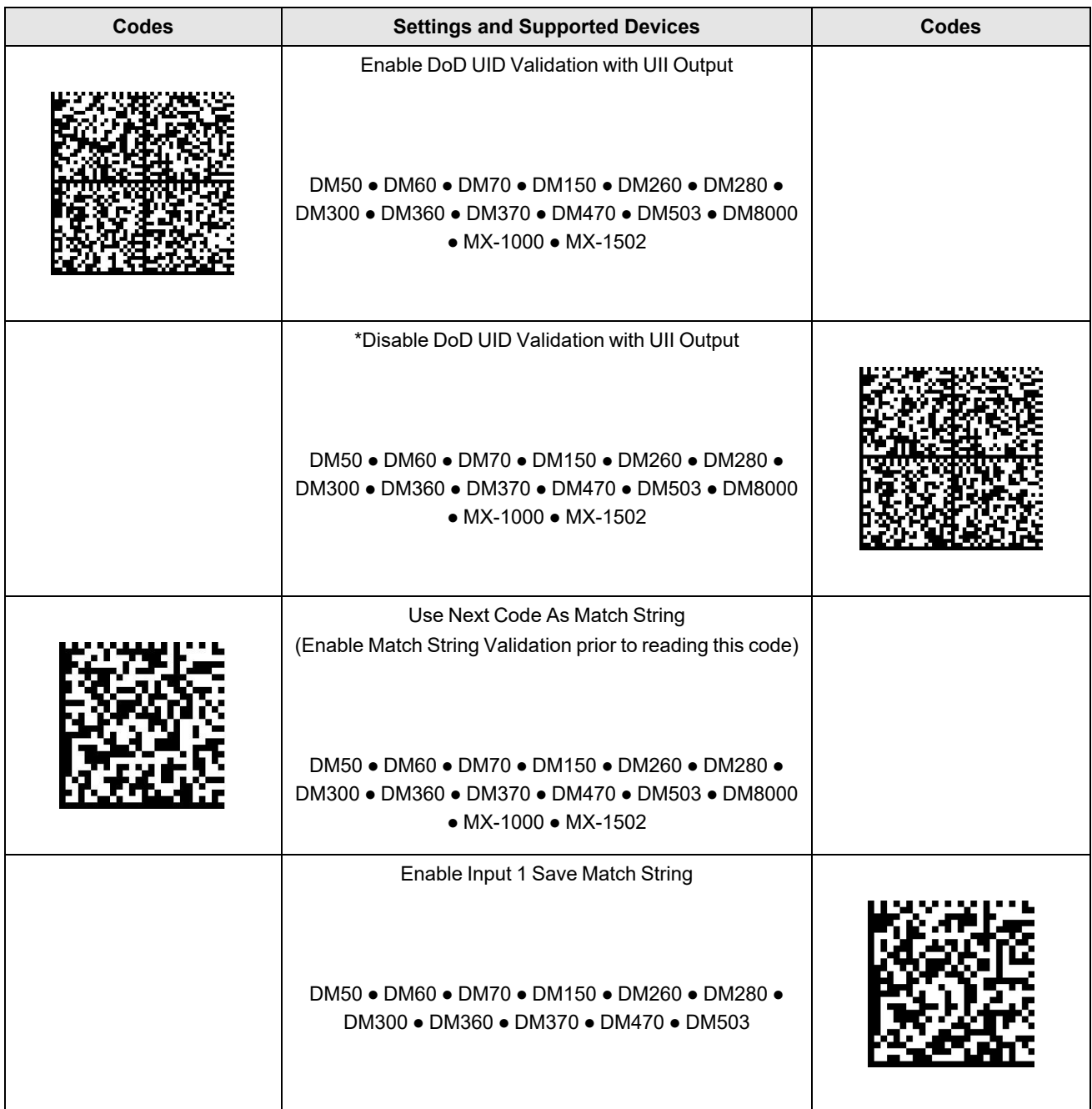

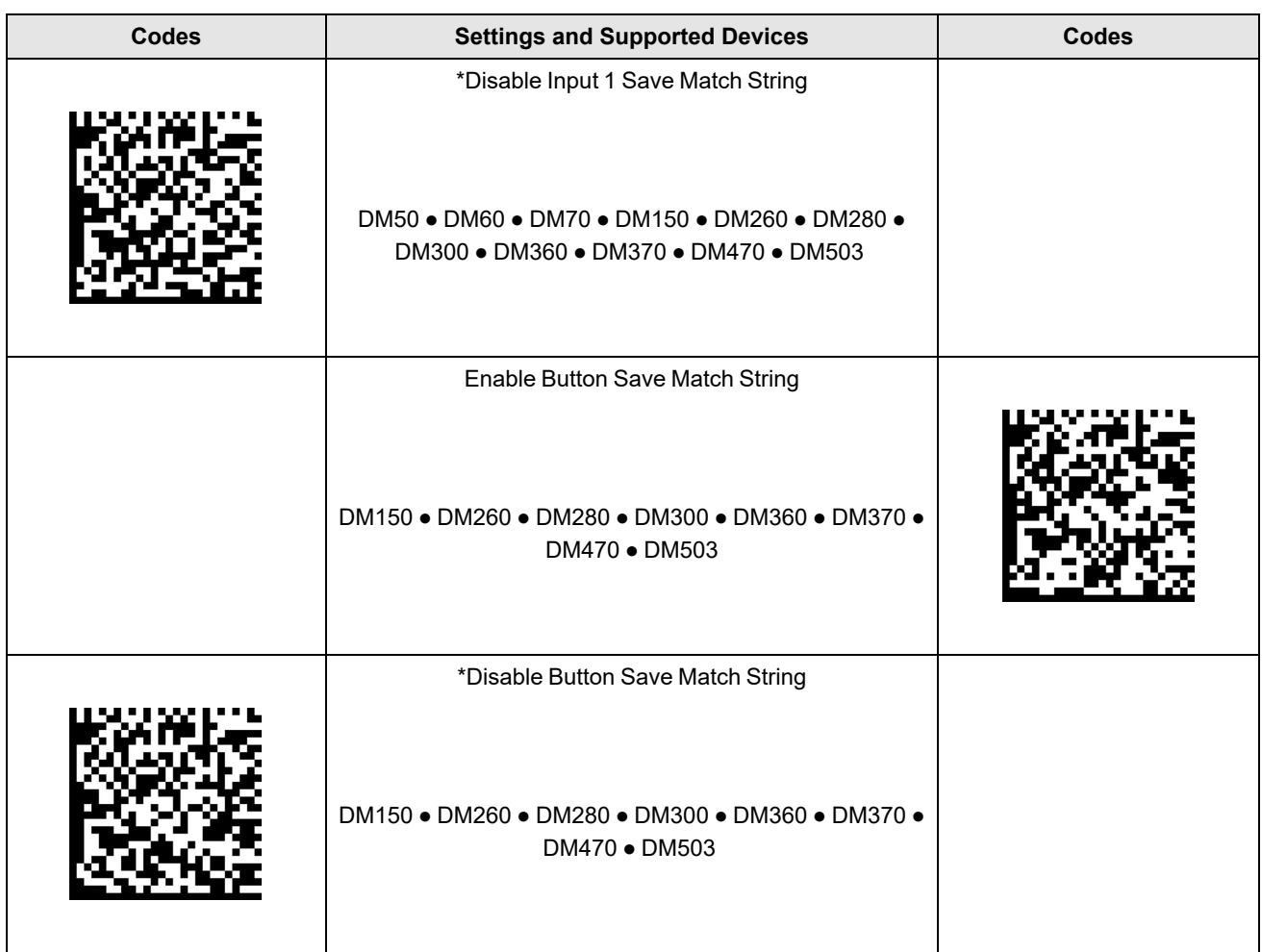
### **Non-Printable Characters**

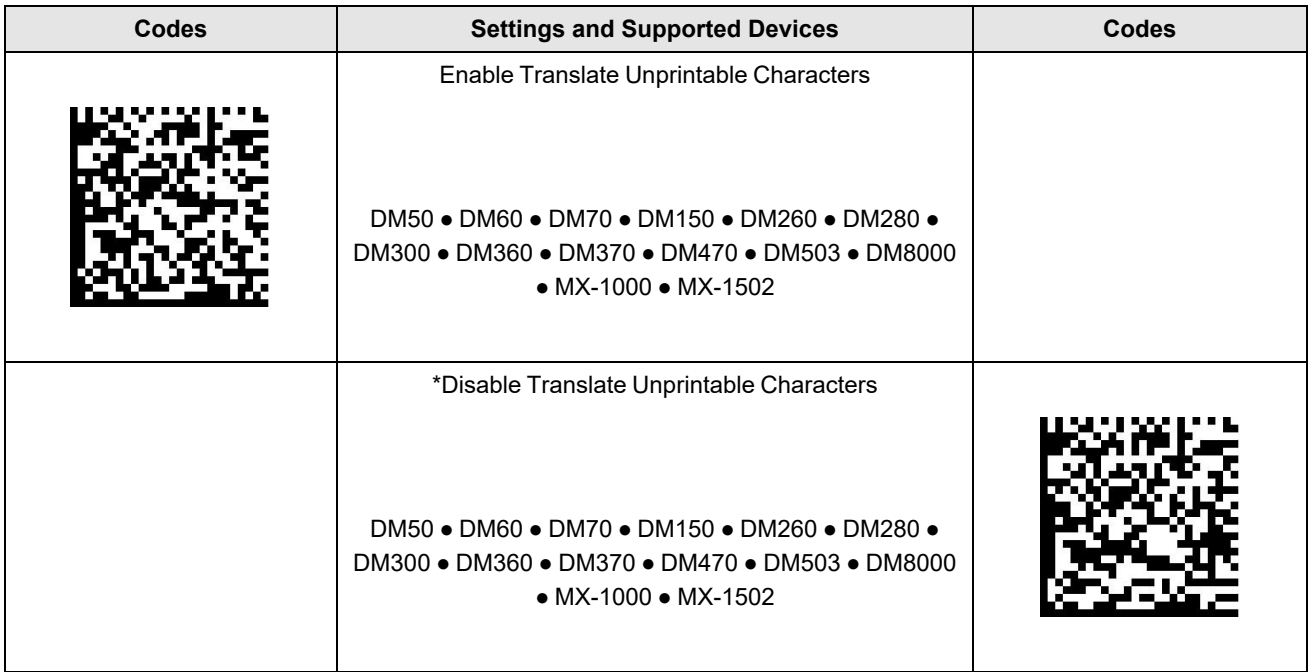

#### **Wireless**

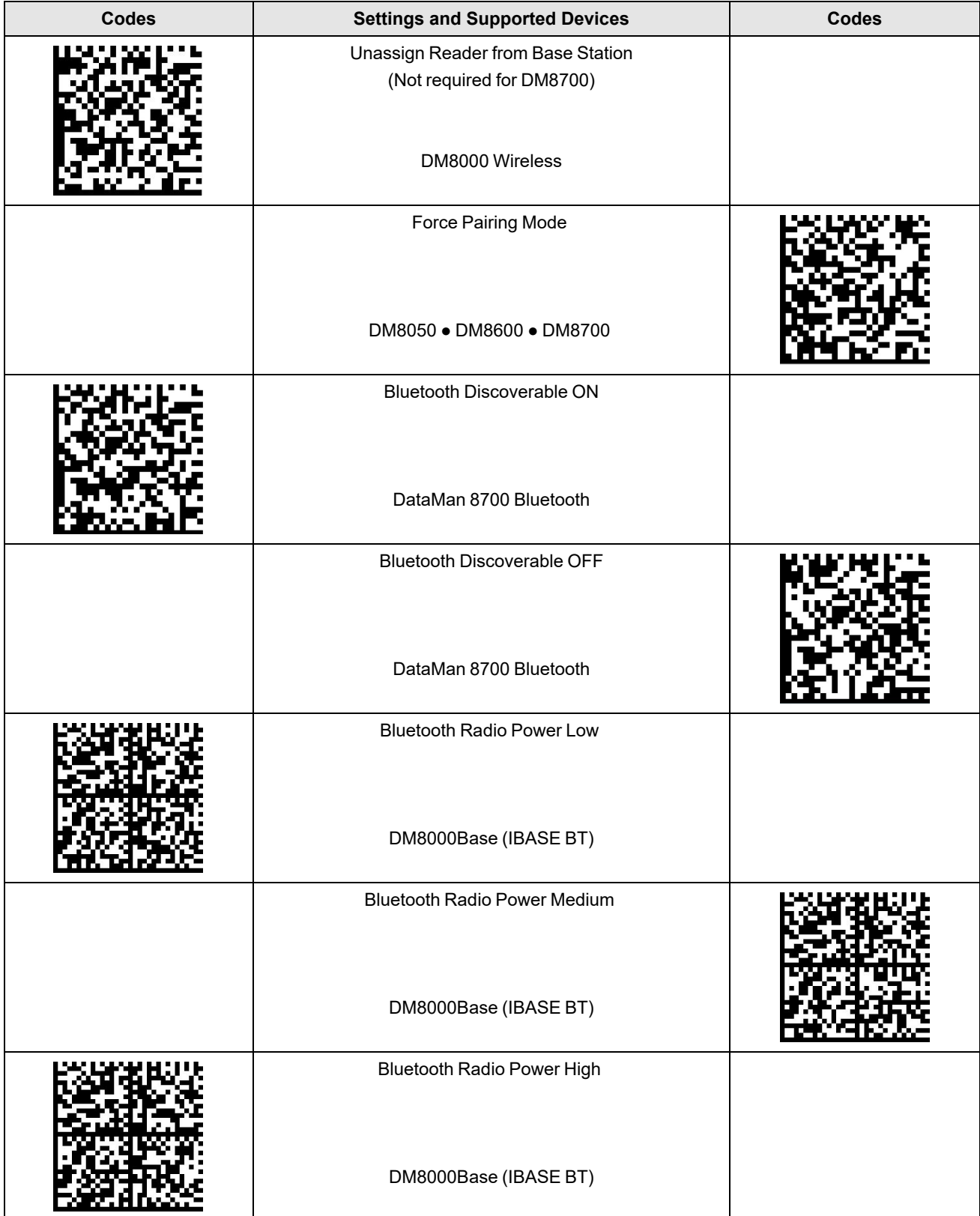

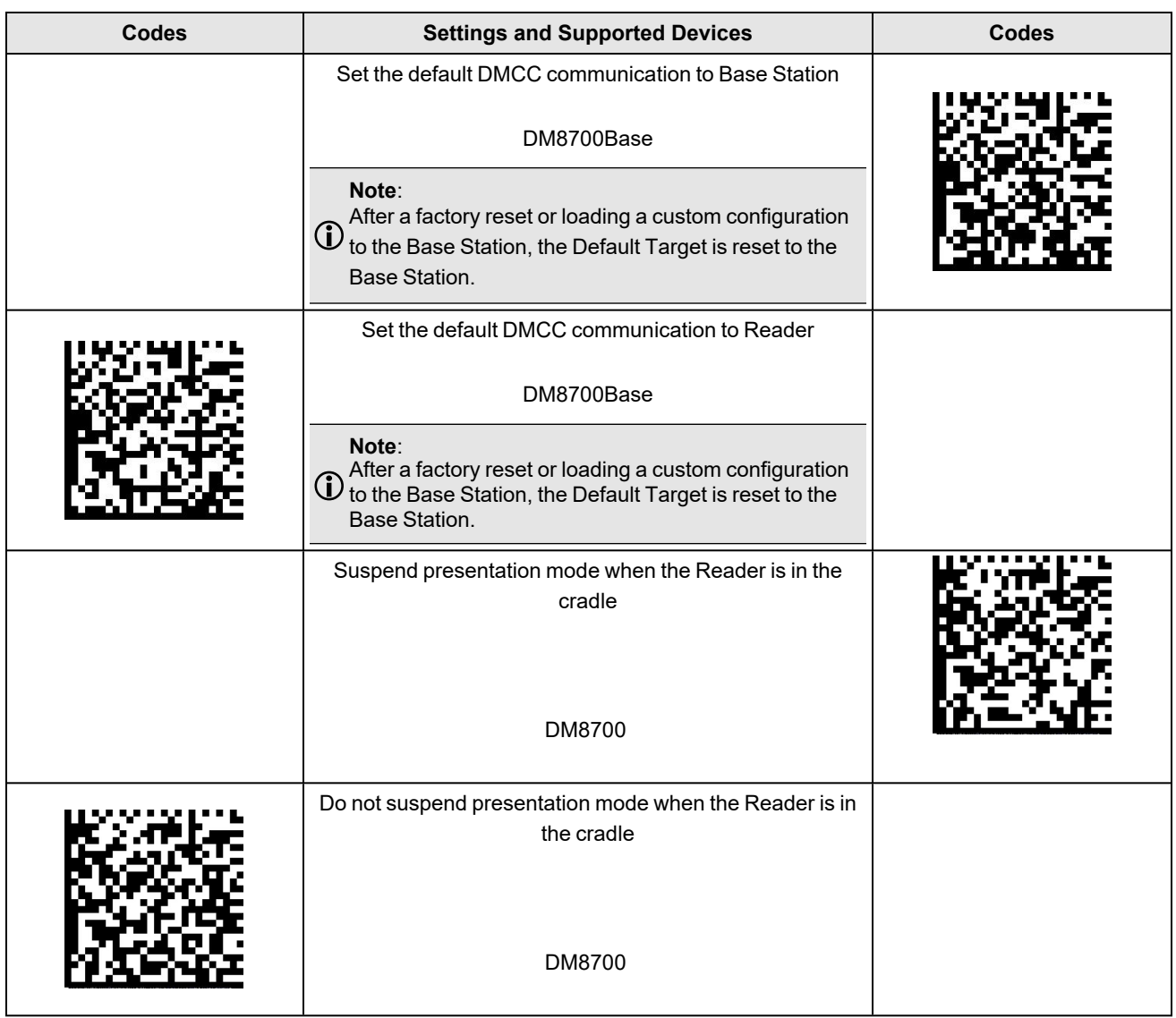

# **Buffering**

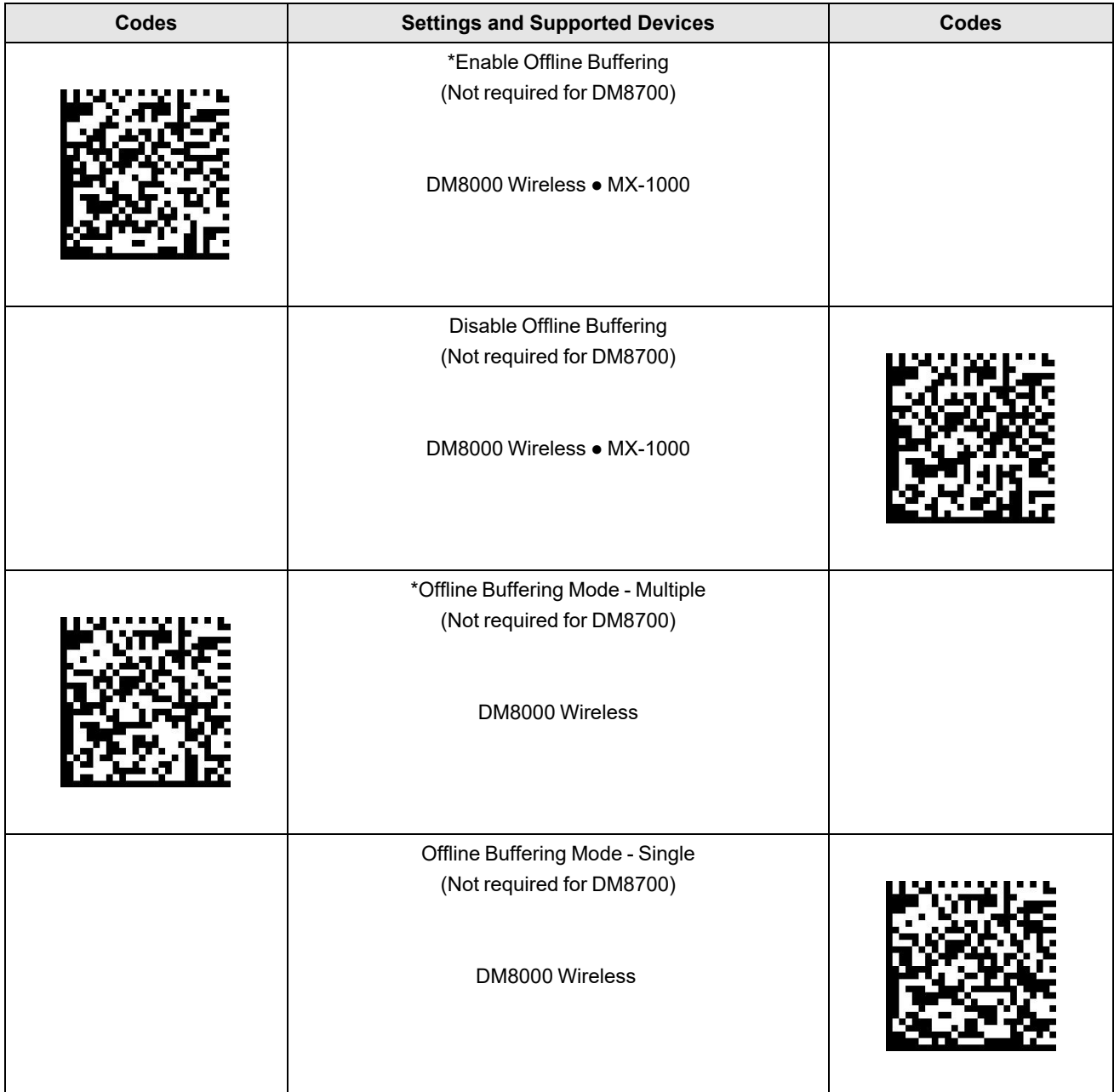

# **Power Management**

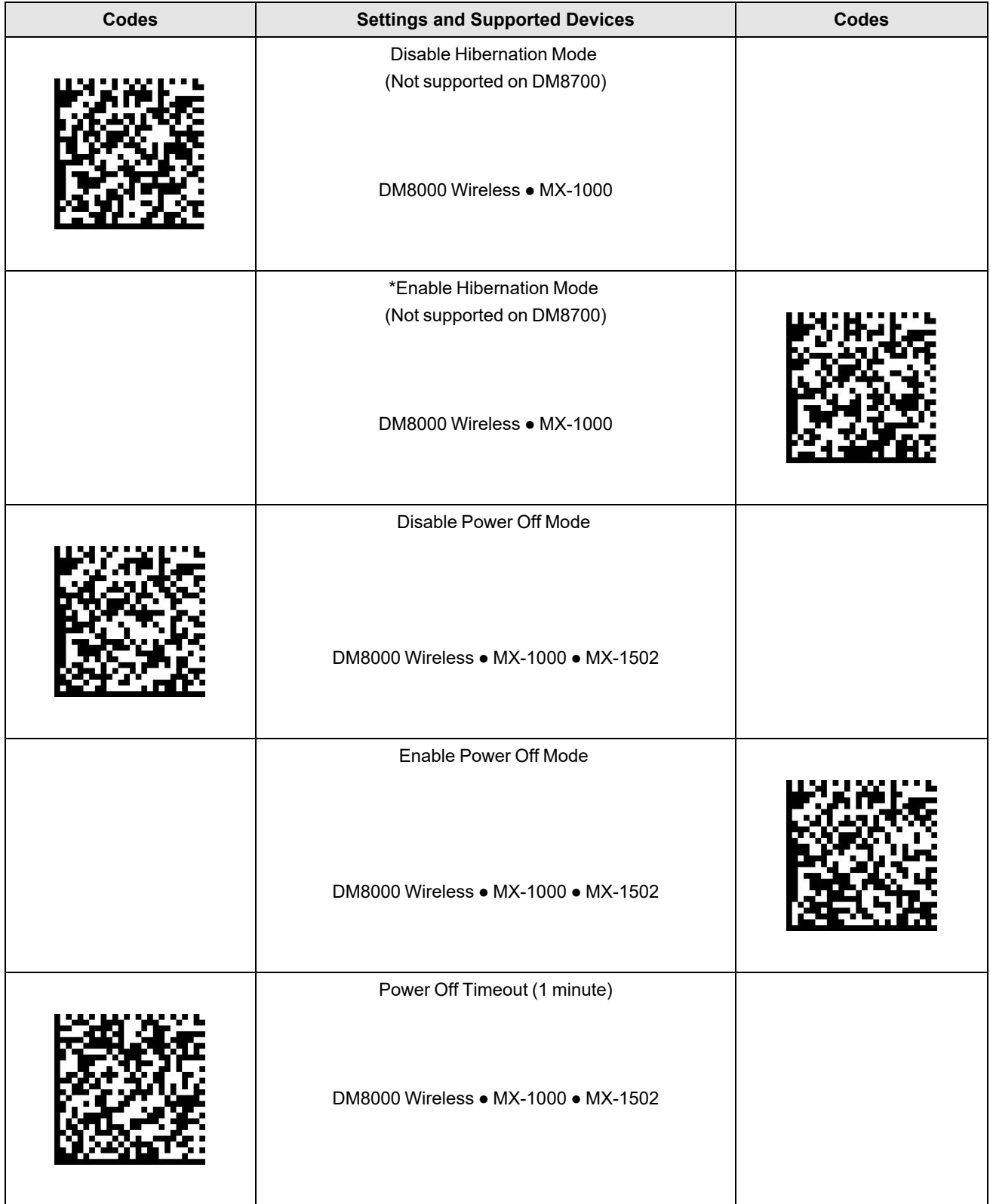

#### **Power Management**

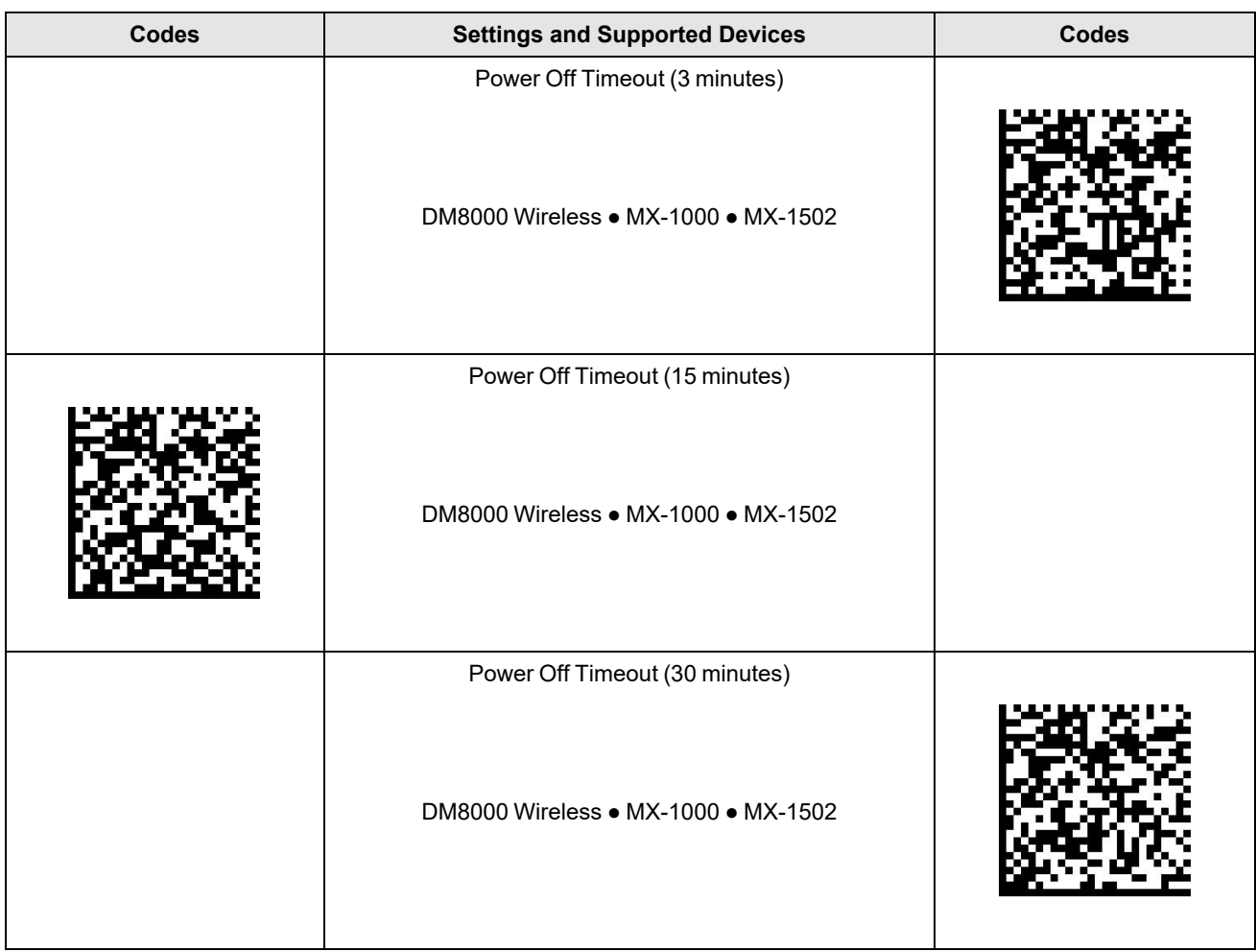

## **Wake-up Message**

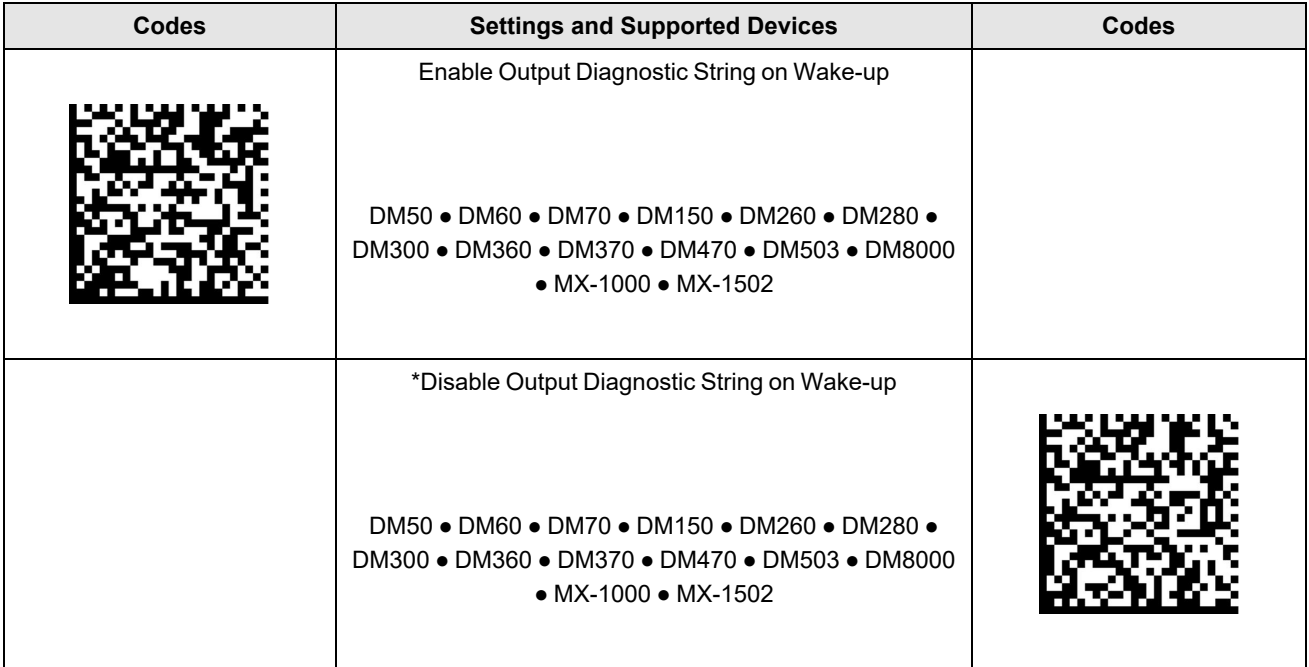

# **PS/2 Keyboard Emulation Enable**

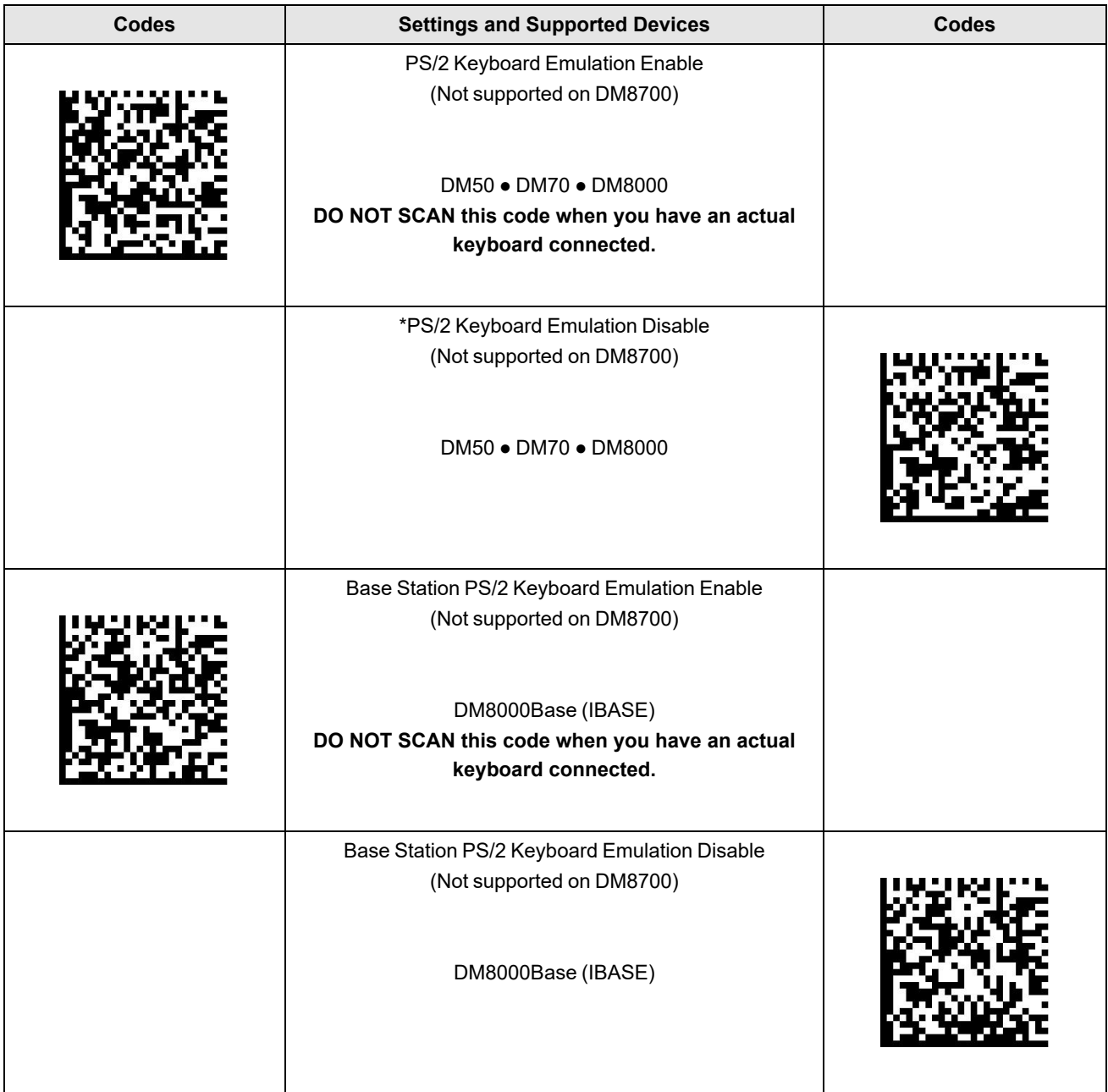

#### **ASCII Keyboard Command Codes**

- 1. Set the data formatting on the DataMan to "Full String".
- 2. Put the reader into keyboard mode and scan the code. The DataMan will execute this command.

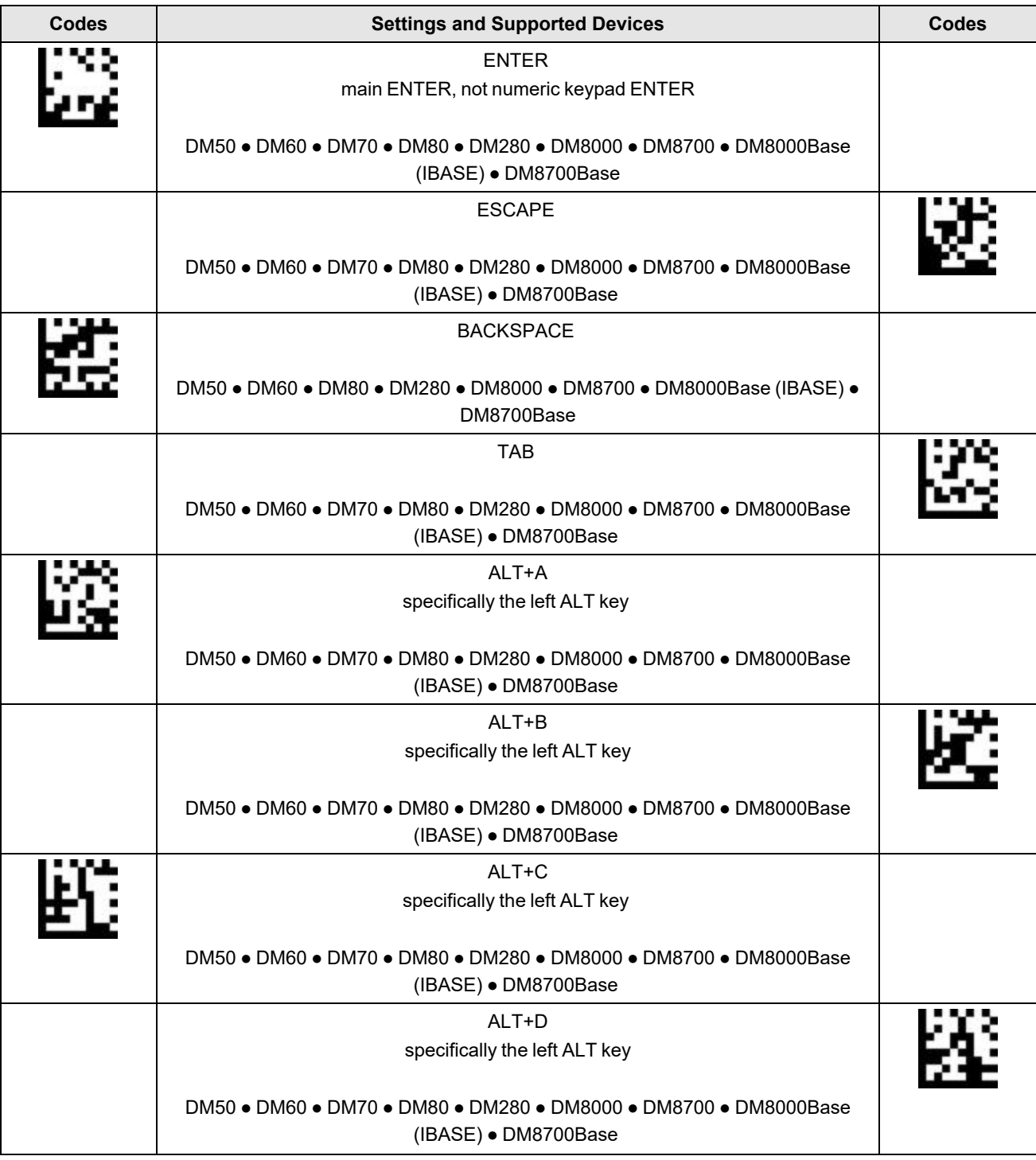

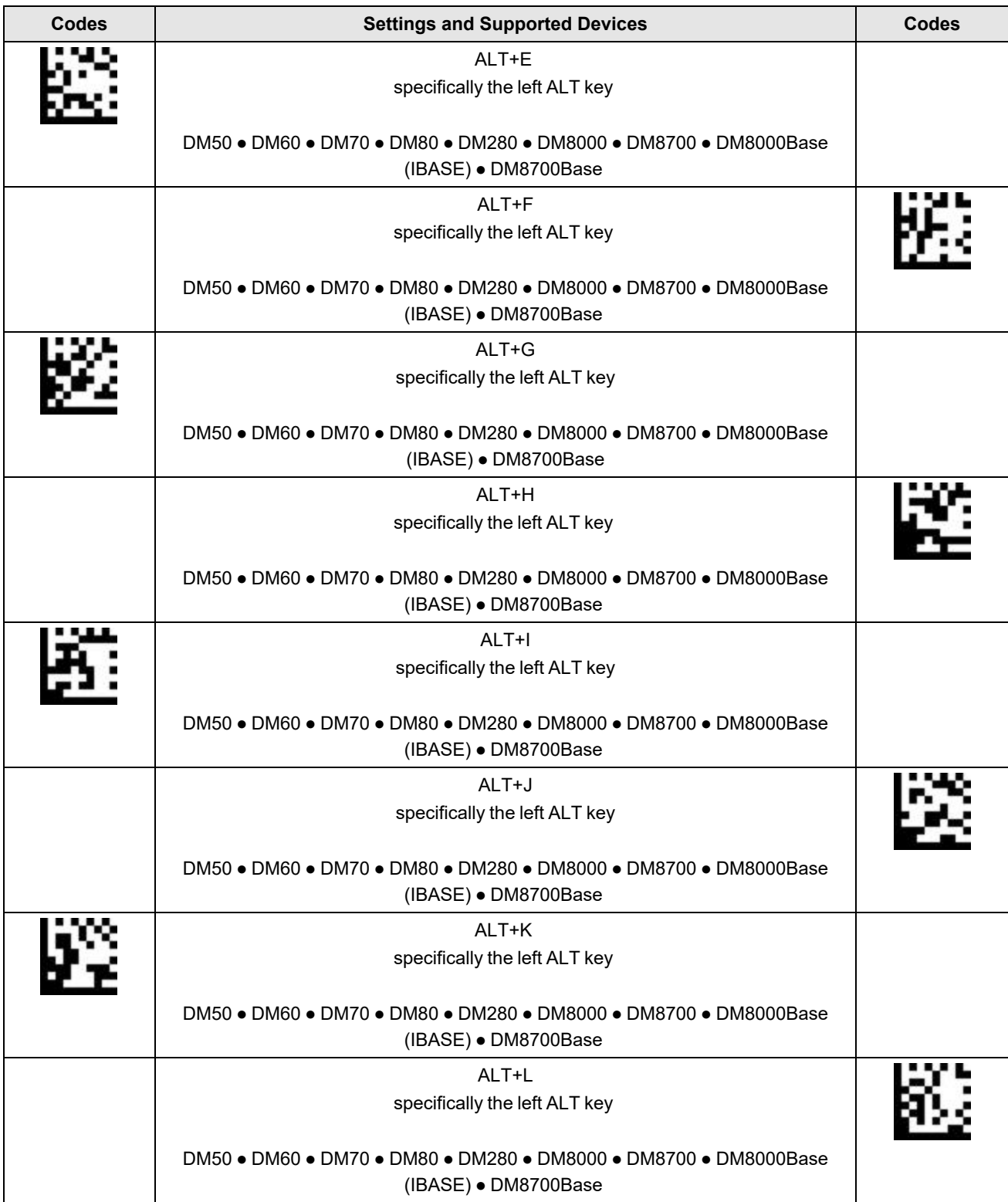

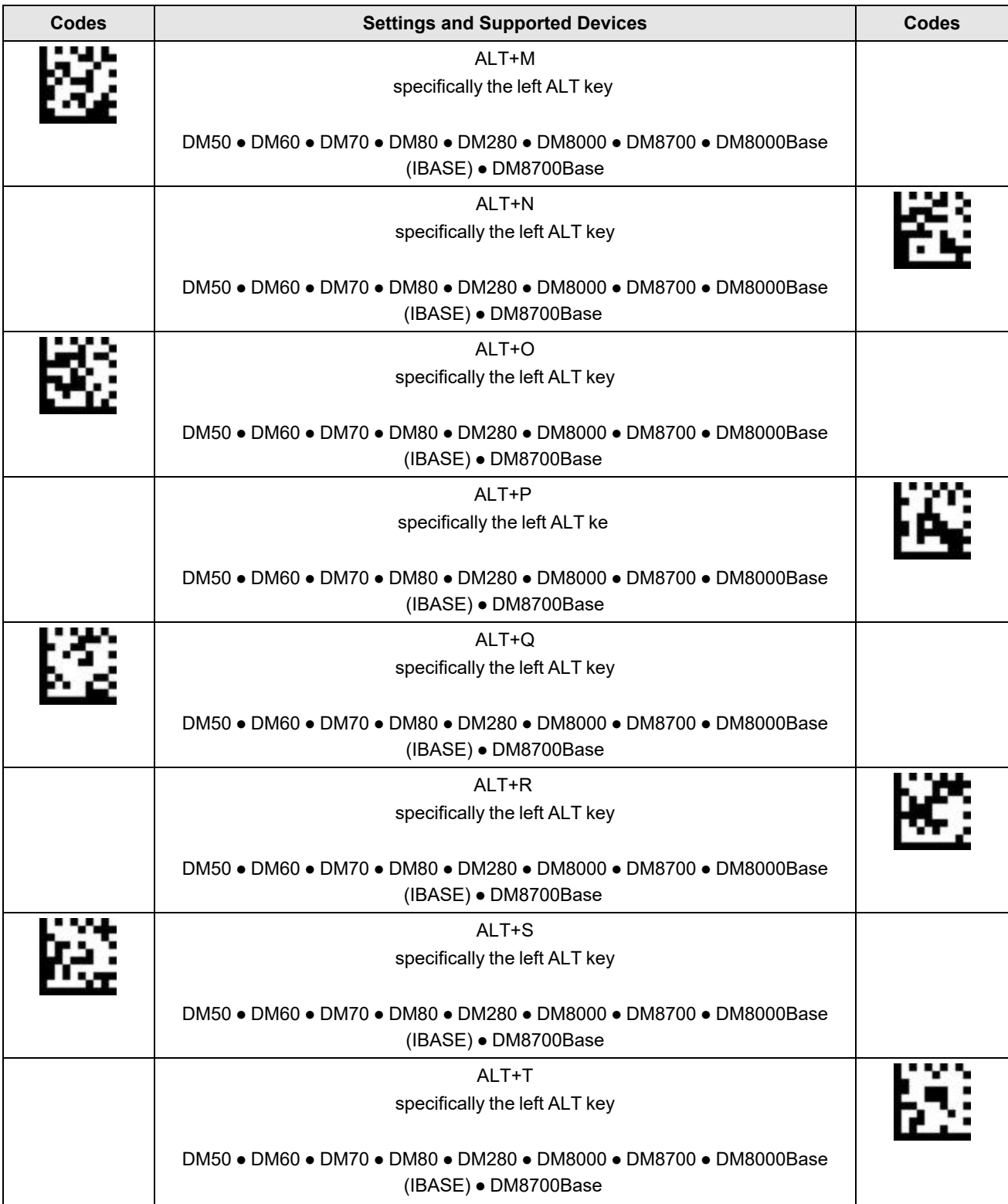

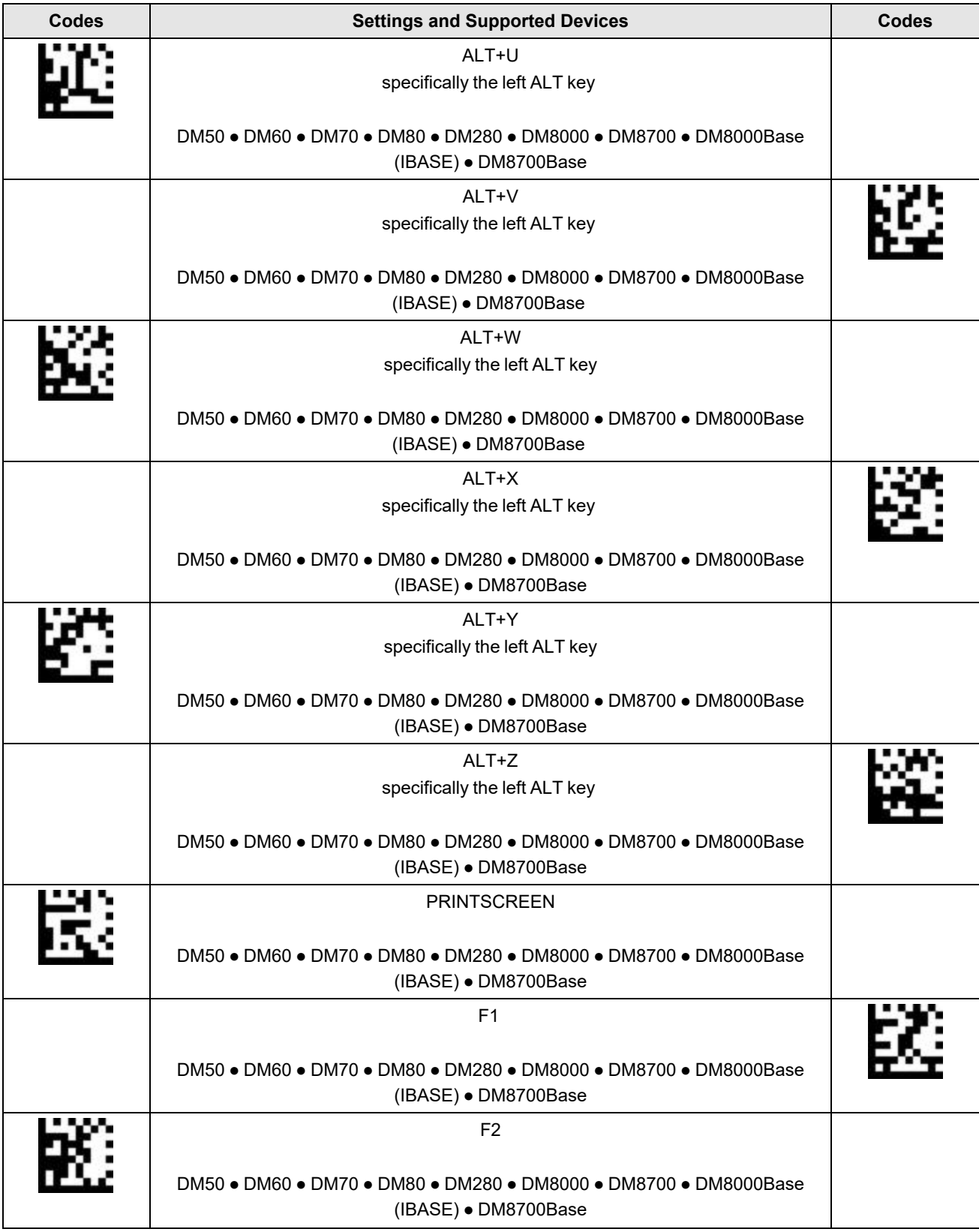

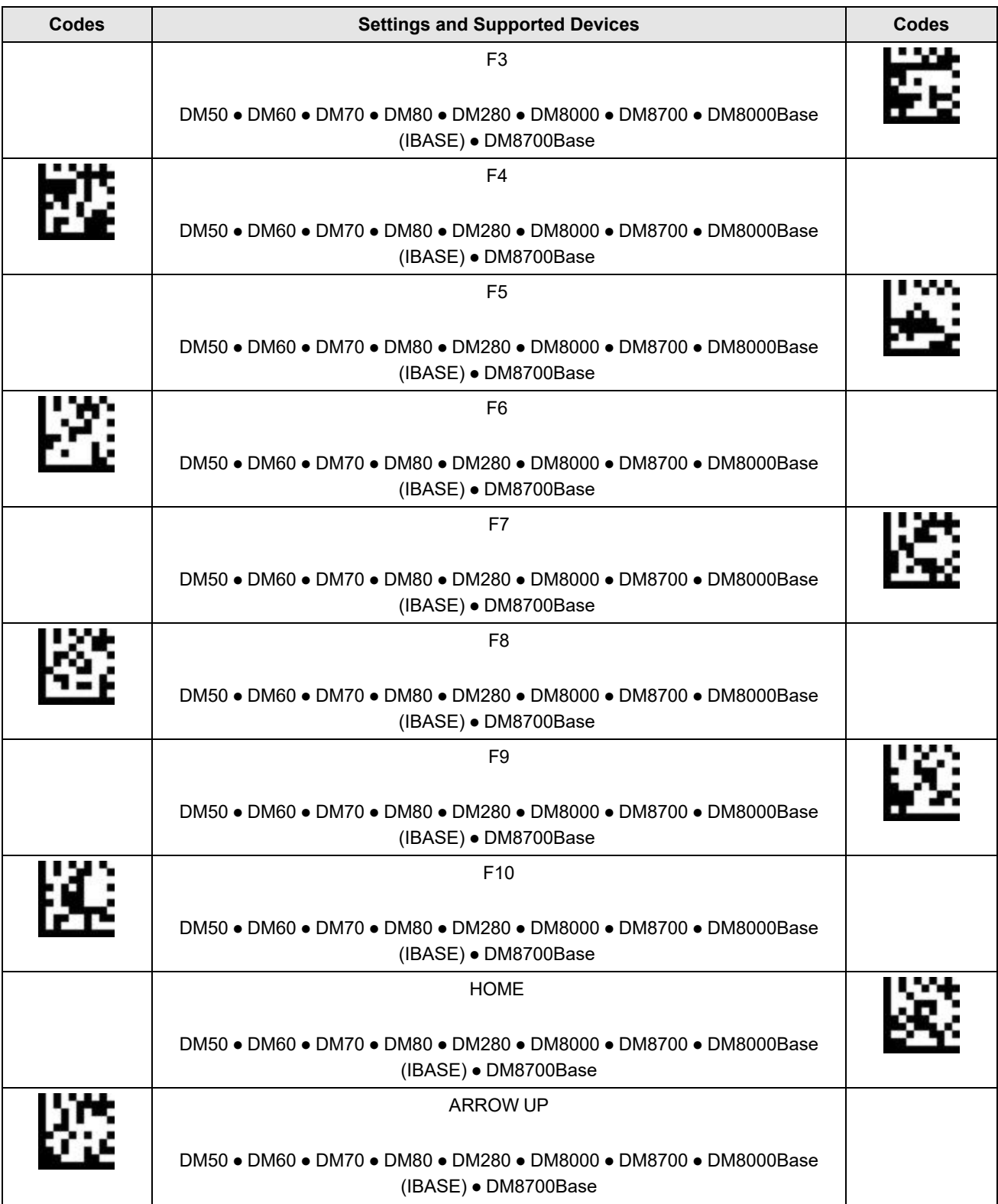

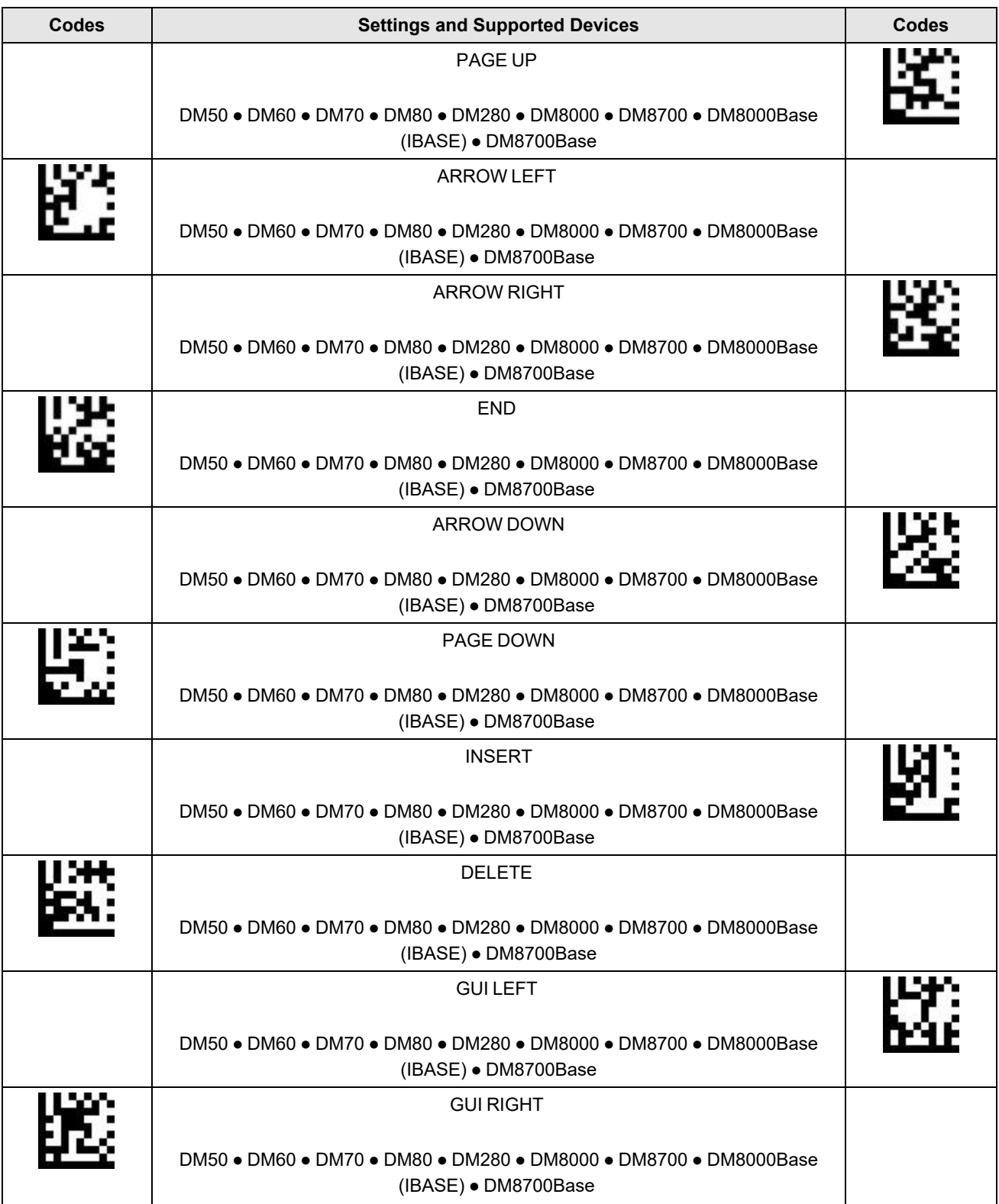

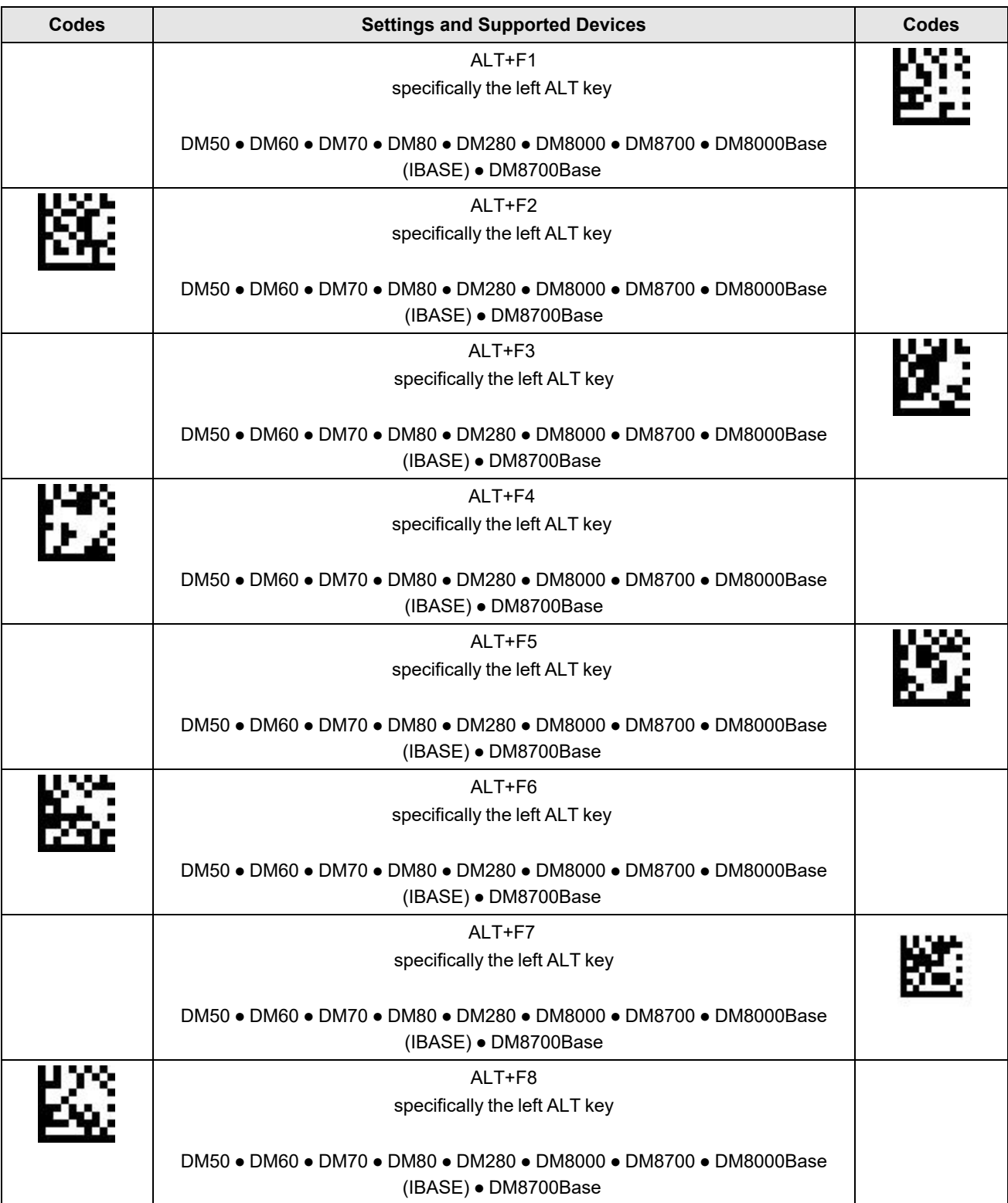

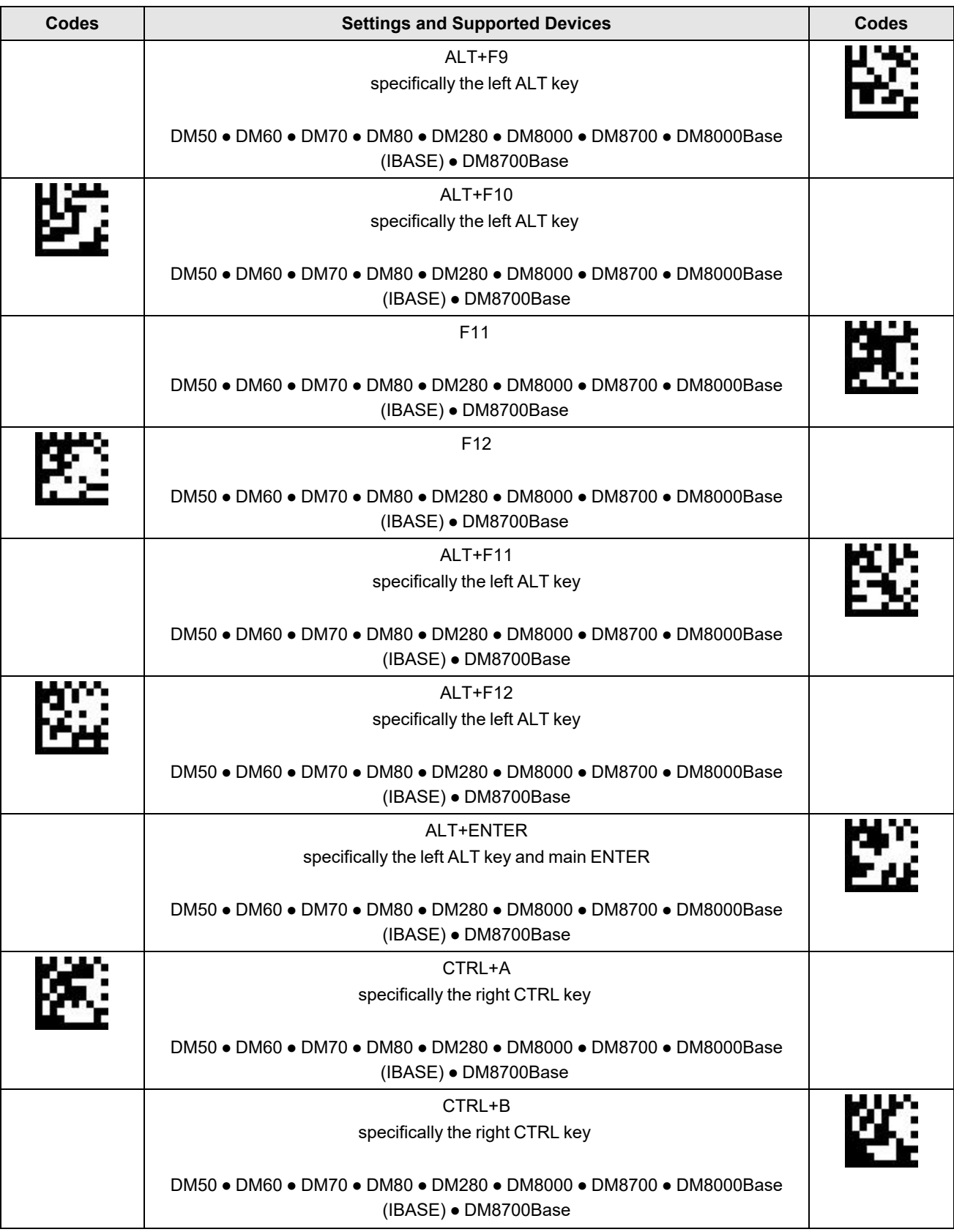

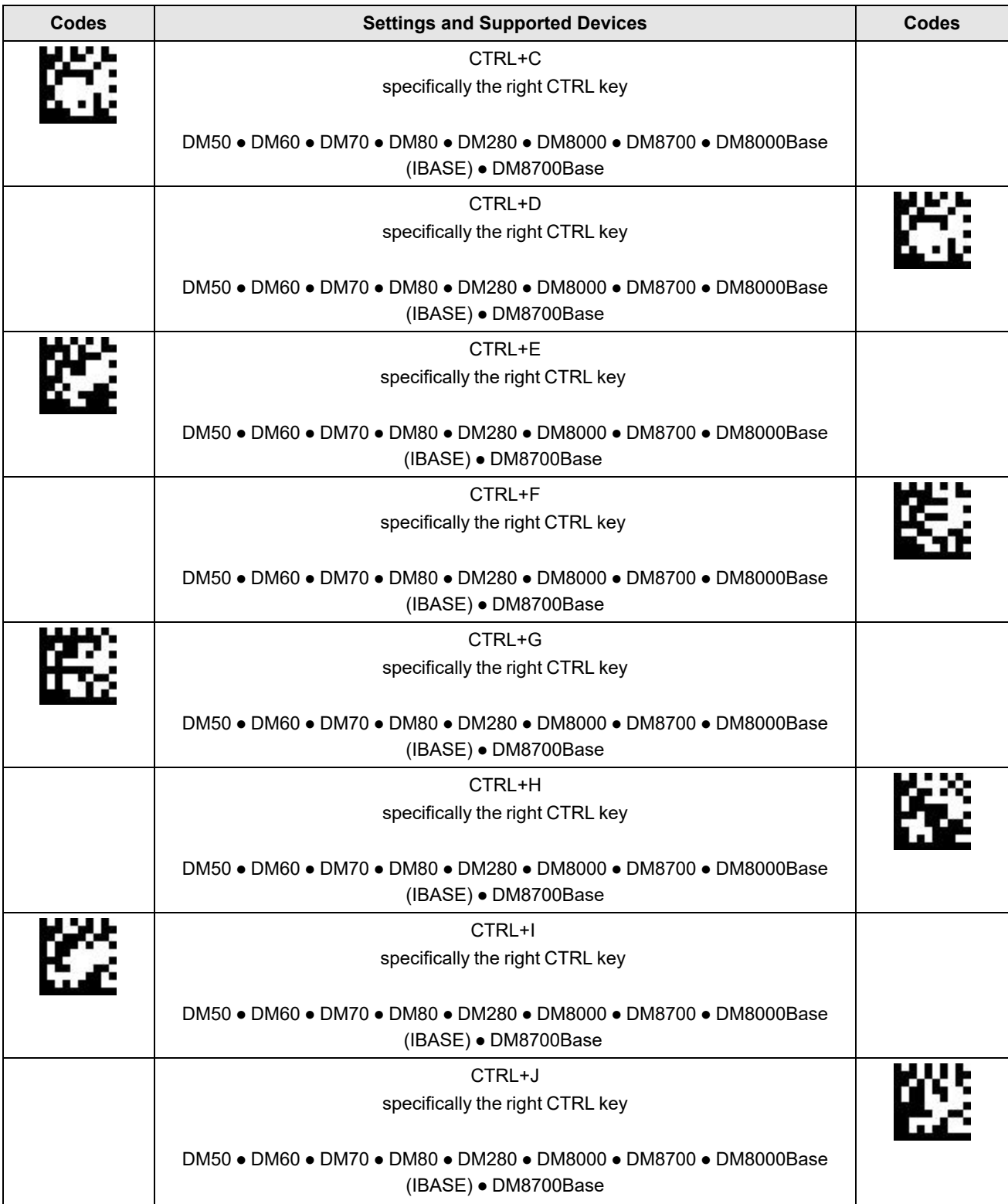

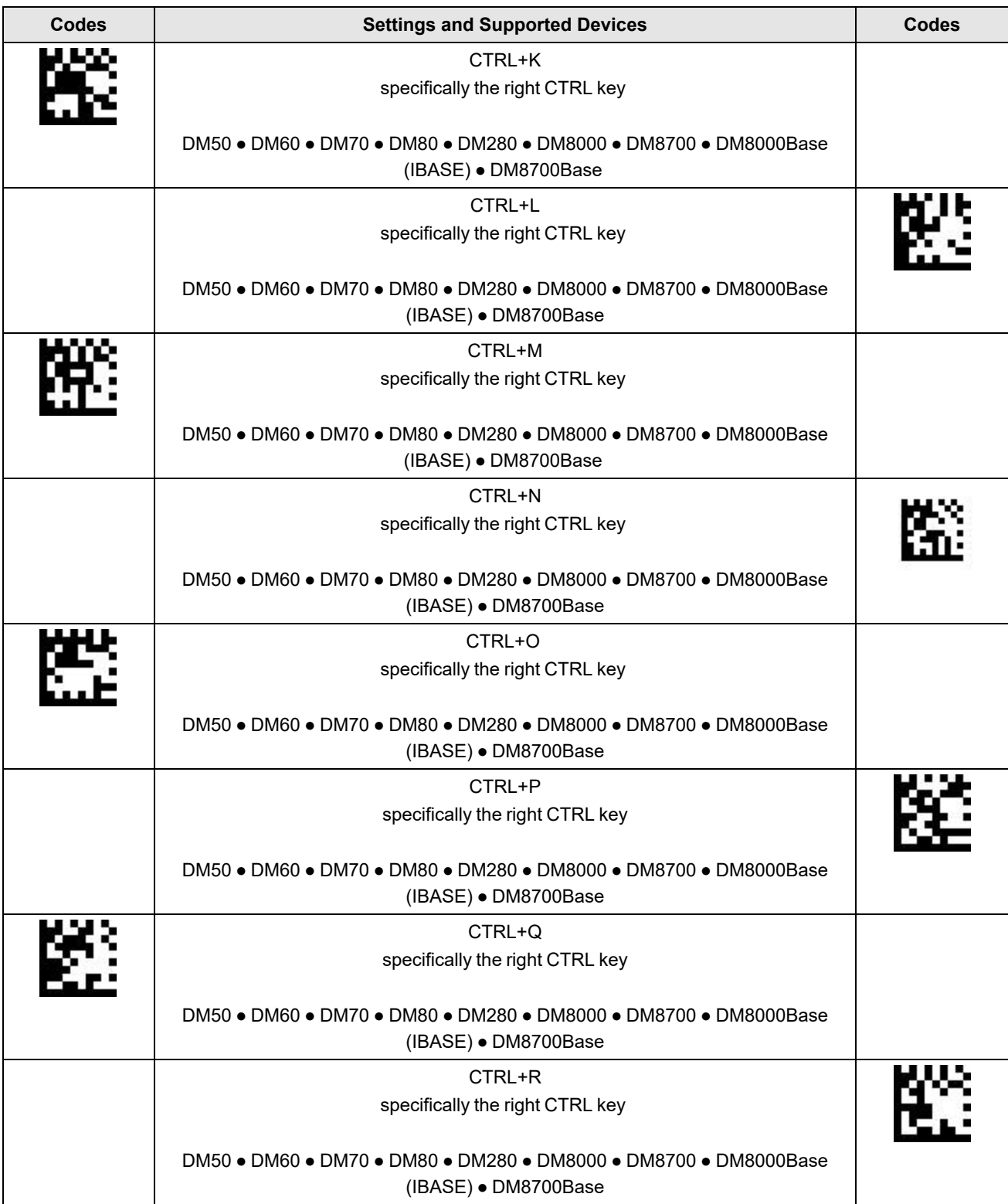

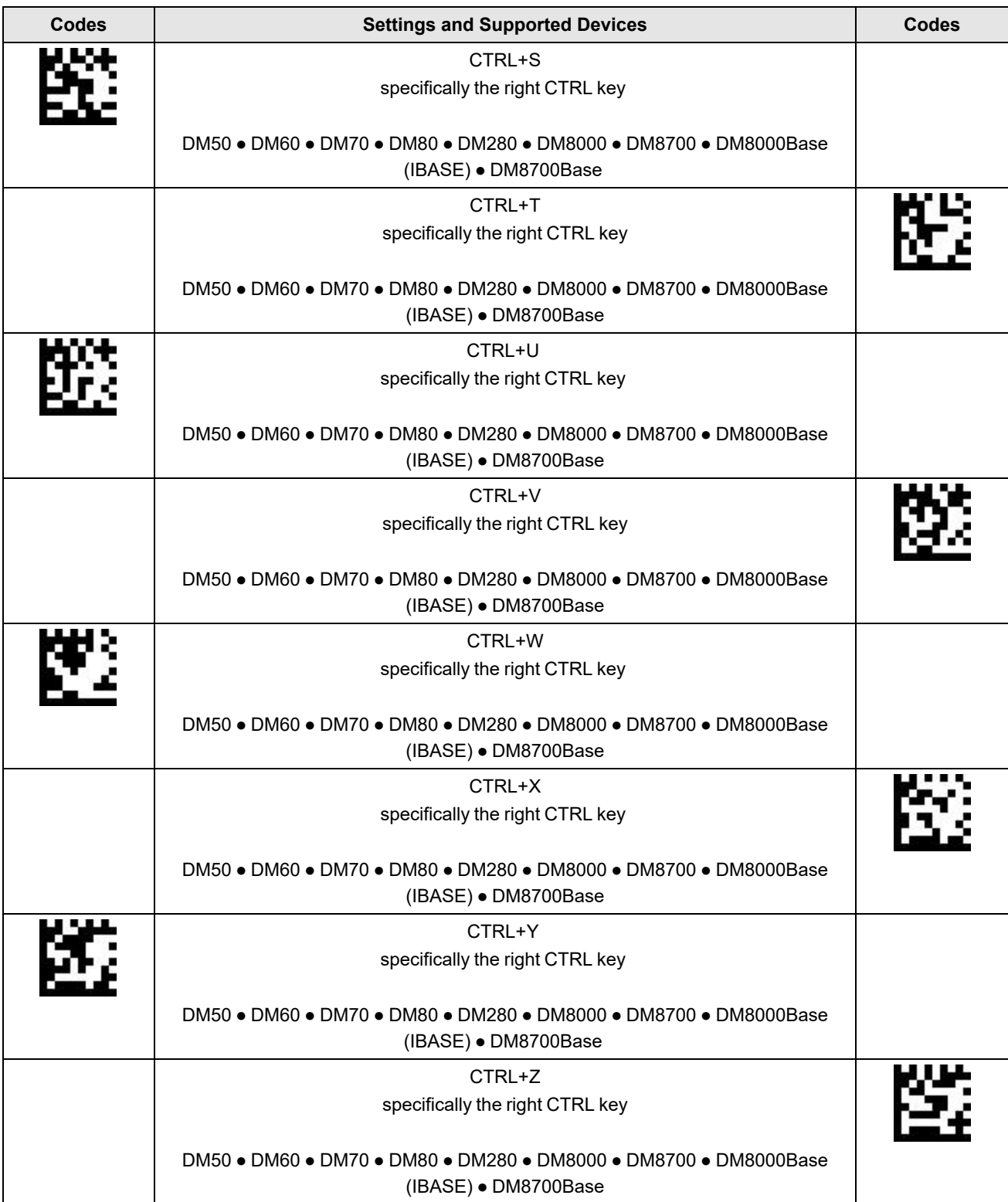

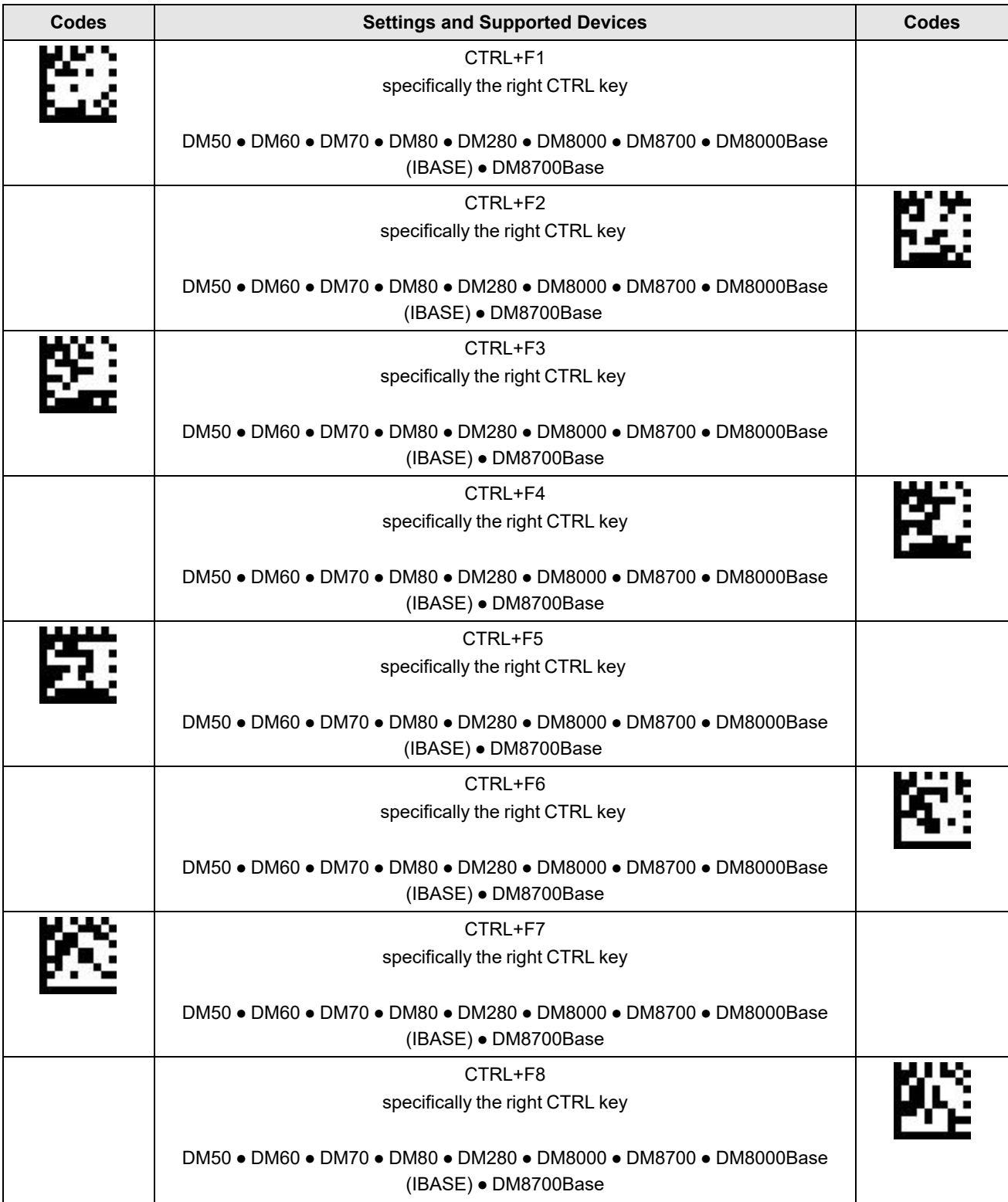

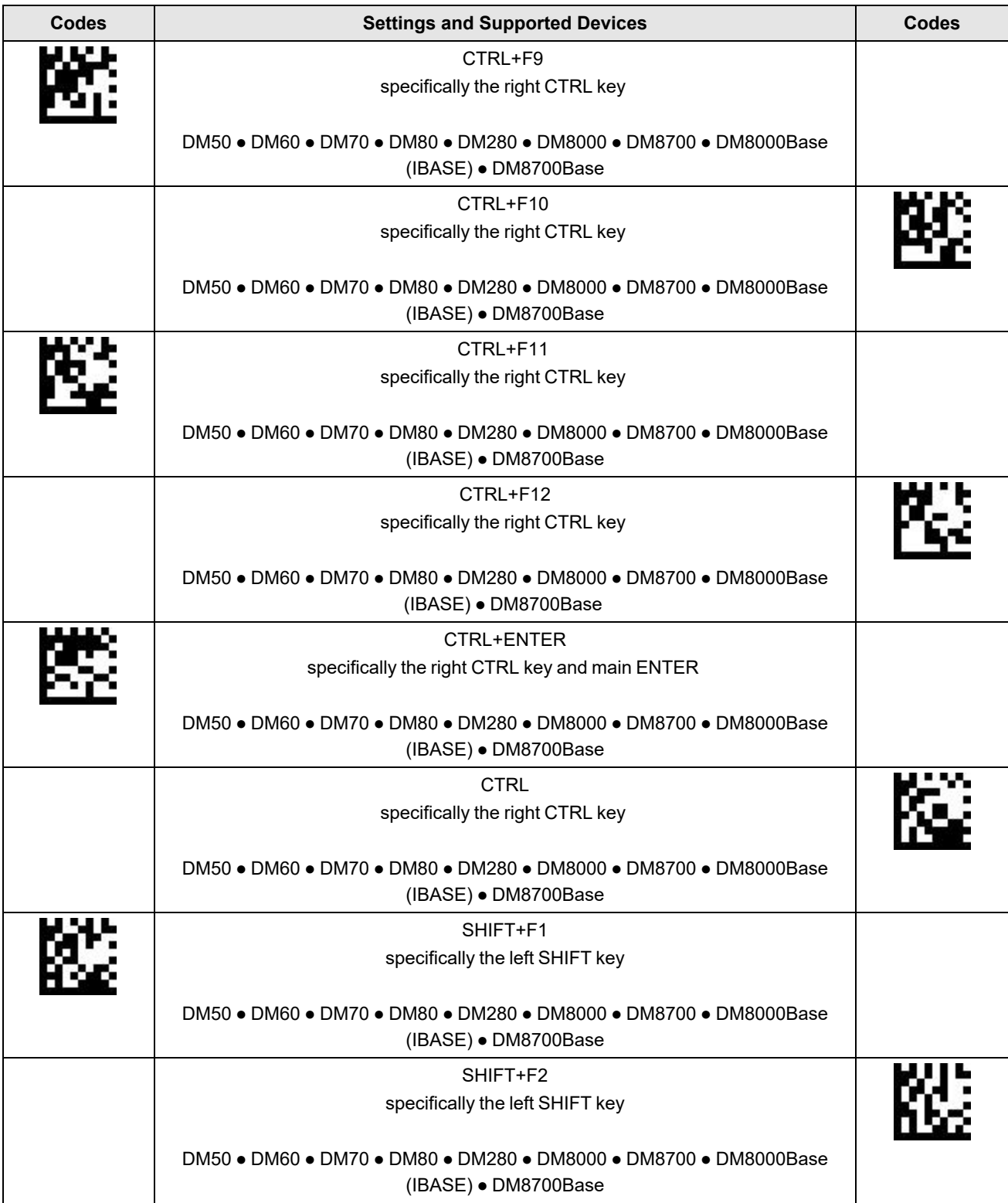

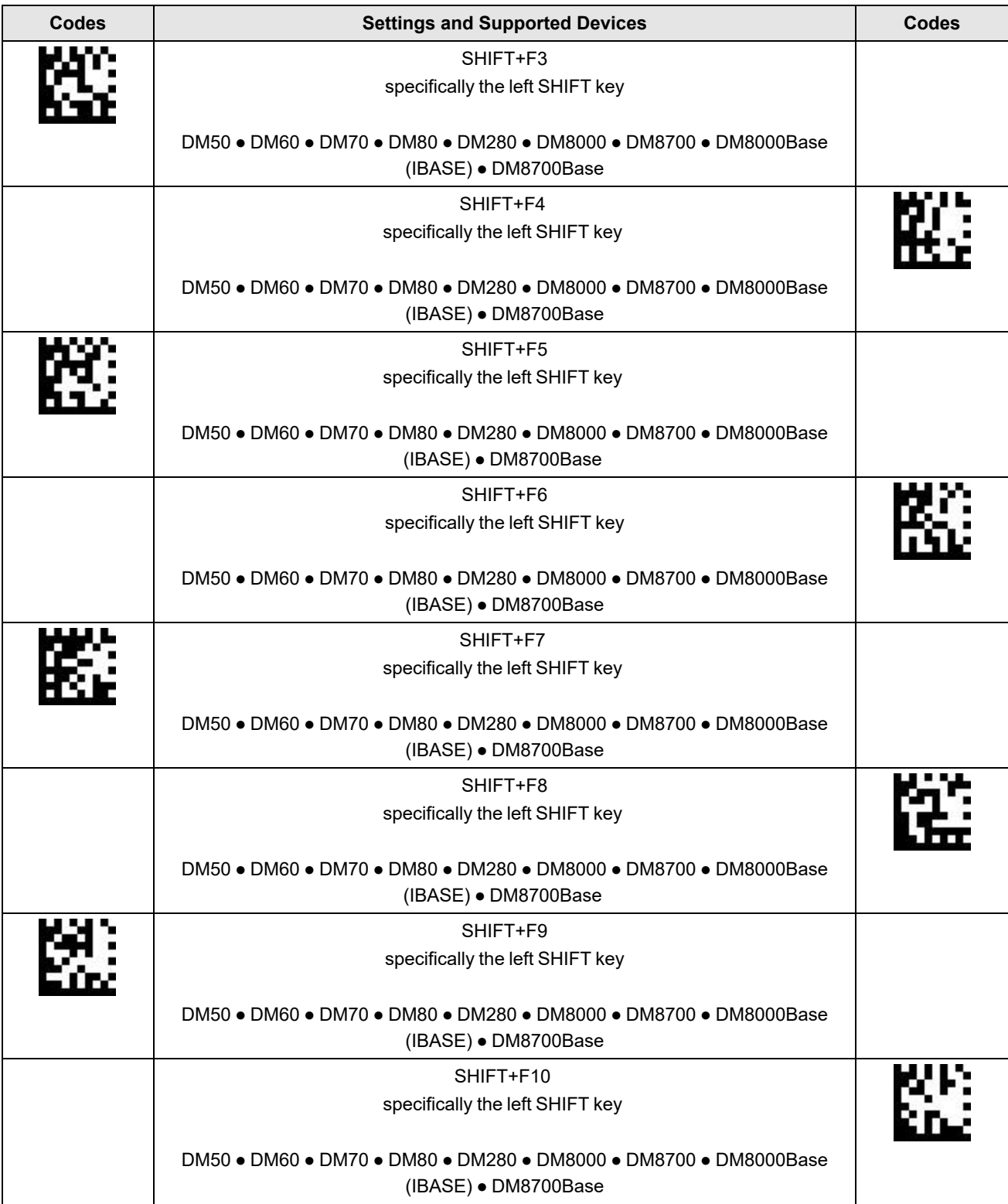

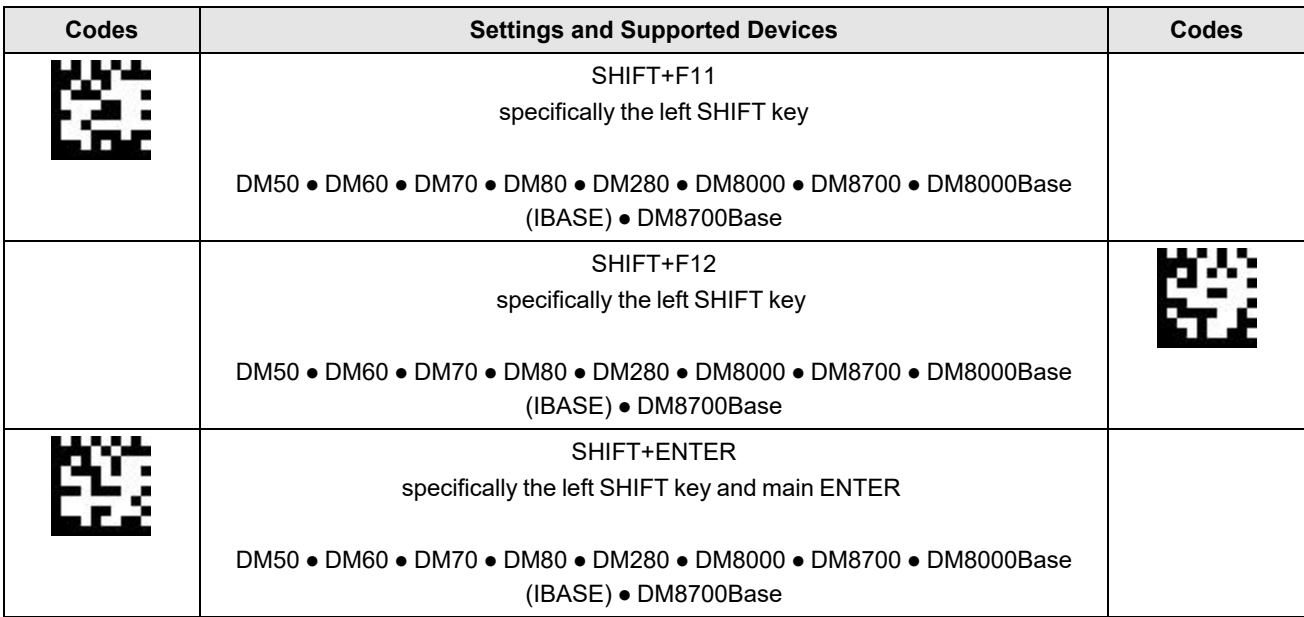

# **iOS Keyboard Configuration**

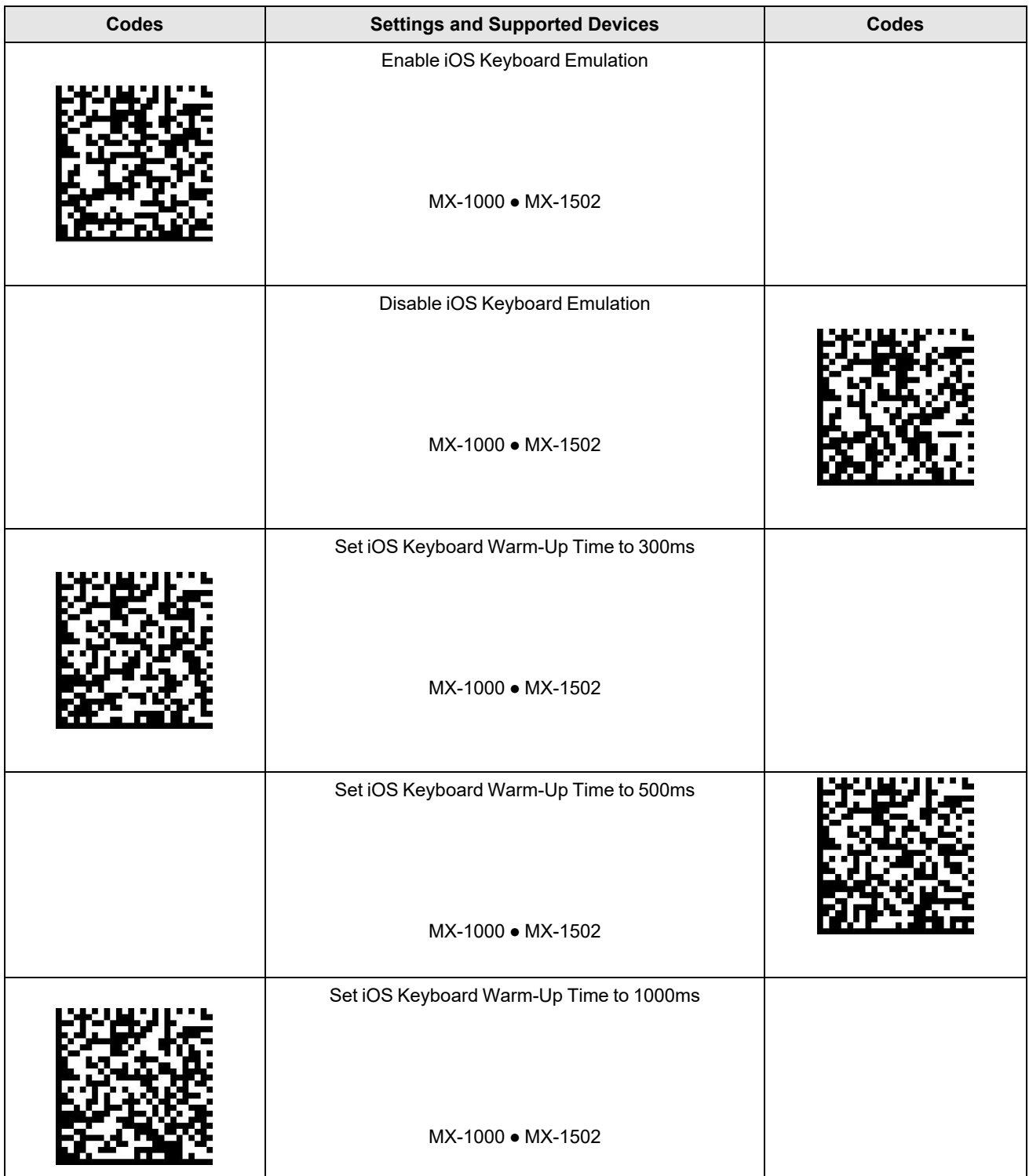

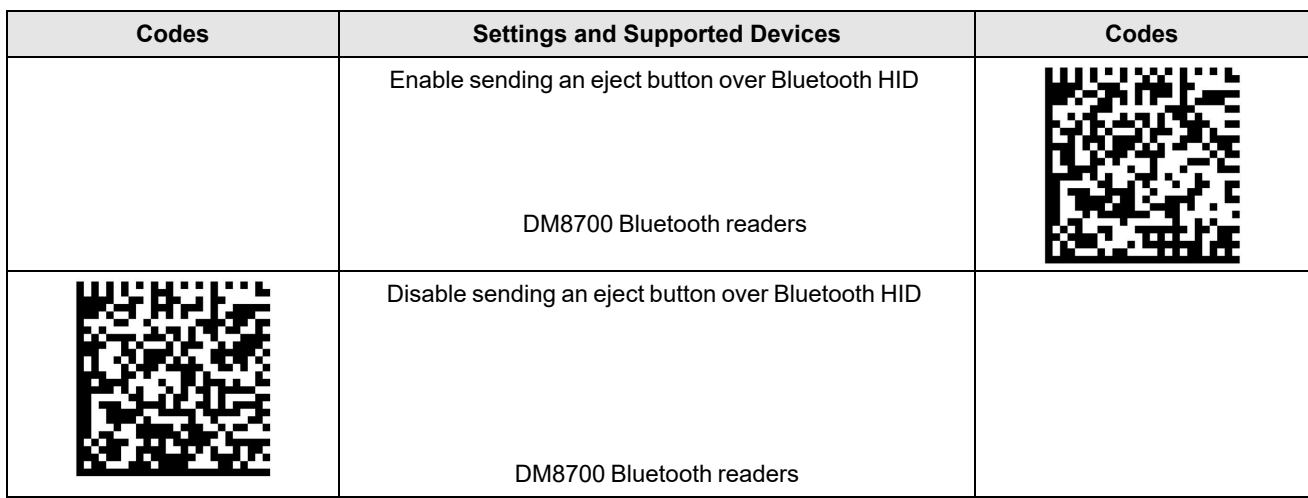

### **USB Connection**

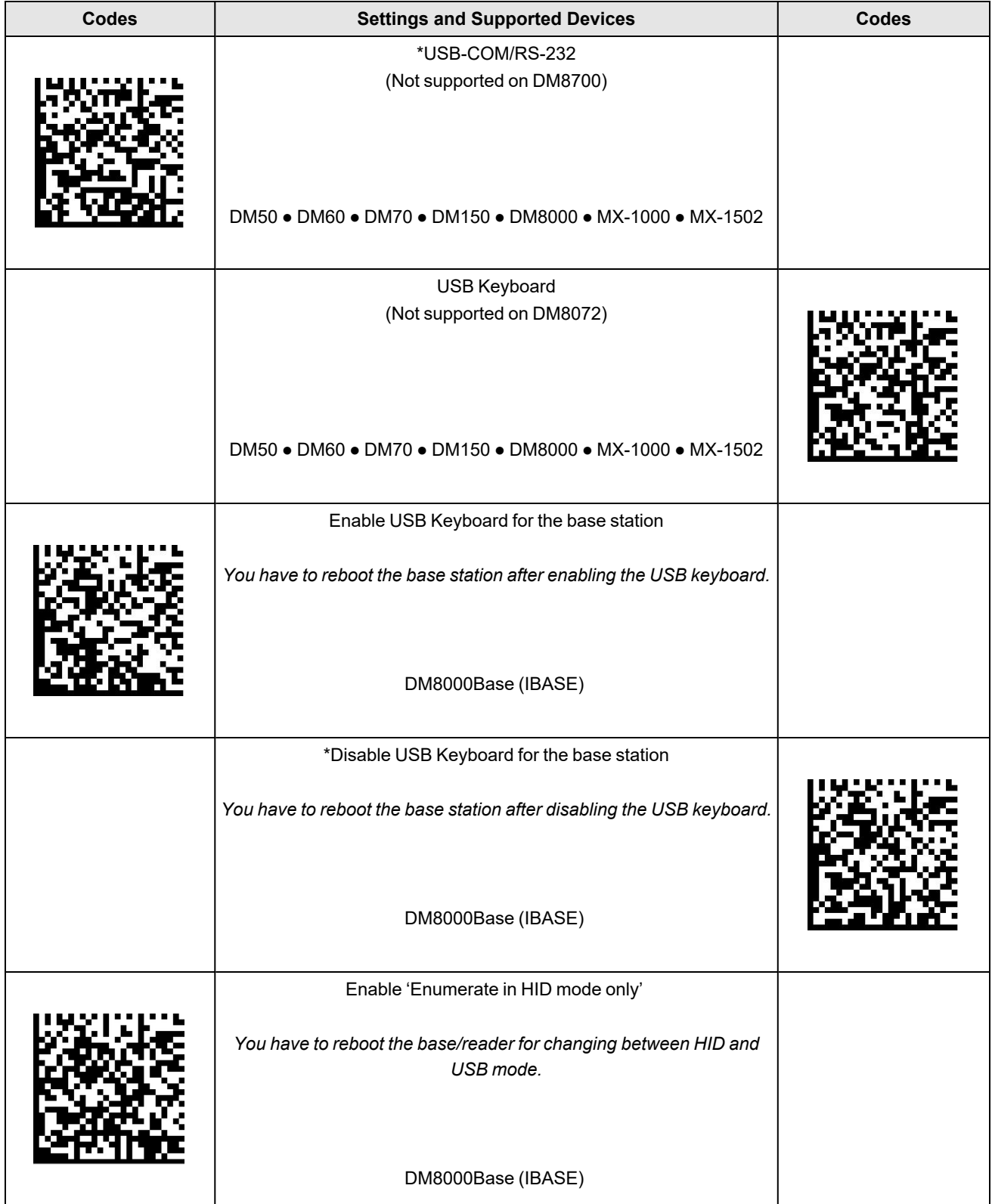

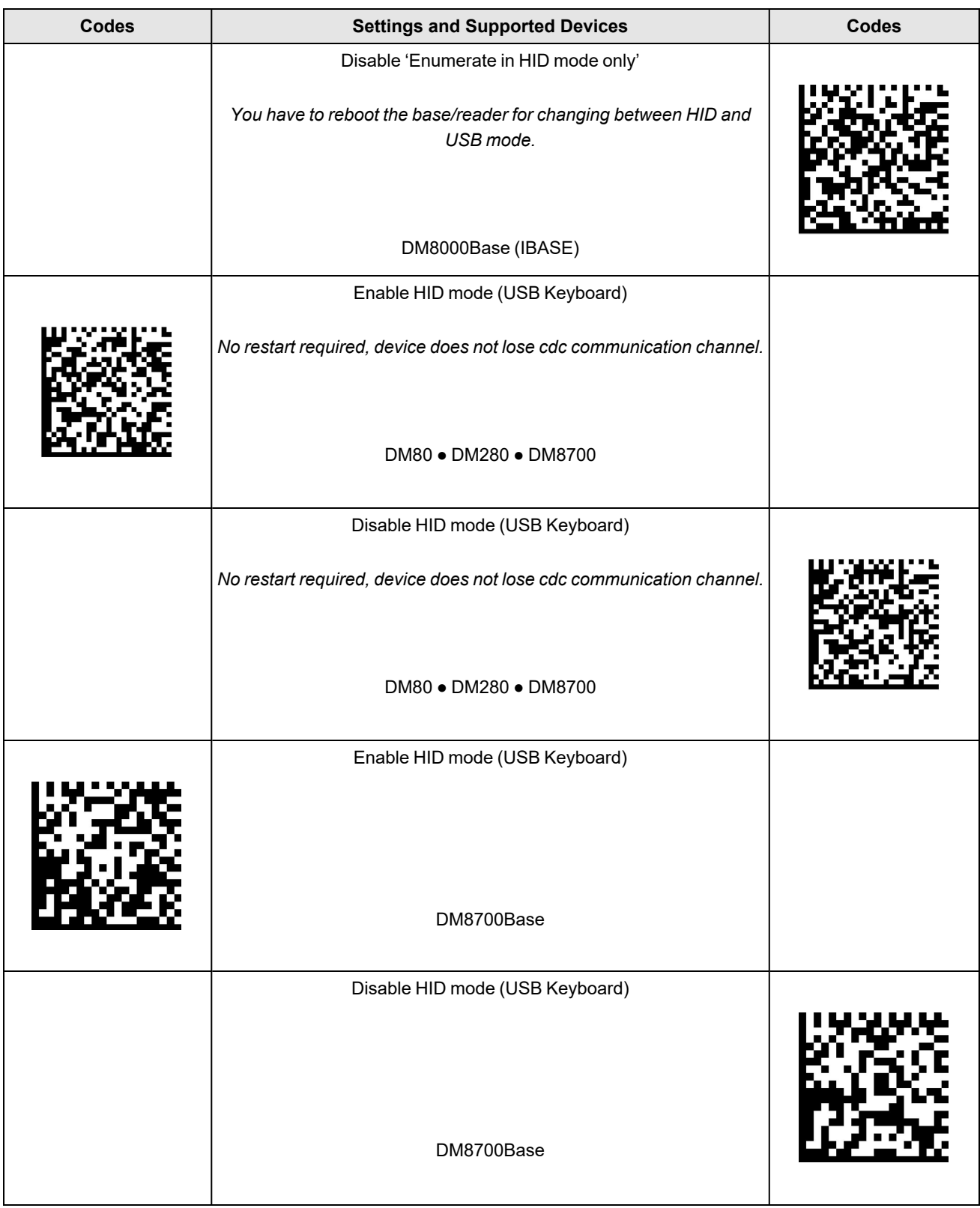

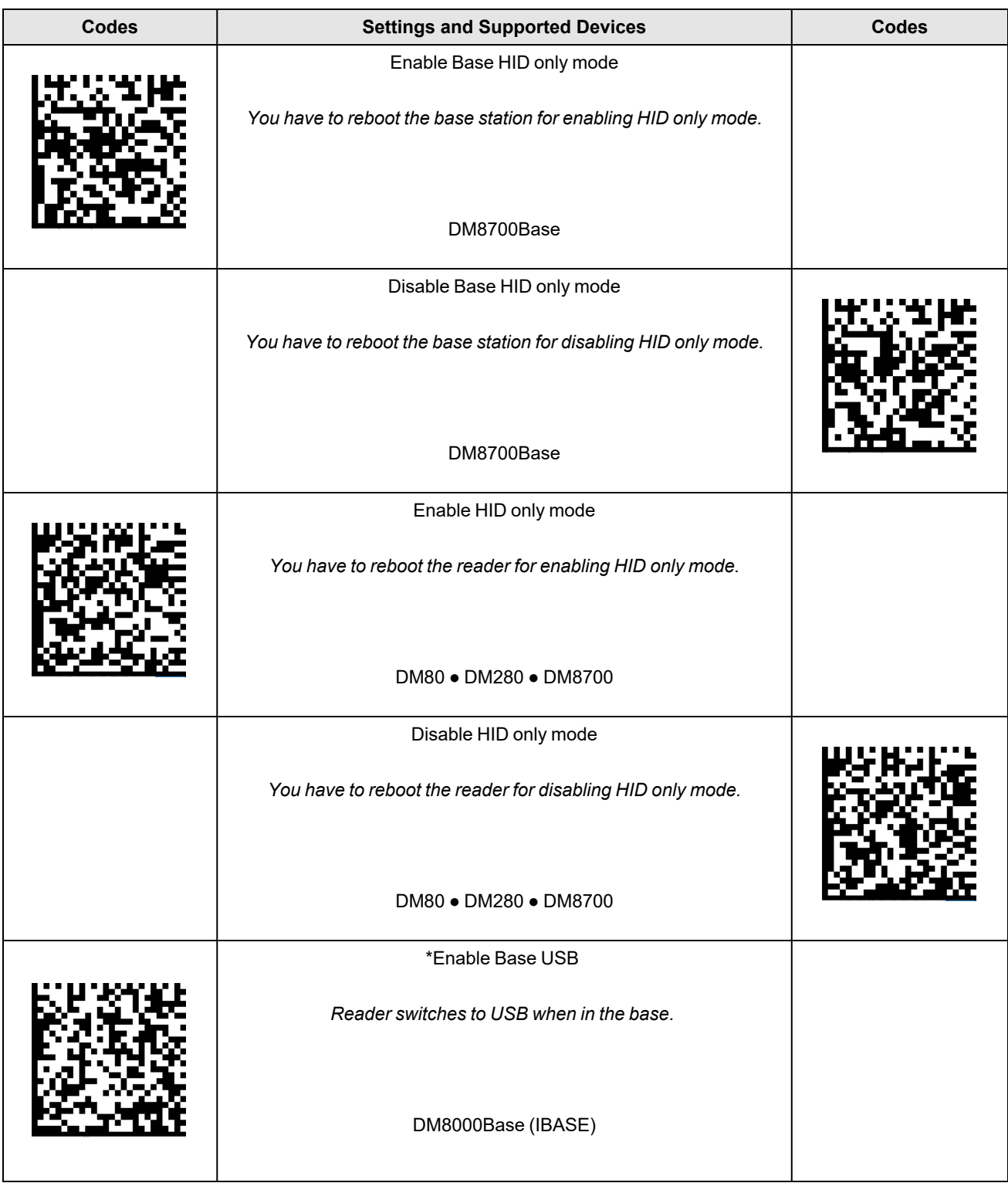

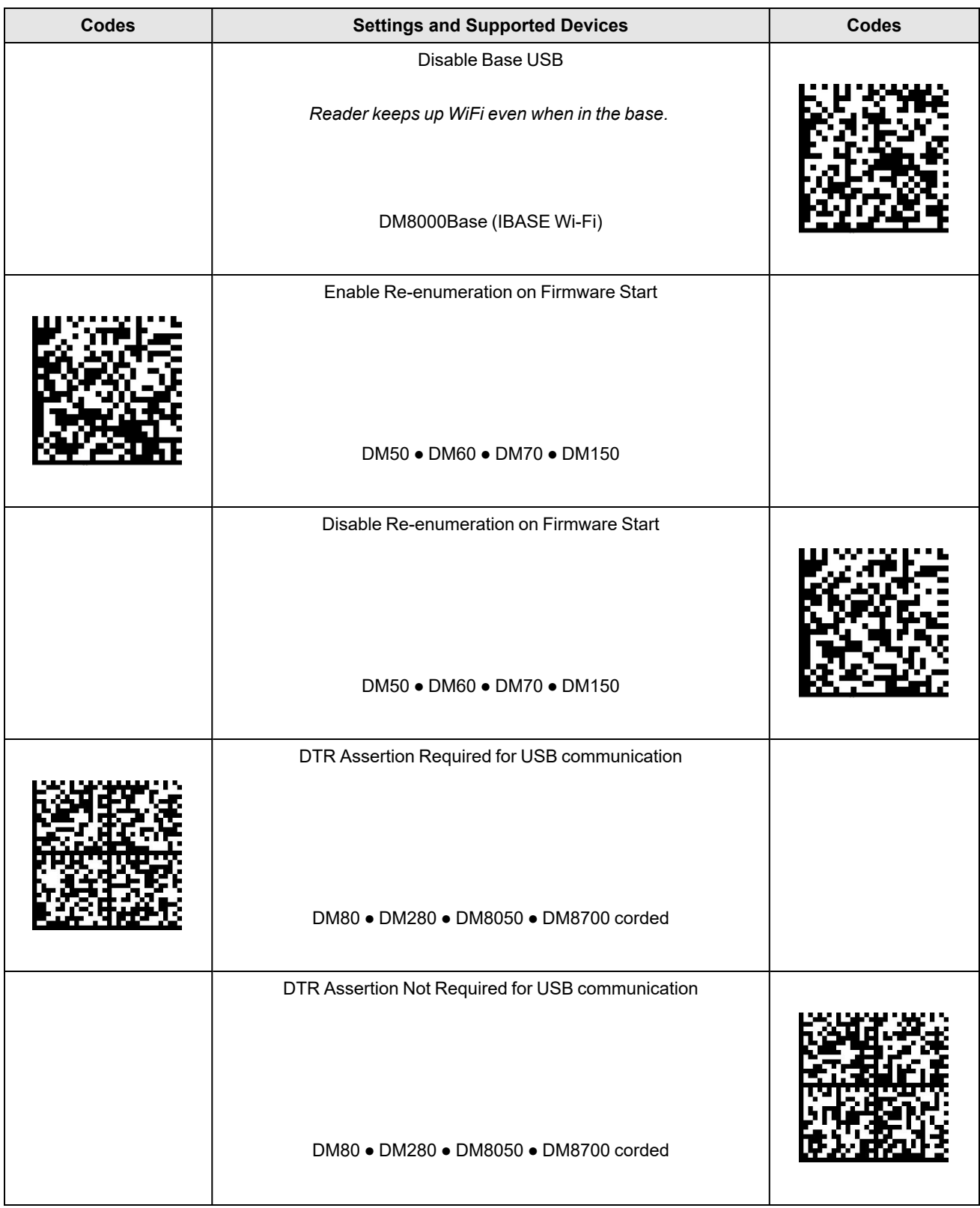

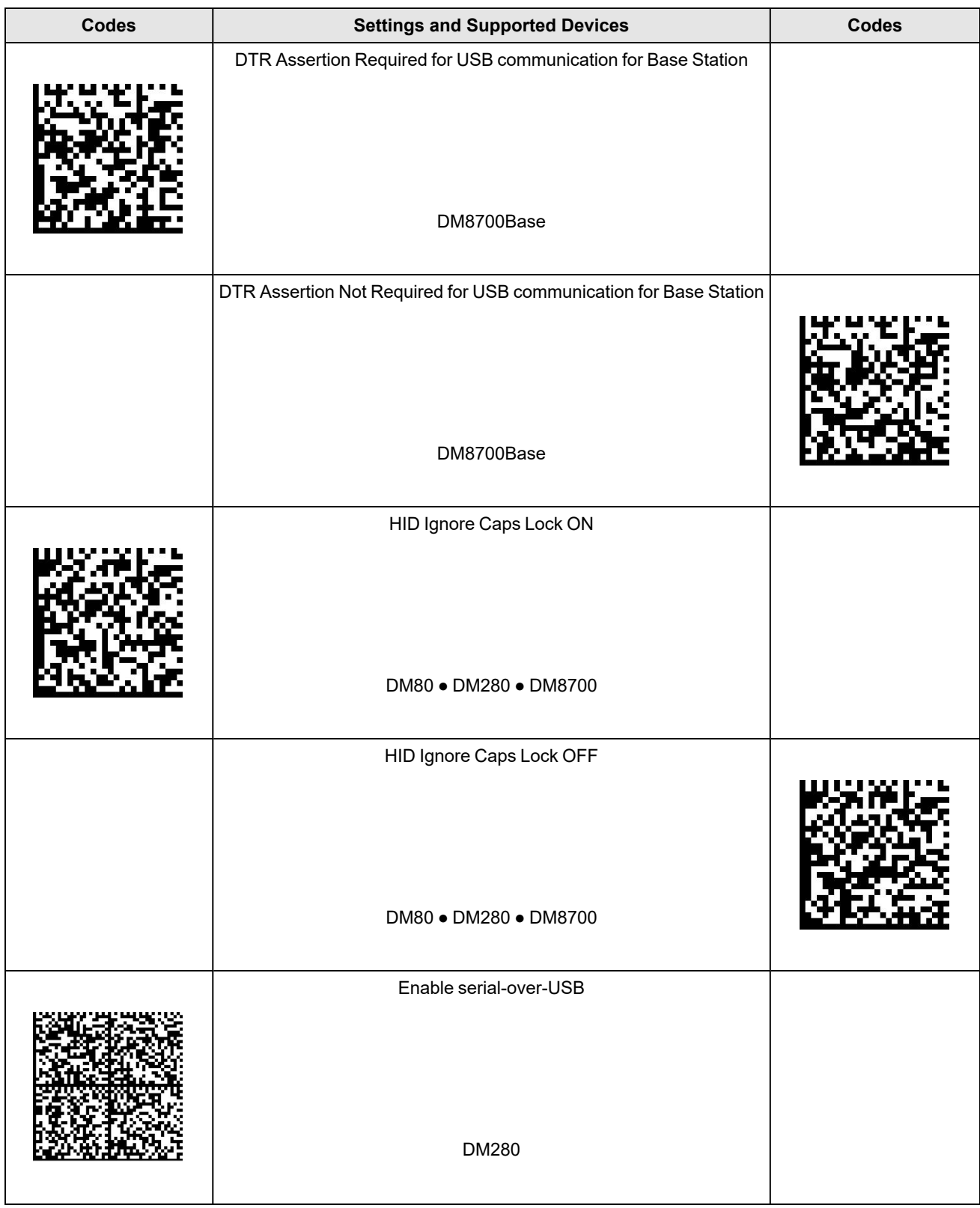

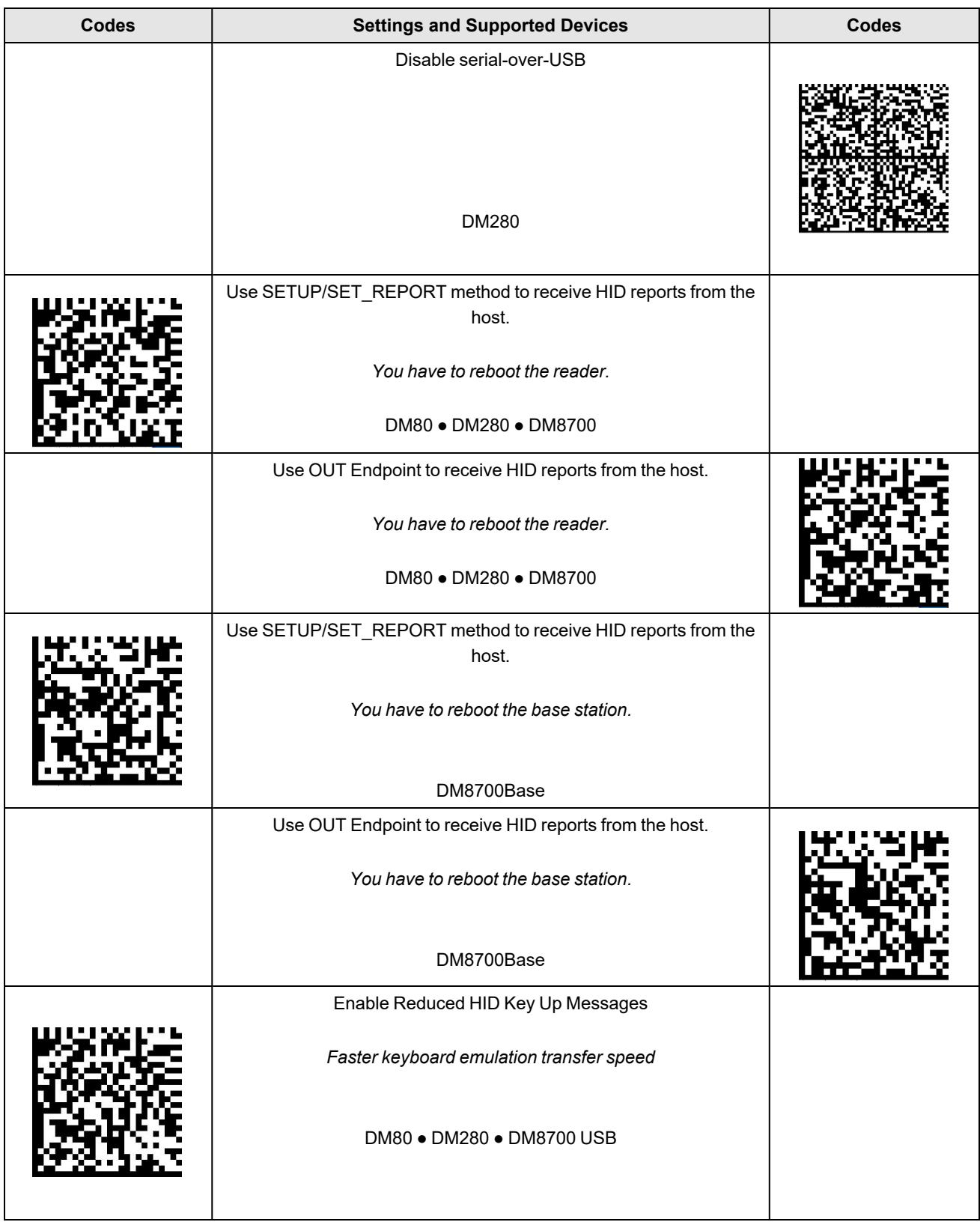

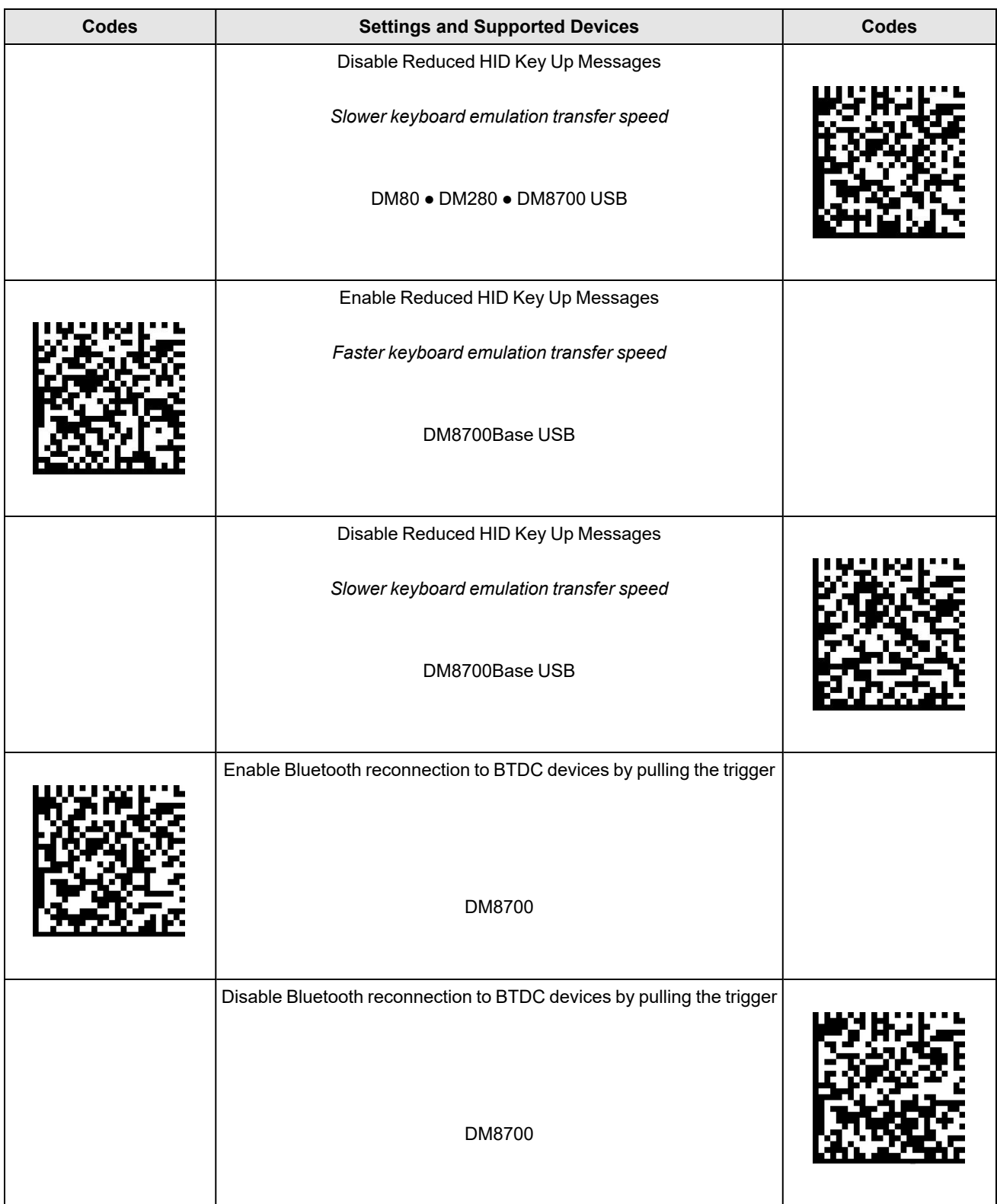

#### **USB Mode**

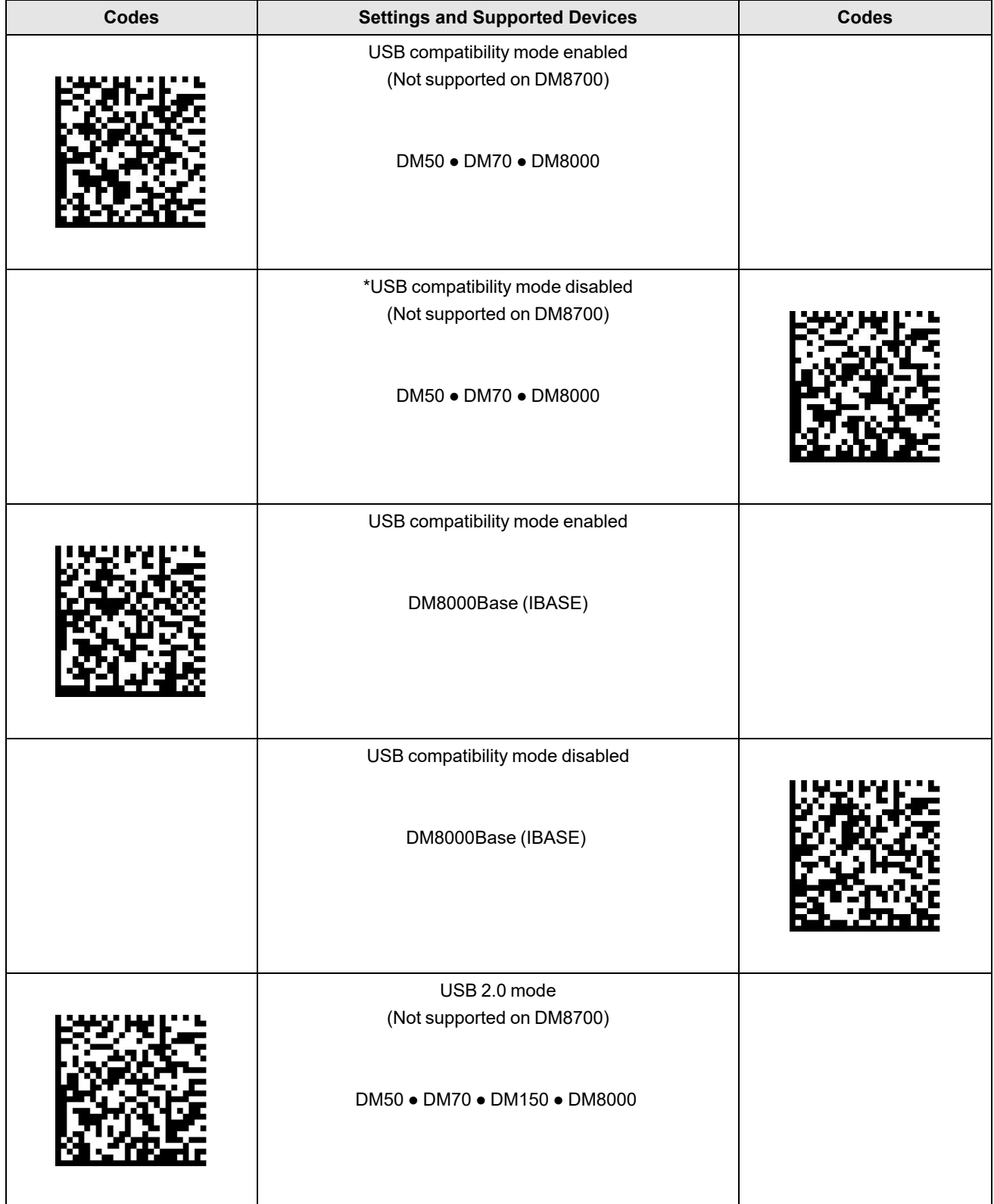

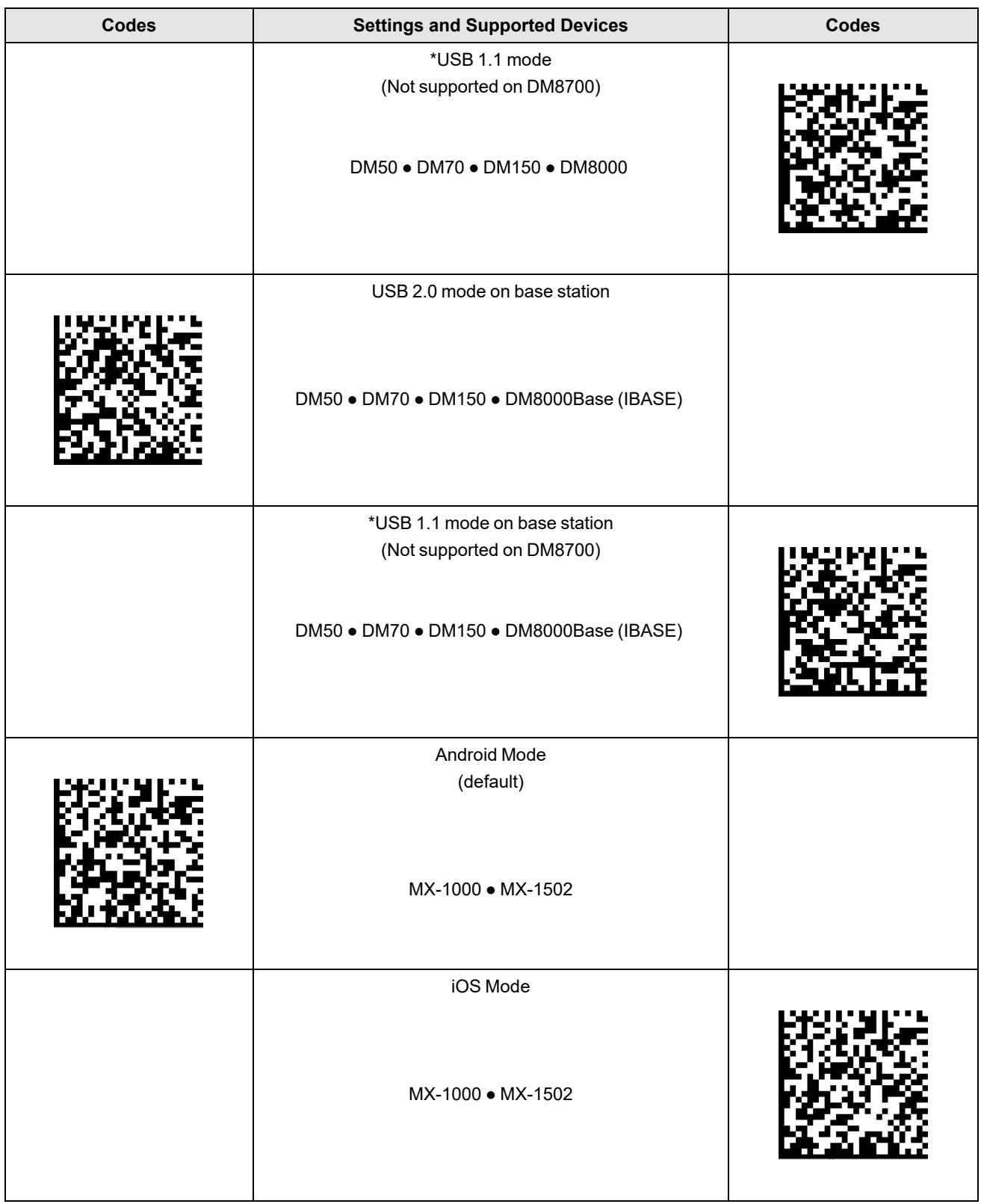

# **Communications**

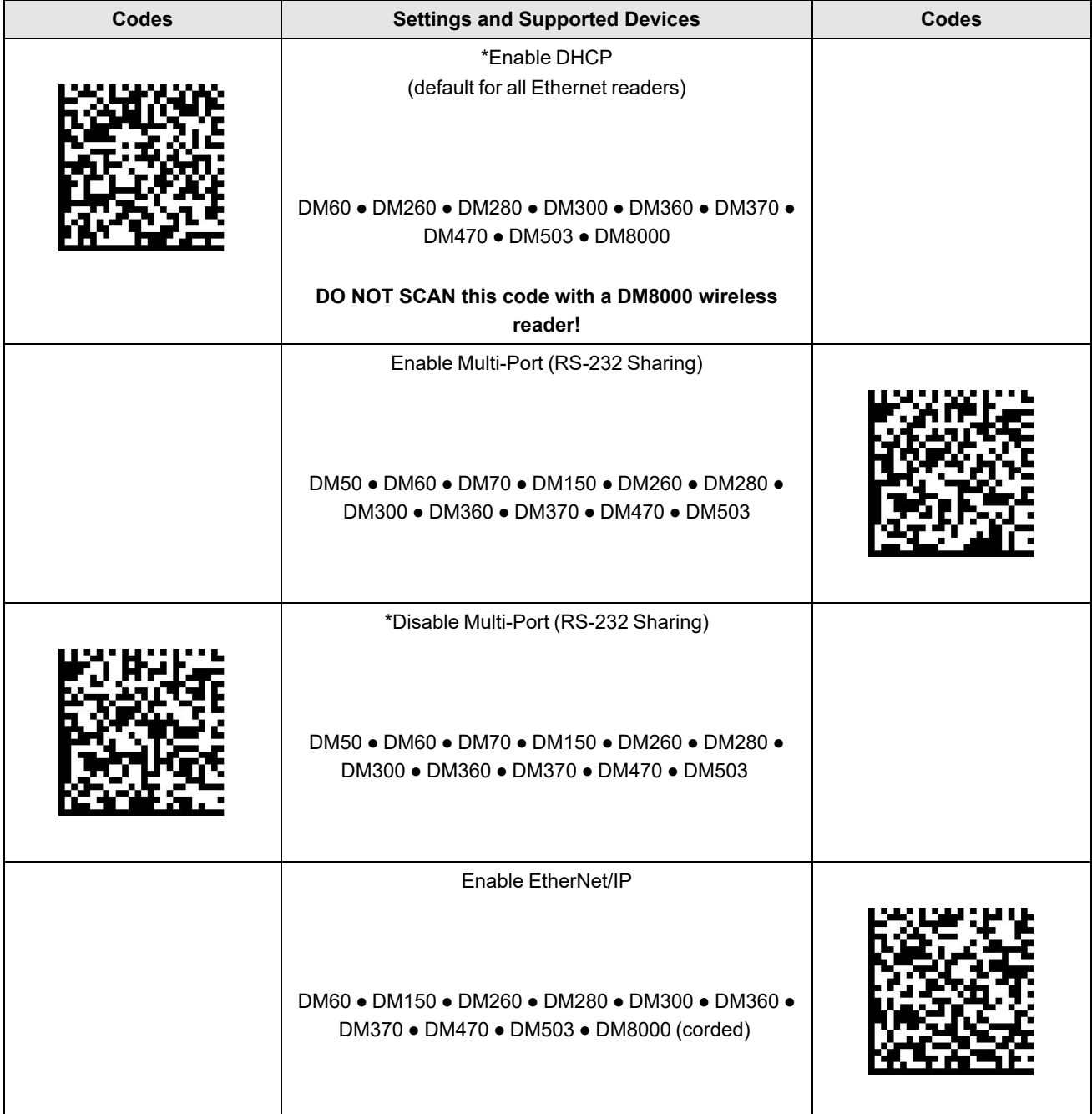

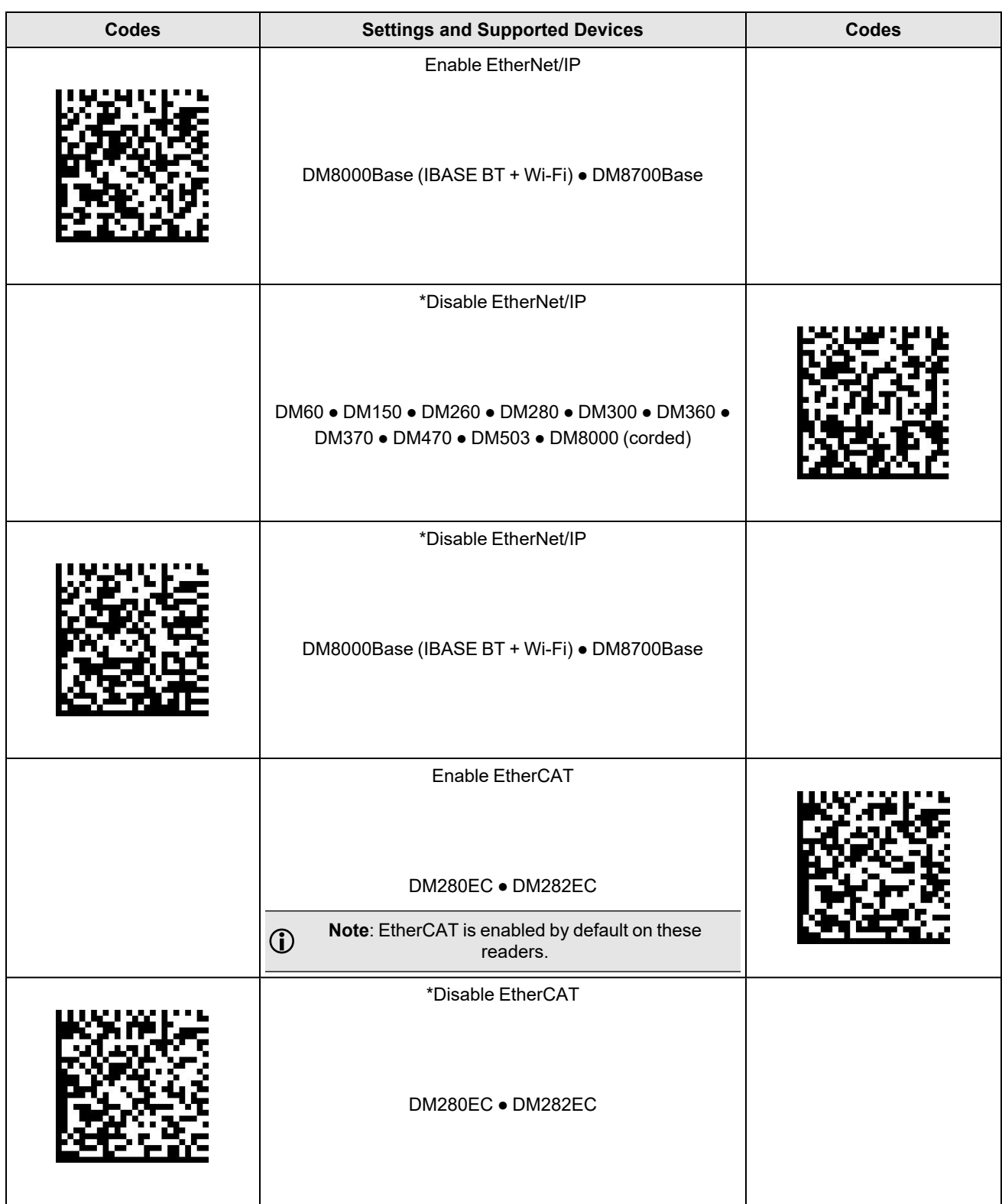
#### **Communications**

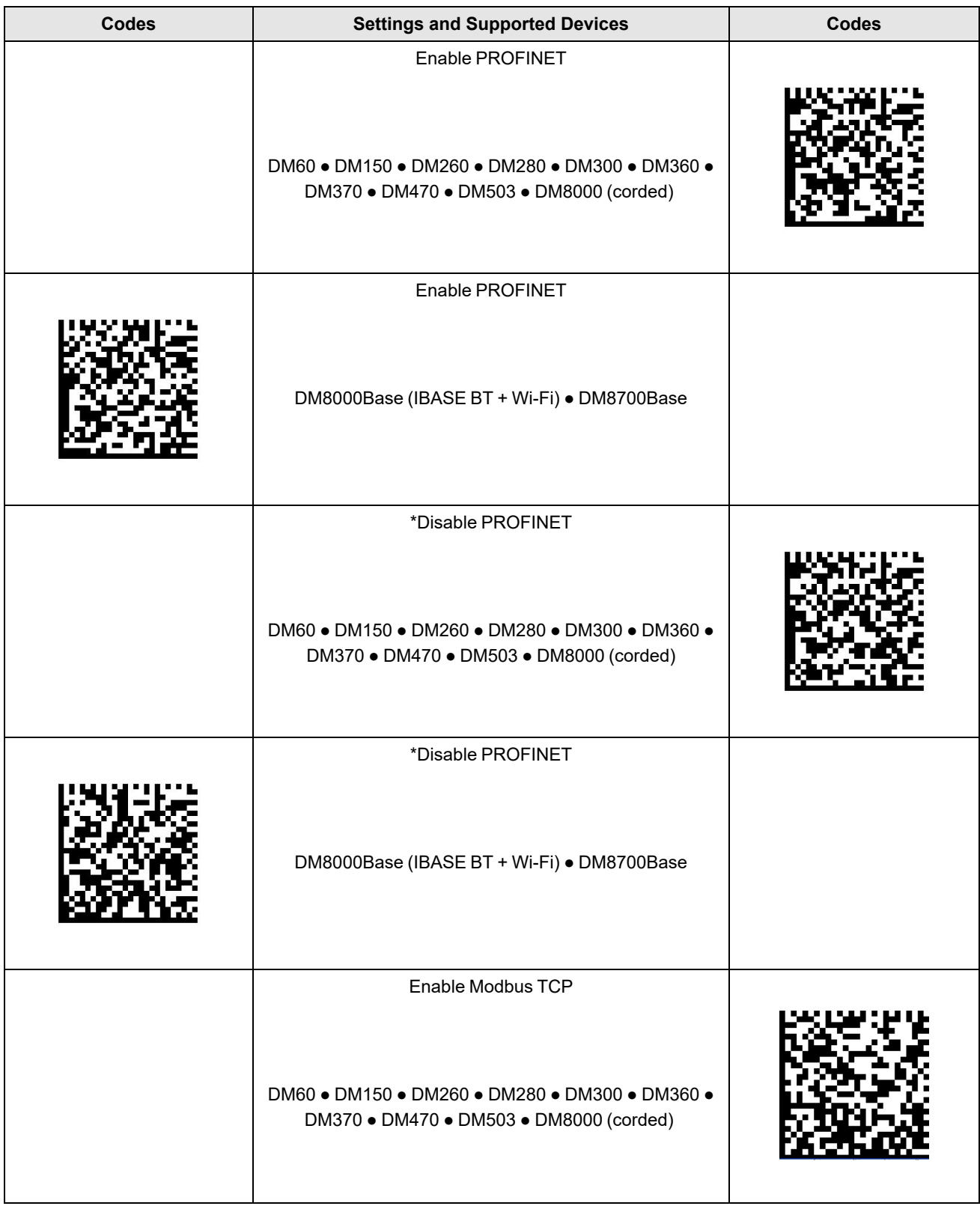

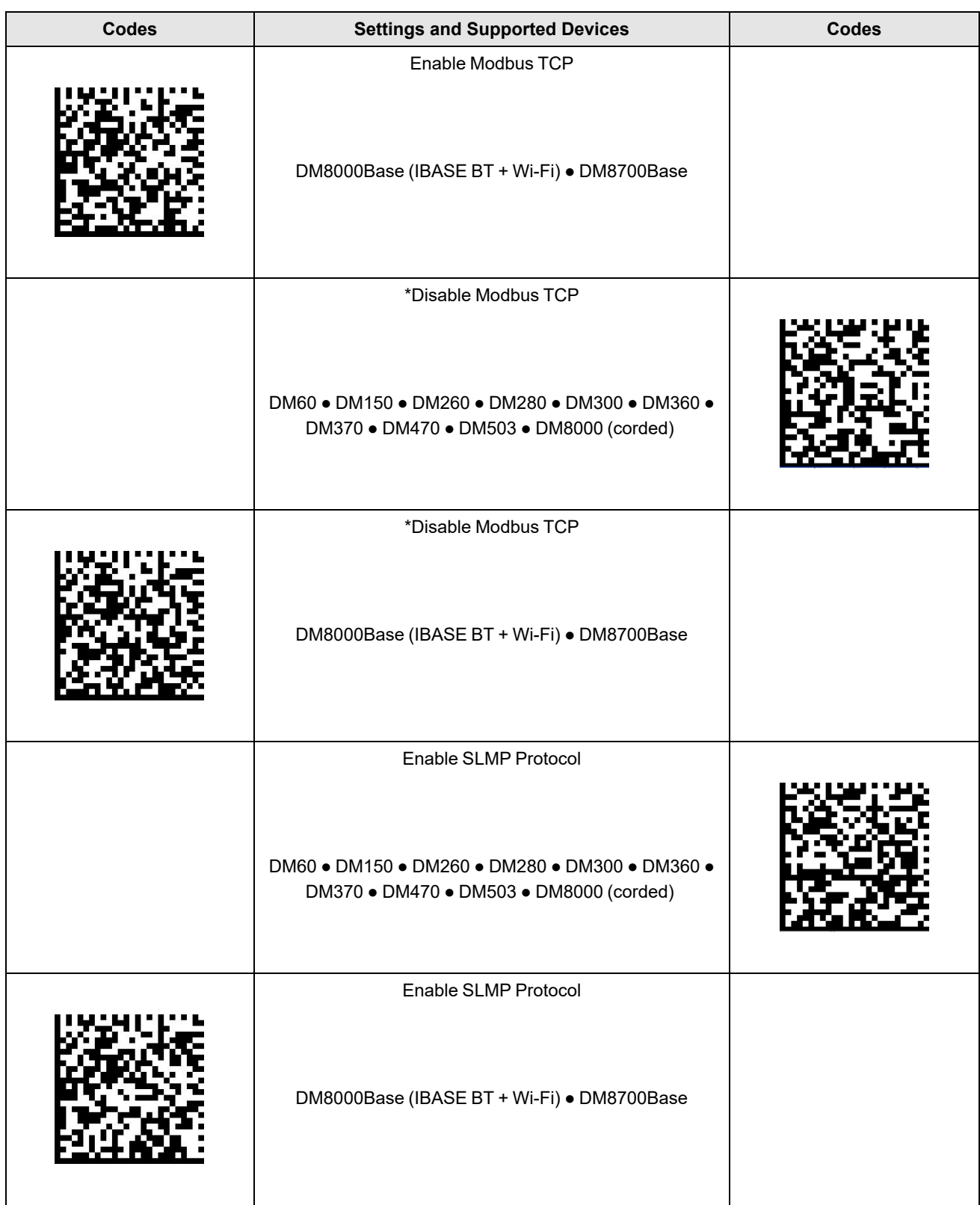

#### **Communications**

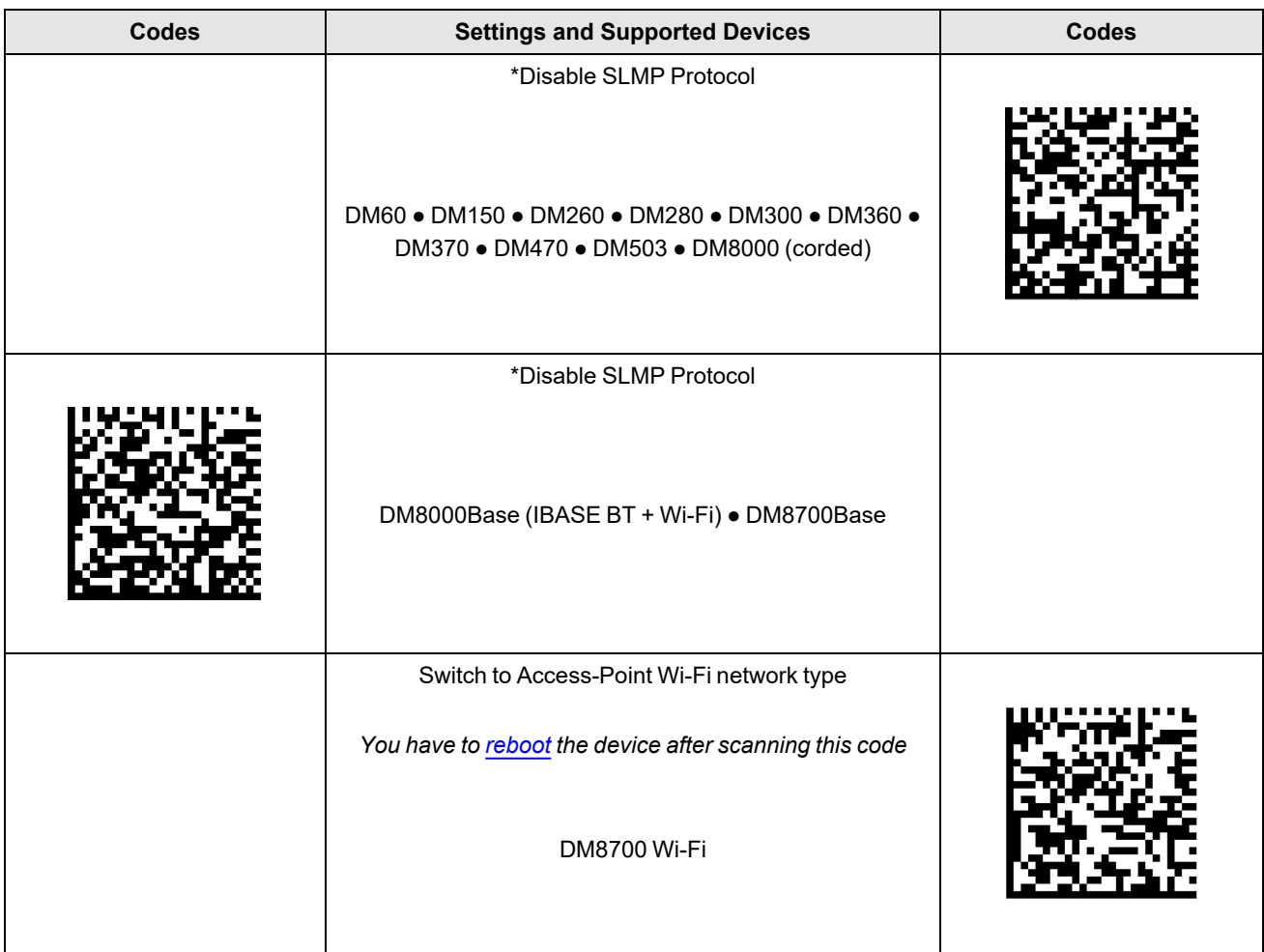

#### **RS-232 Baud Rate**

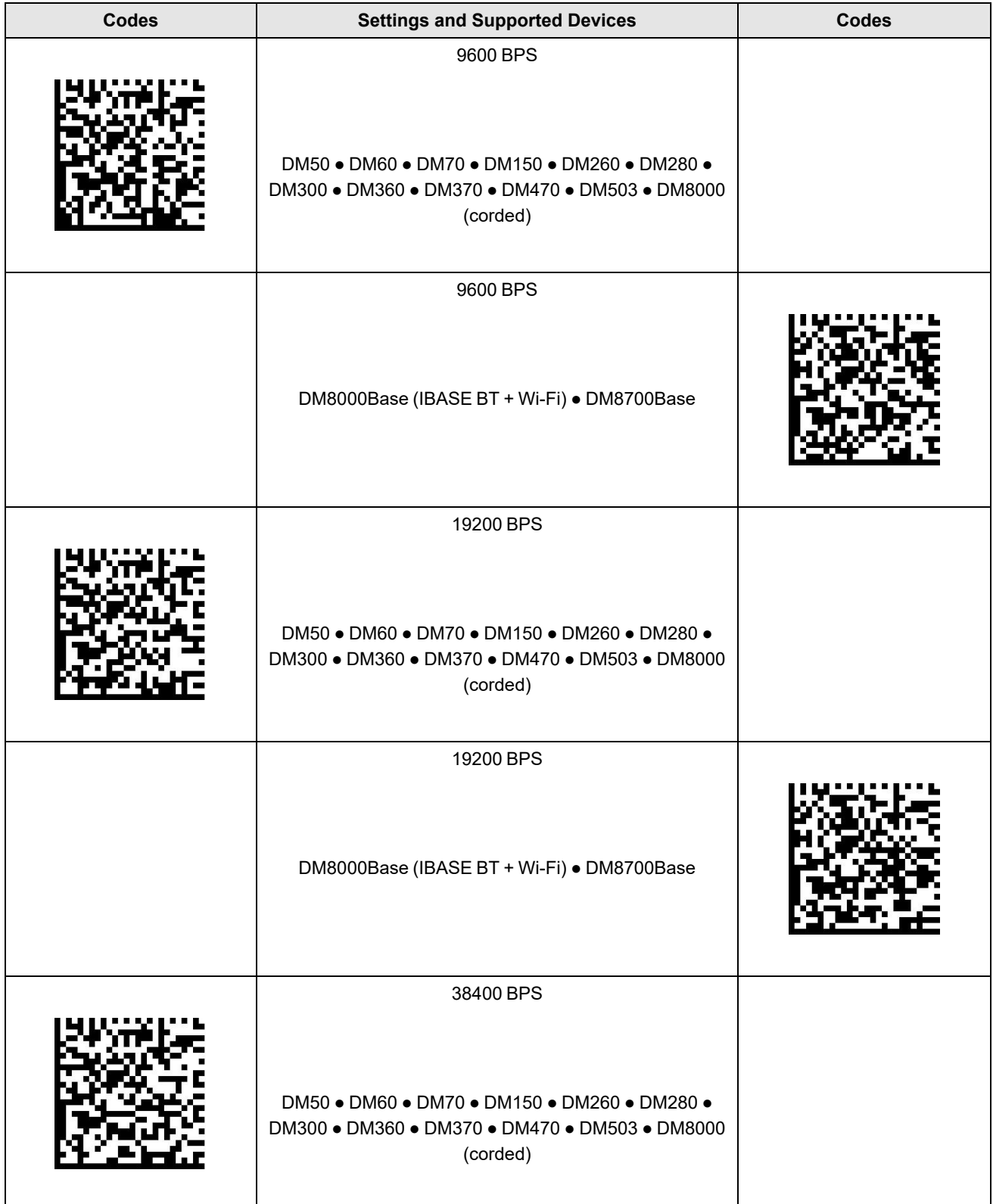

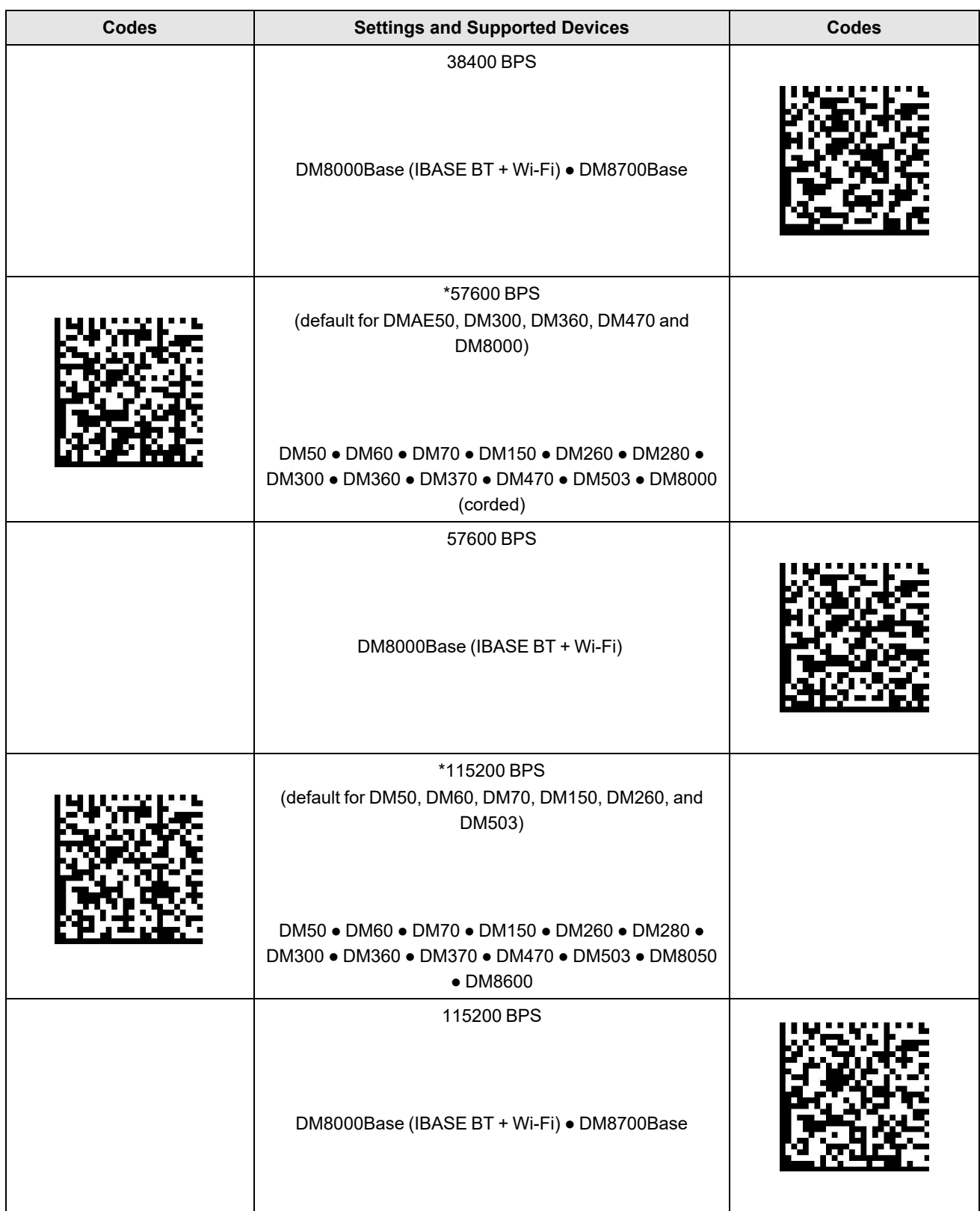

# **RS-232 Parity Settings**

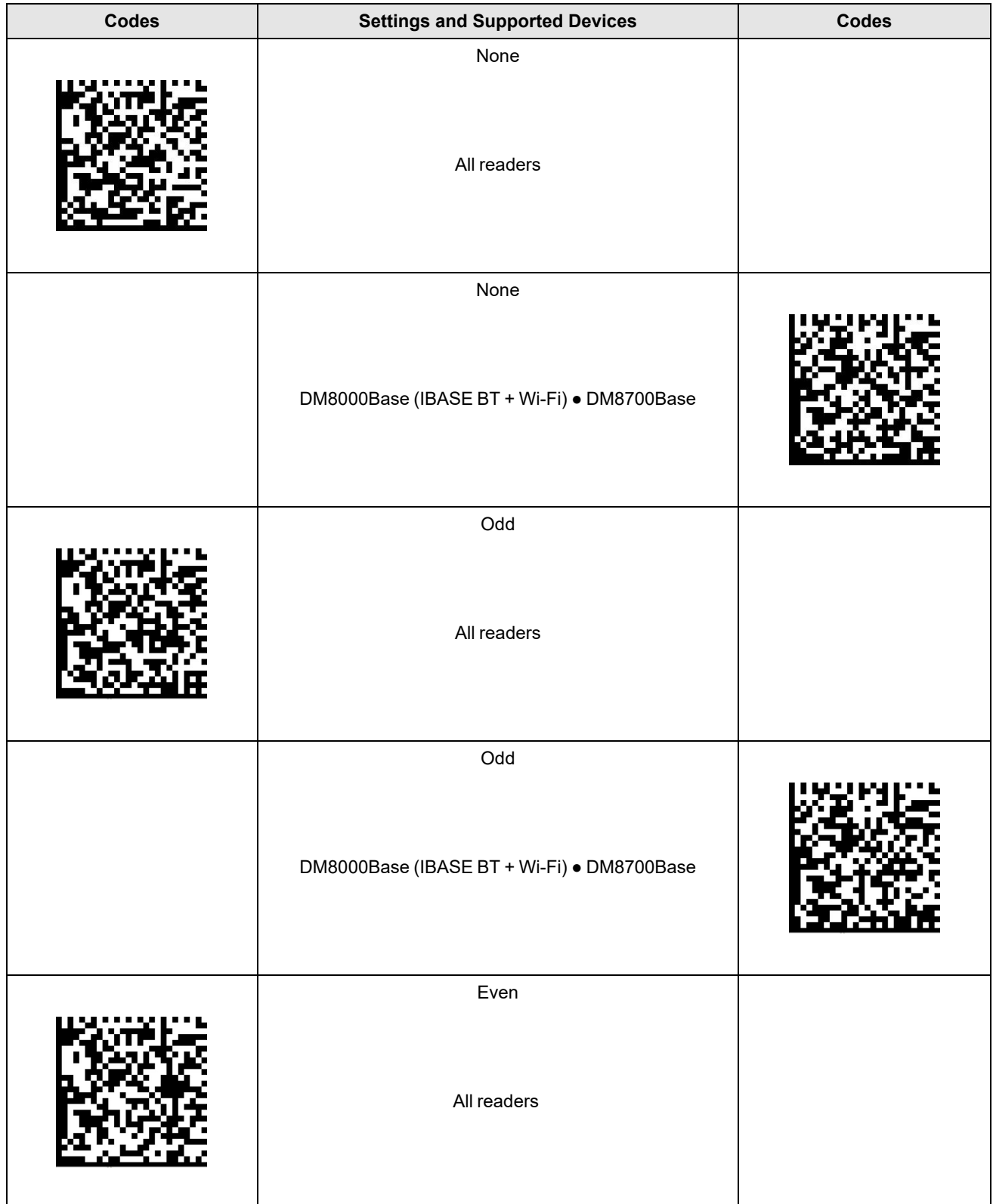

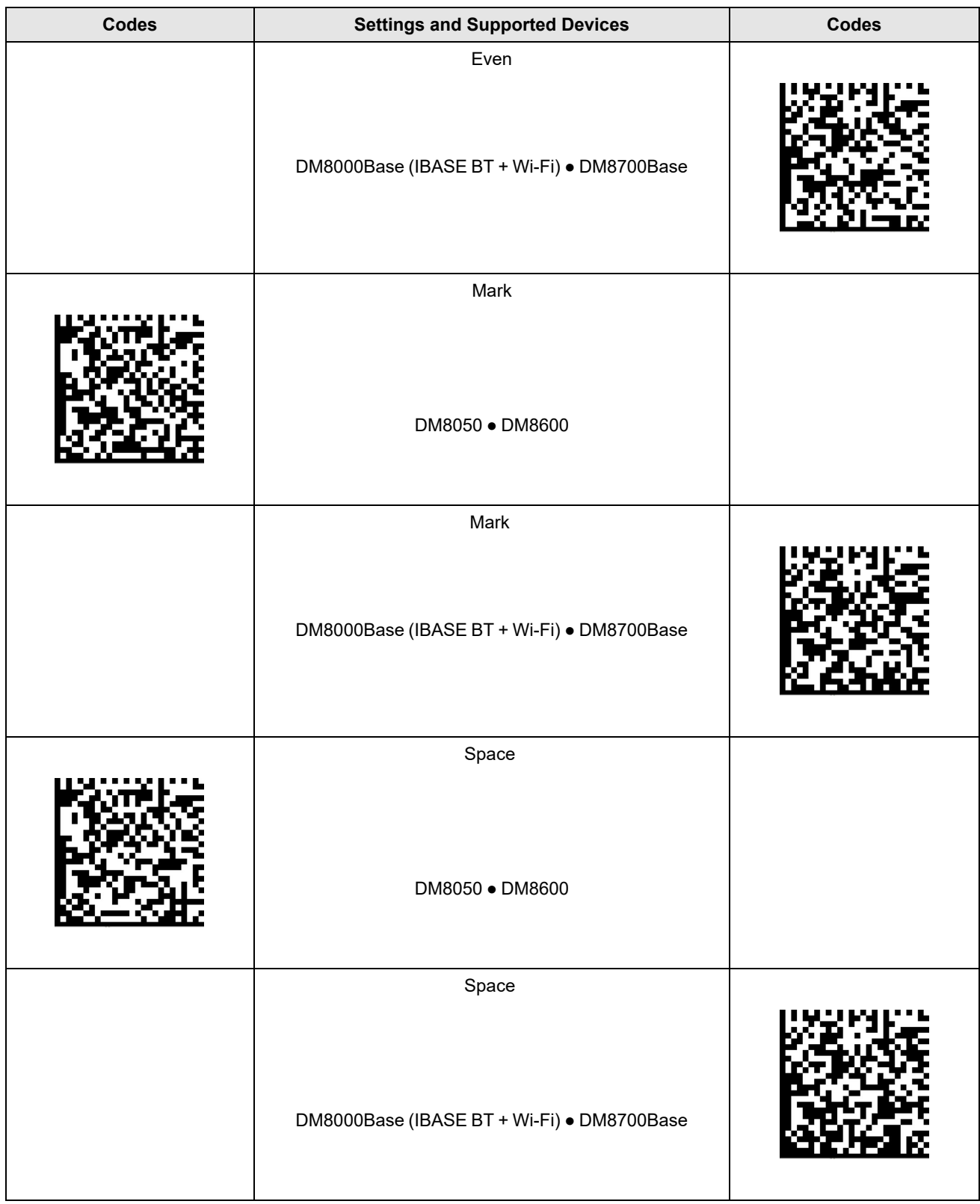

## **RS-232 Databit Settings**

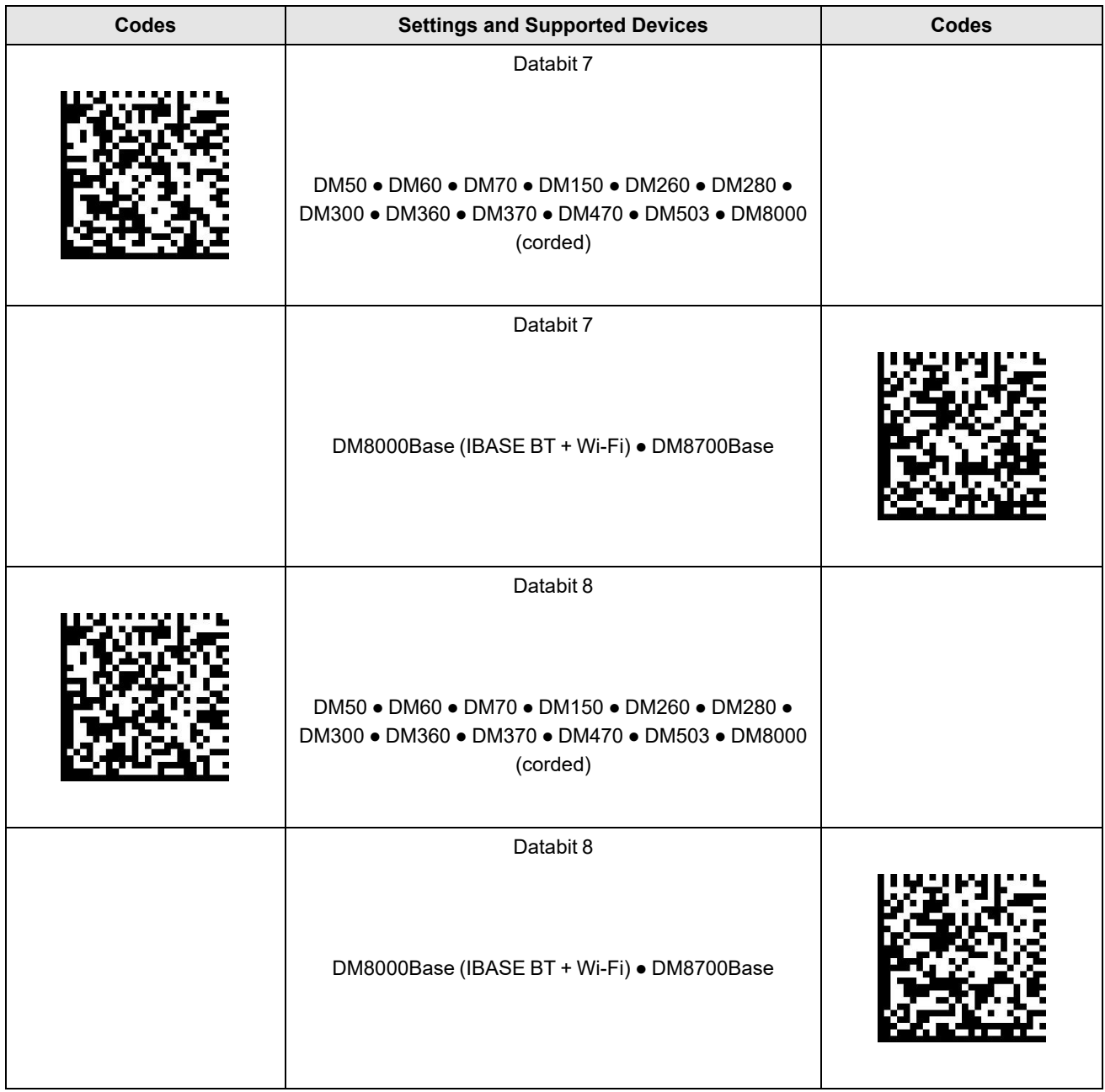

# **RS-232 Stopbit Settings**

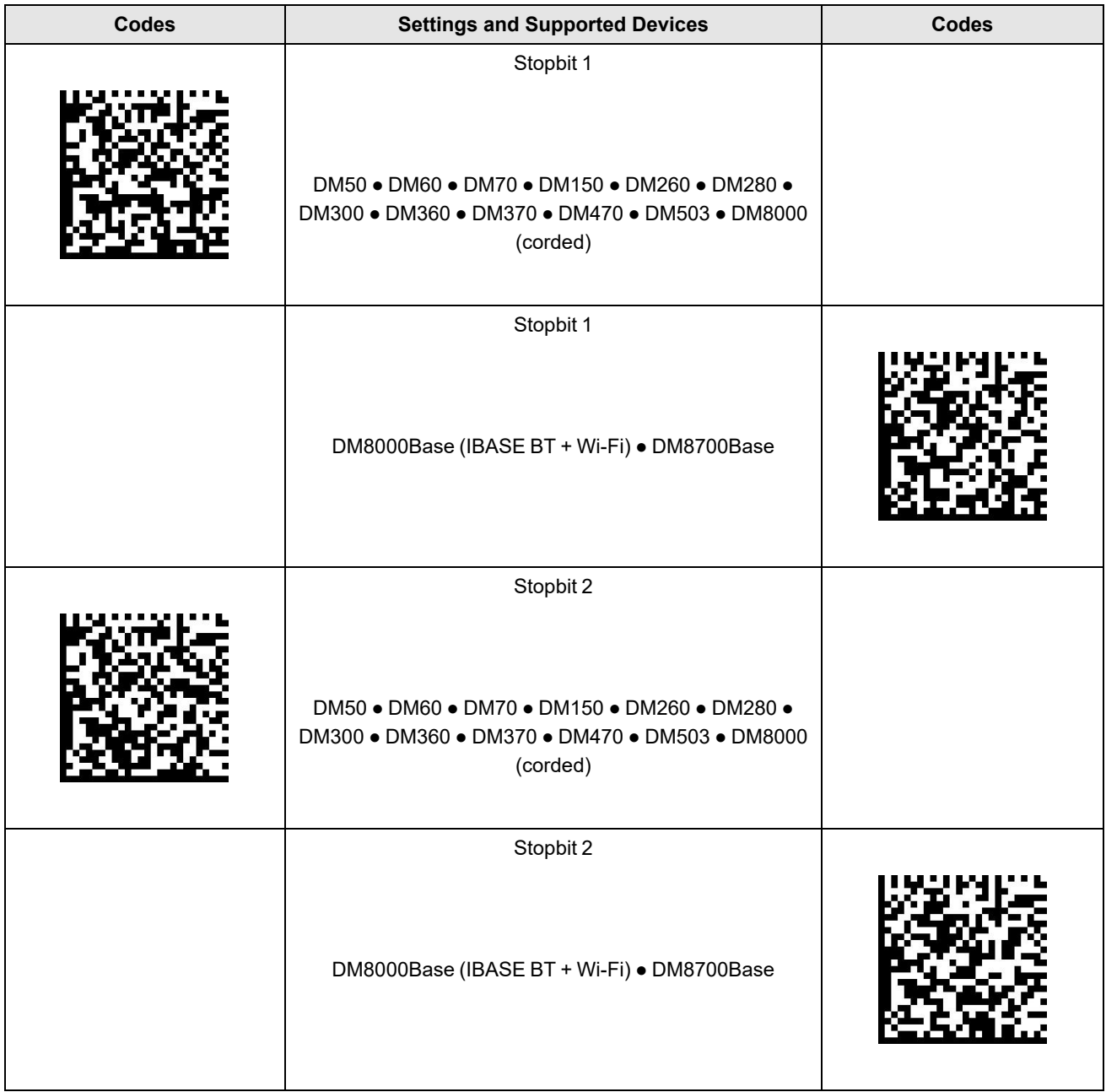

## **RS-232 Handshaking**

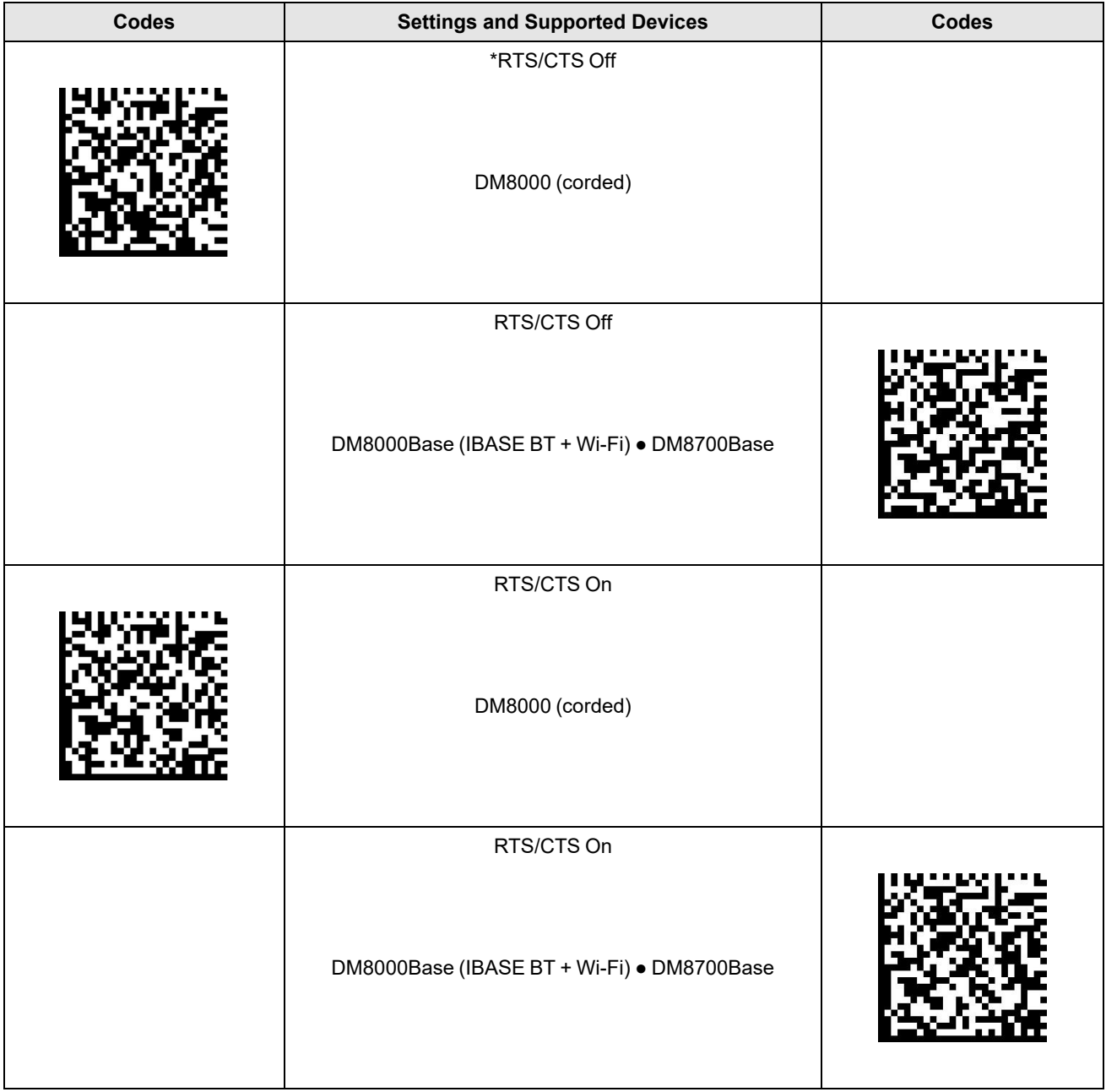

## **RS-232 Routing**

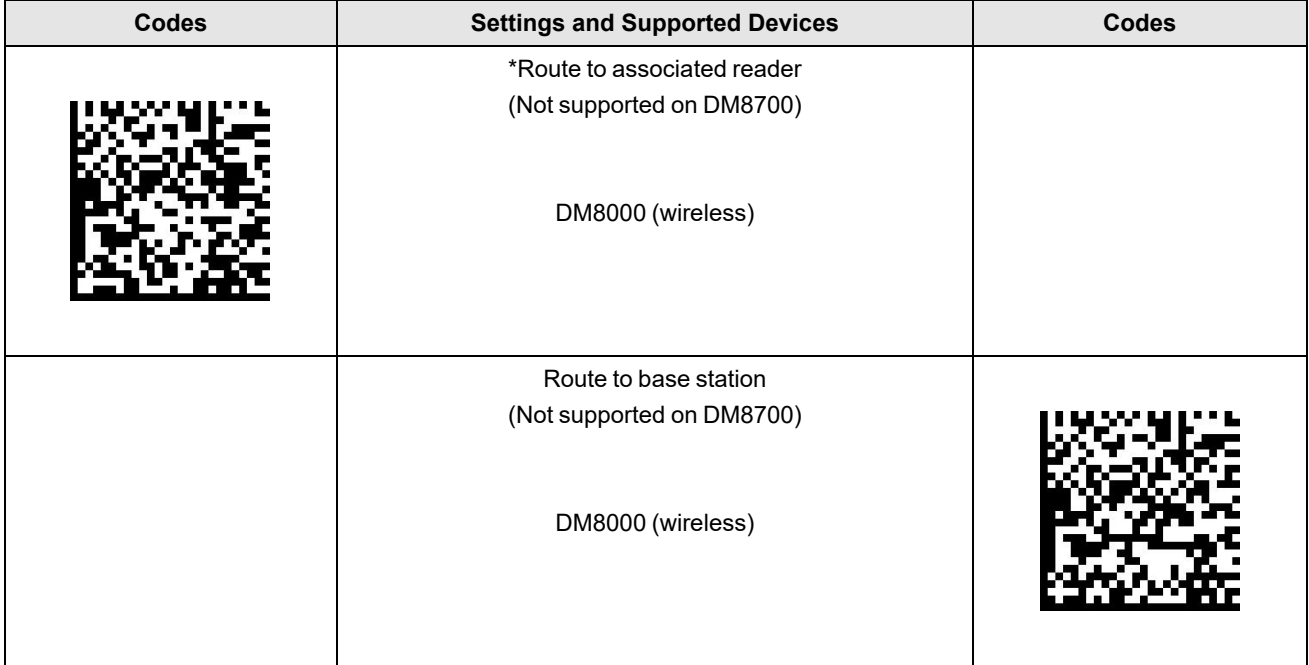

# **Network Settings**

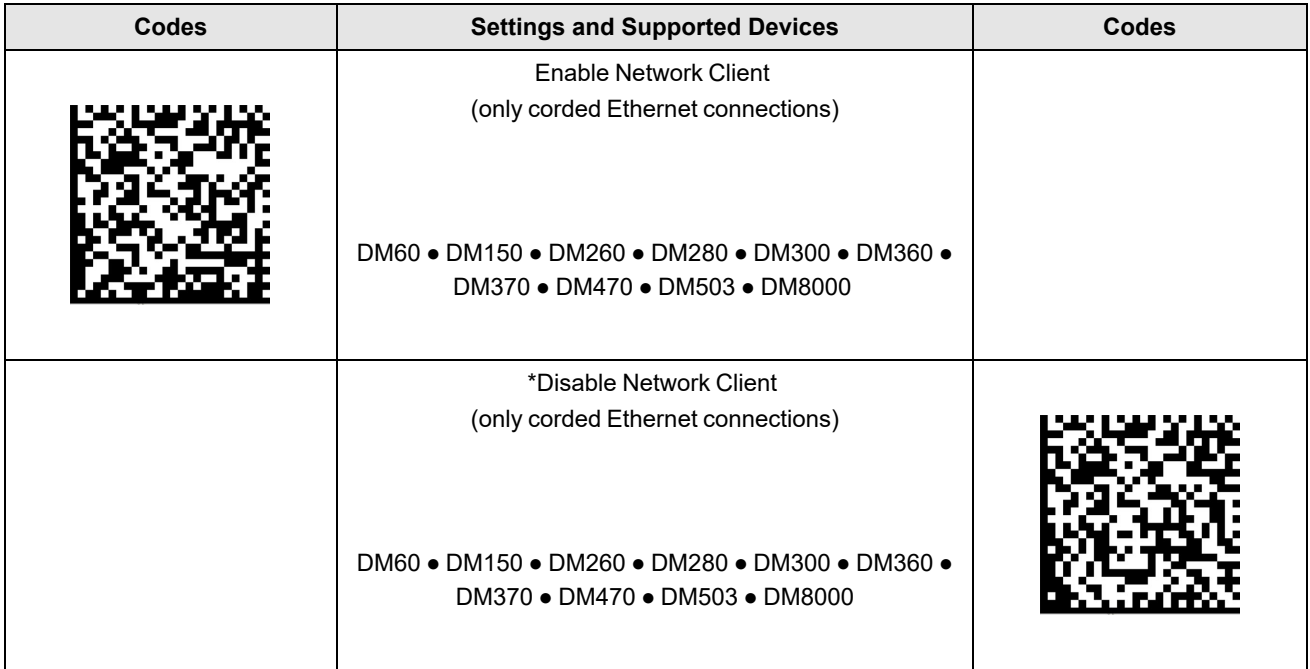

## **Decode Settings**

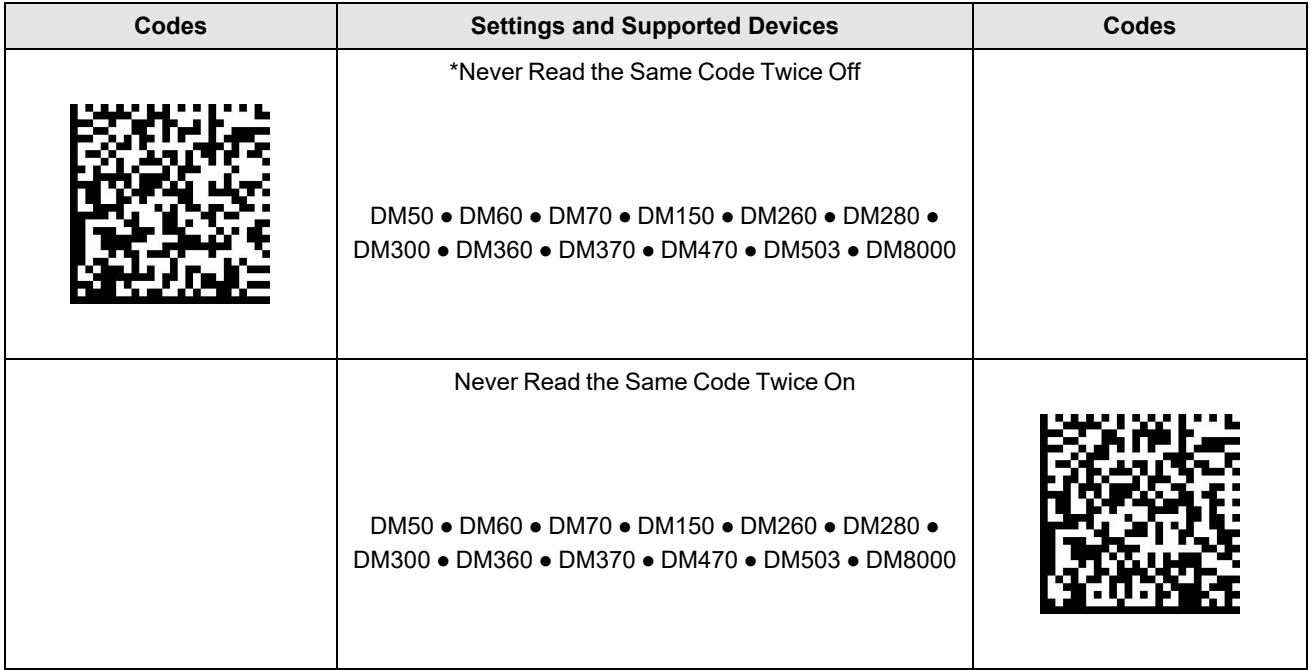

# **Multi-Reader Sync**

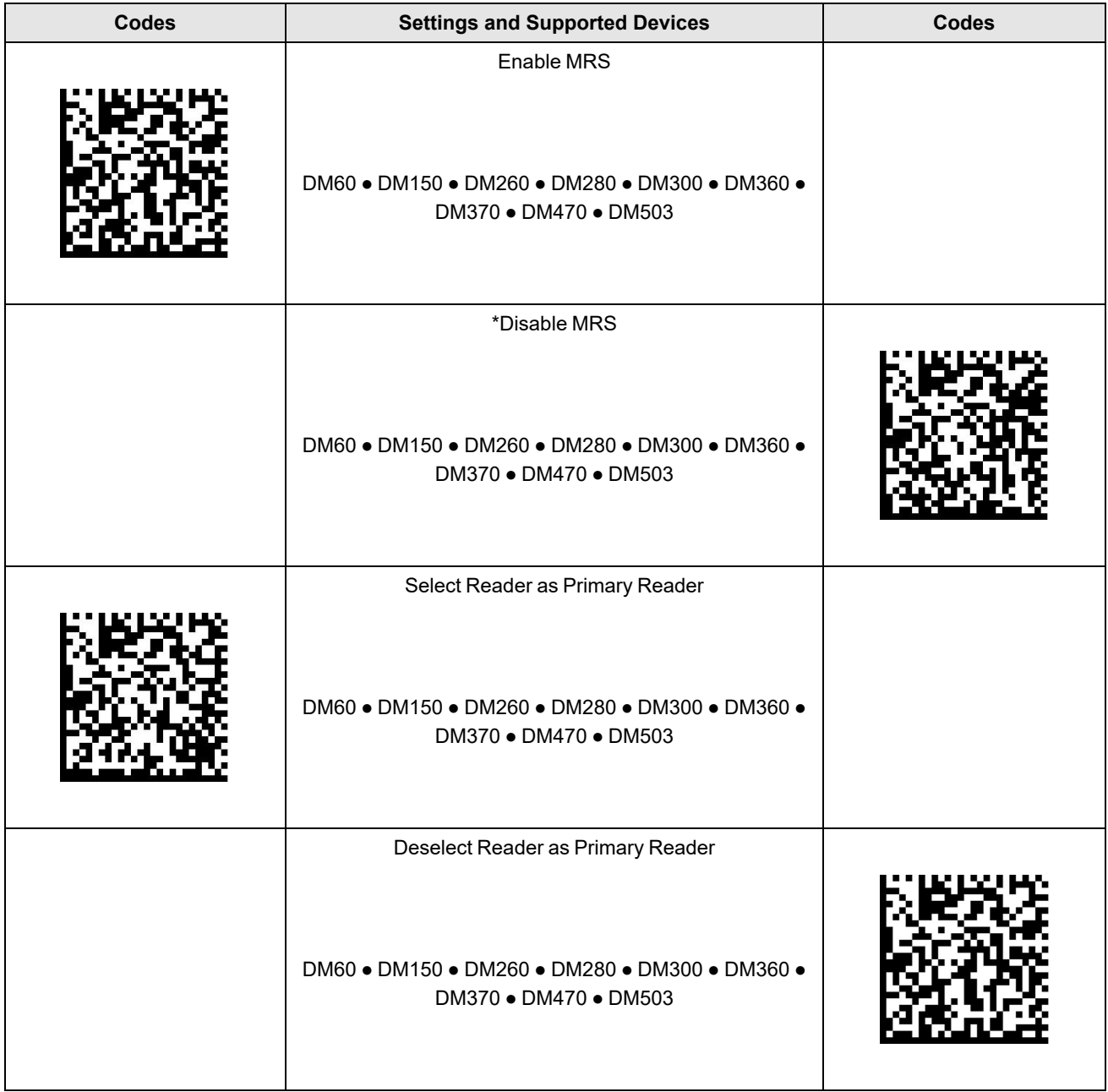

# **Keyboard Layout**

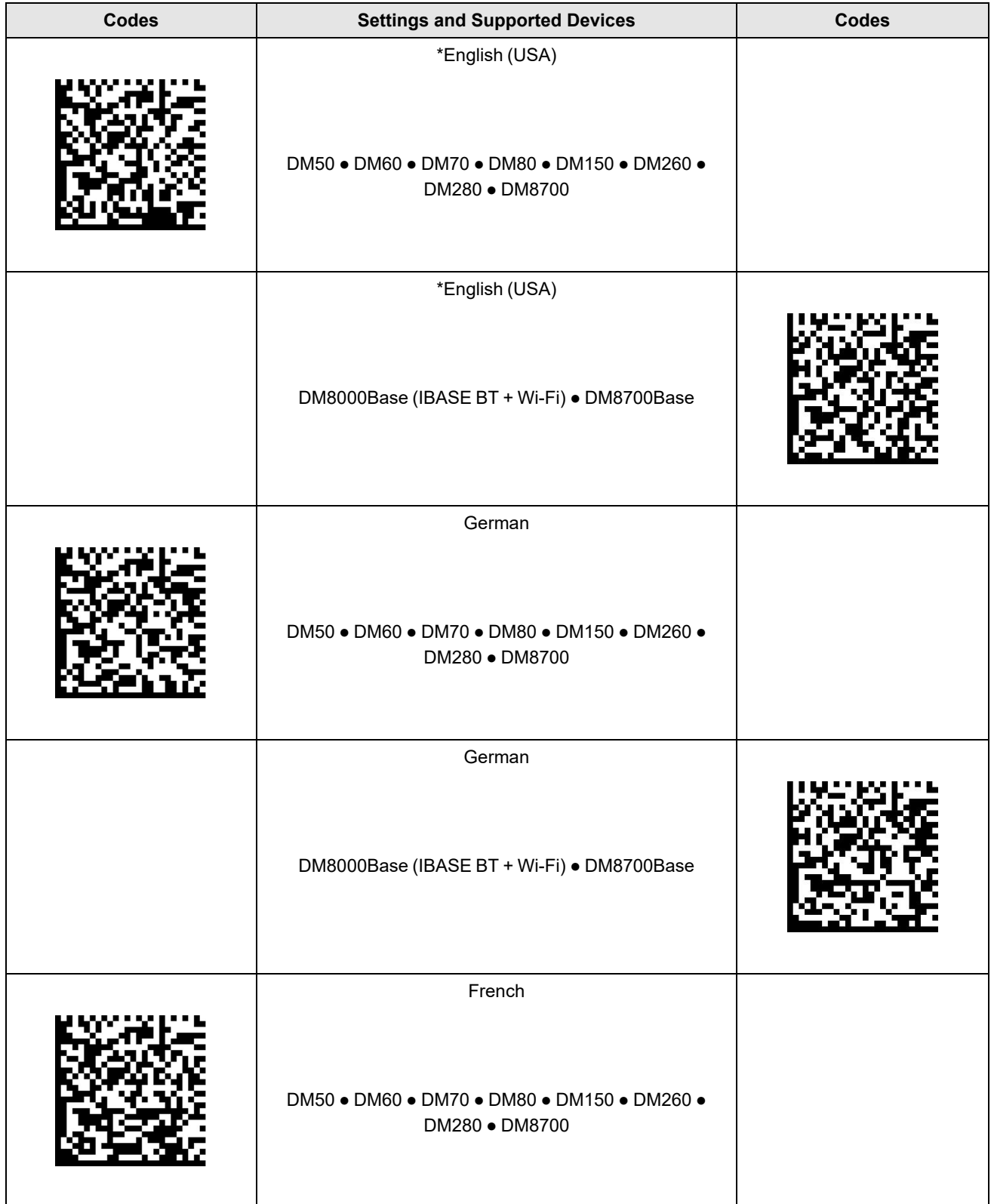

#### **Keyboard Layout**

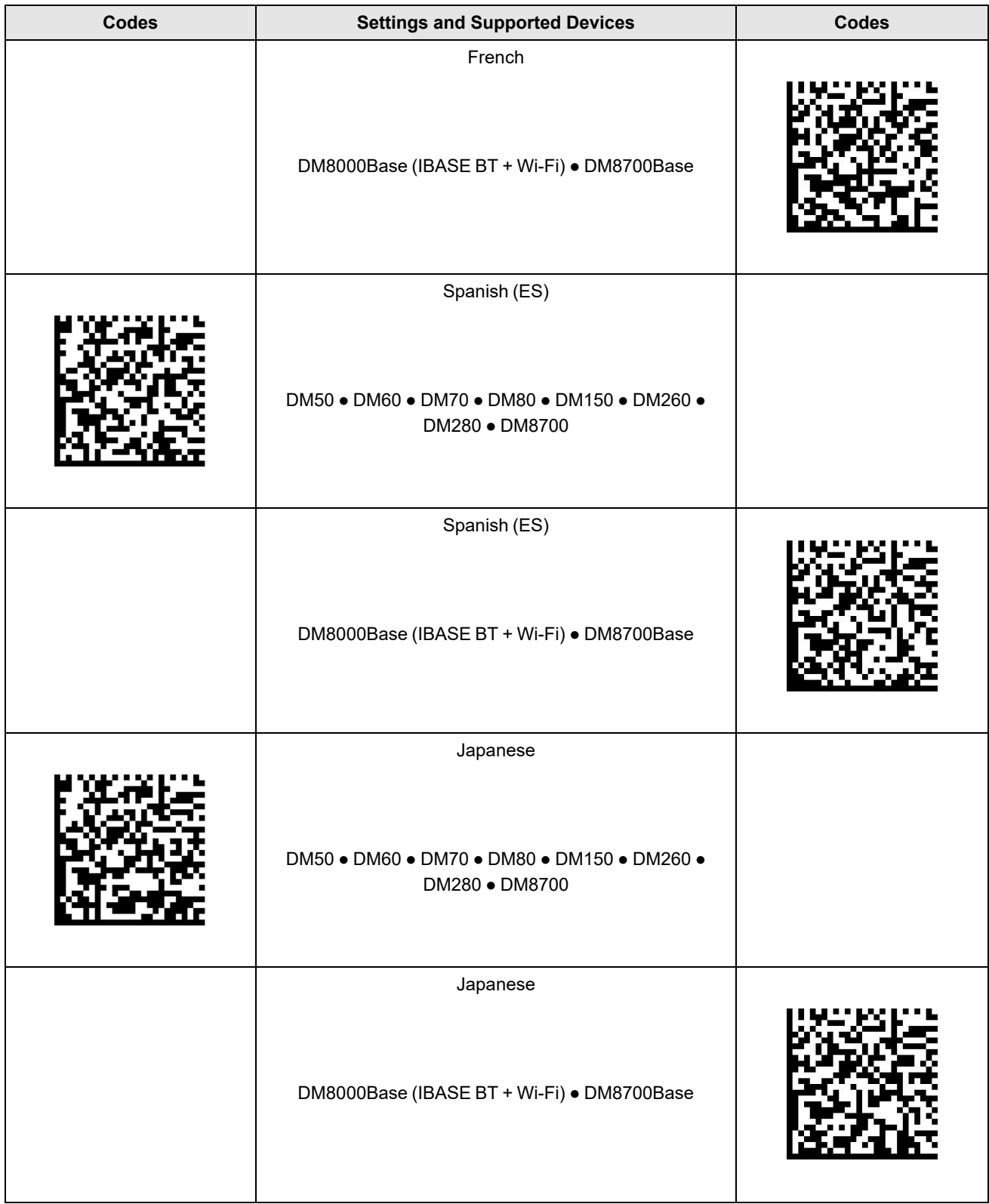

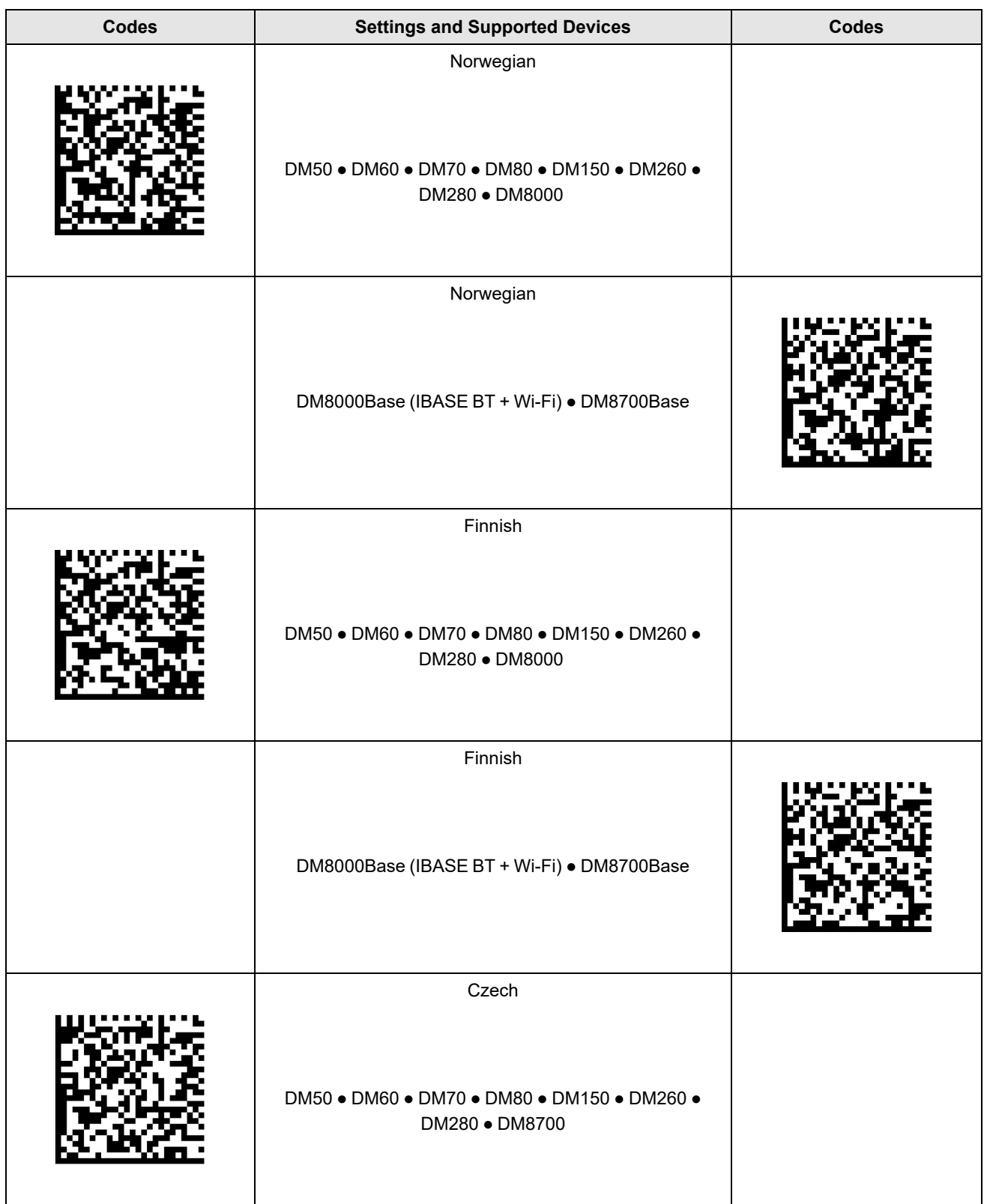

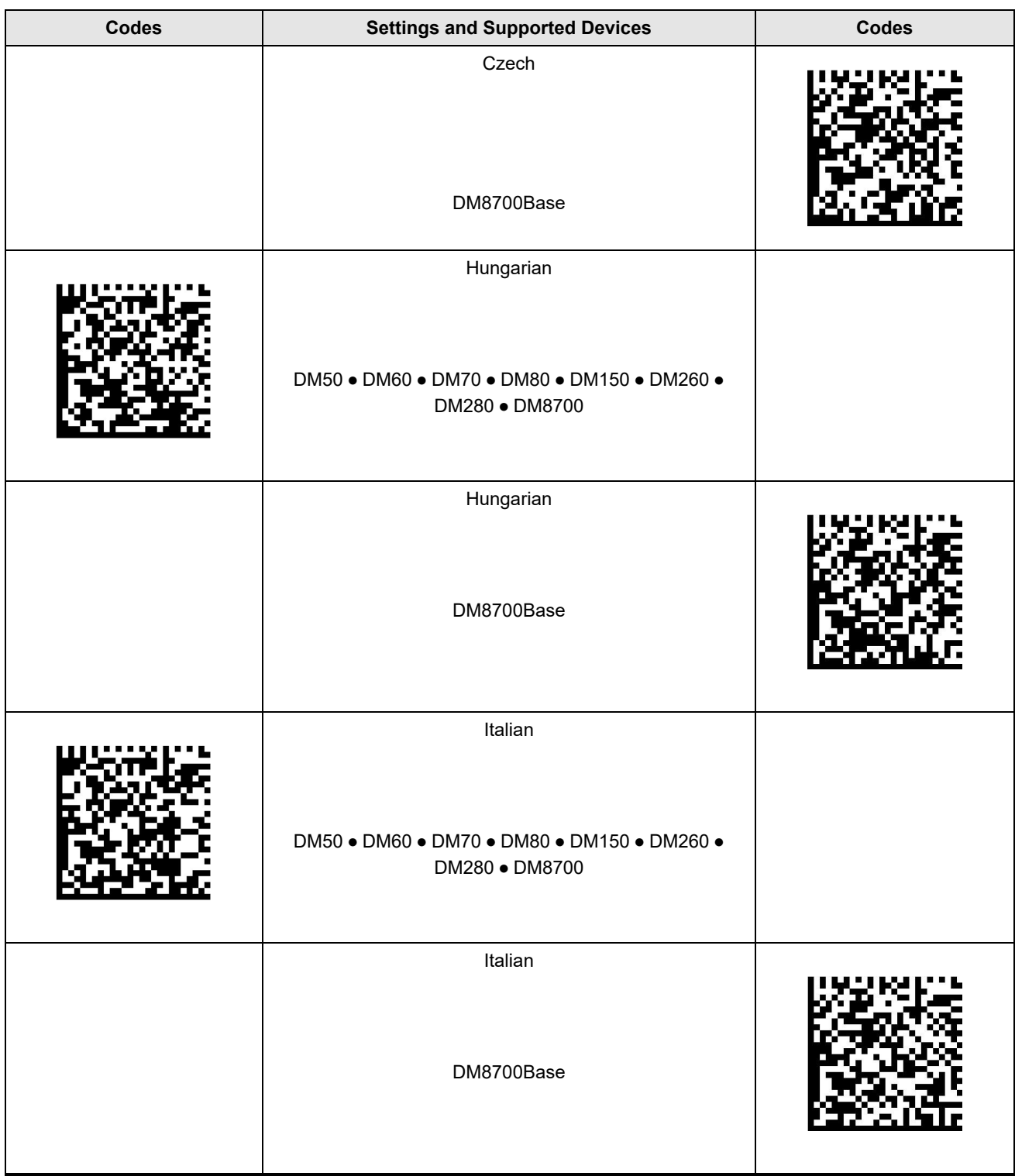

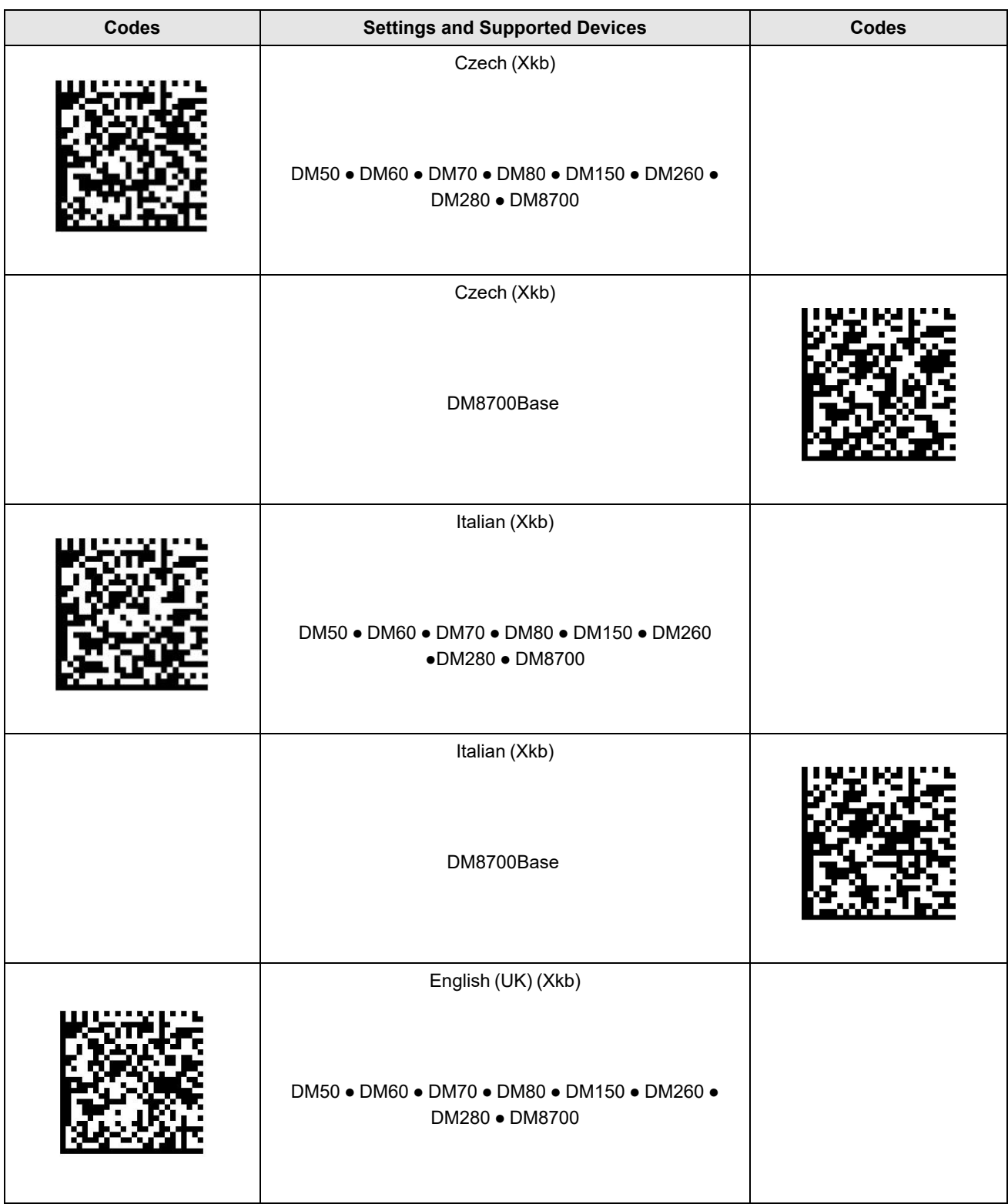

#### **Keyboard Layout**

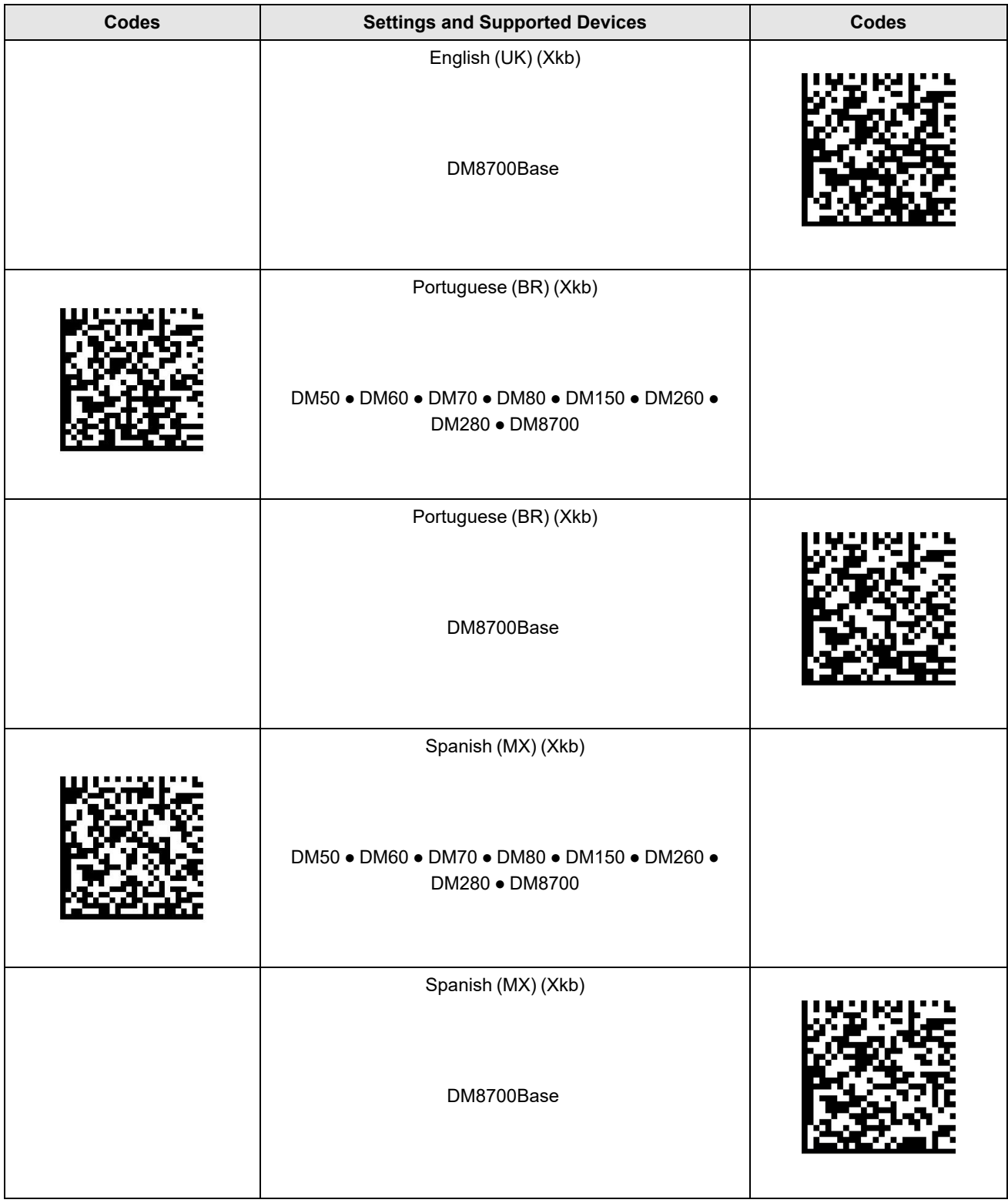

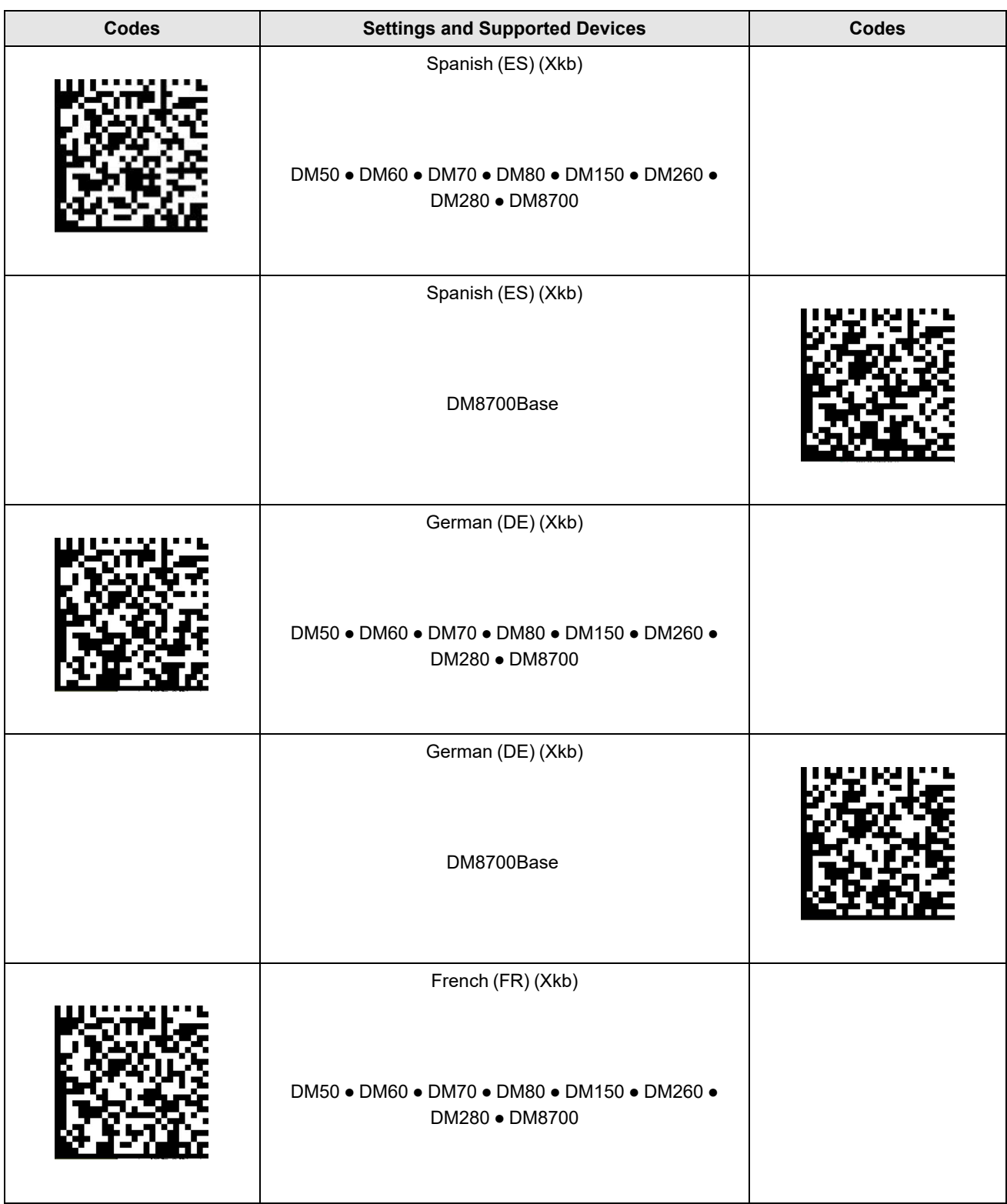

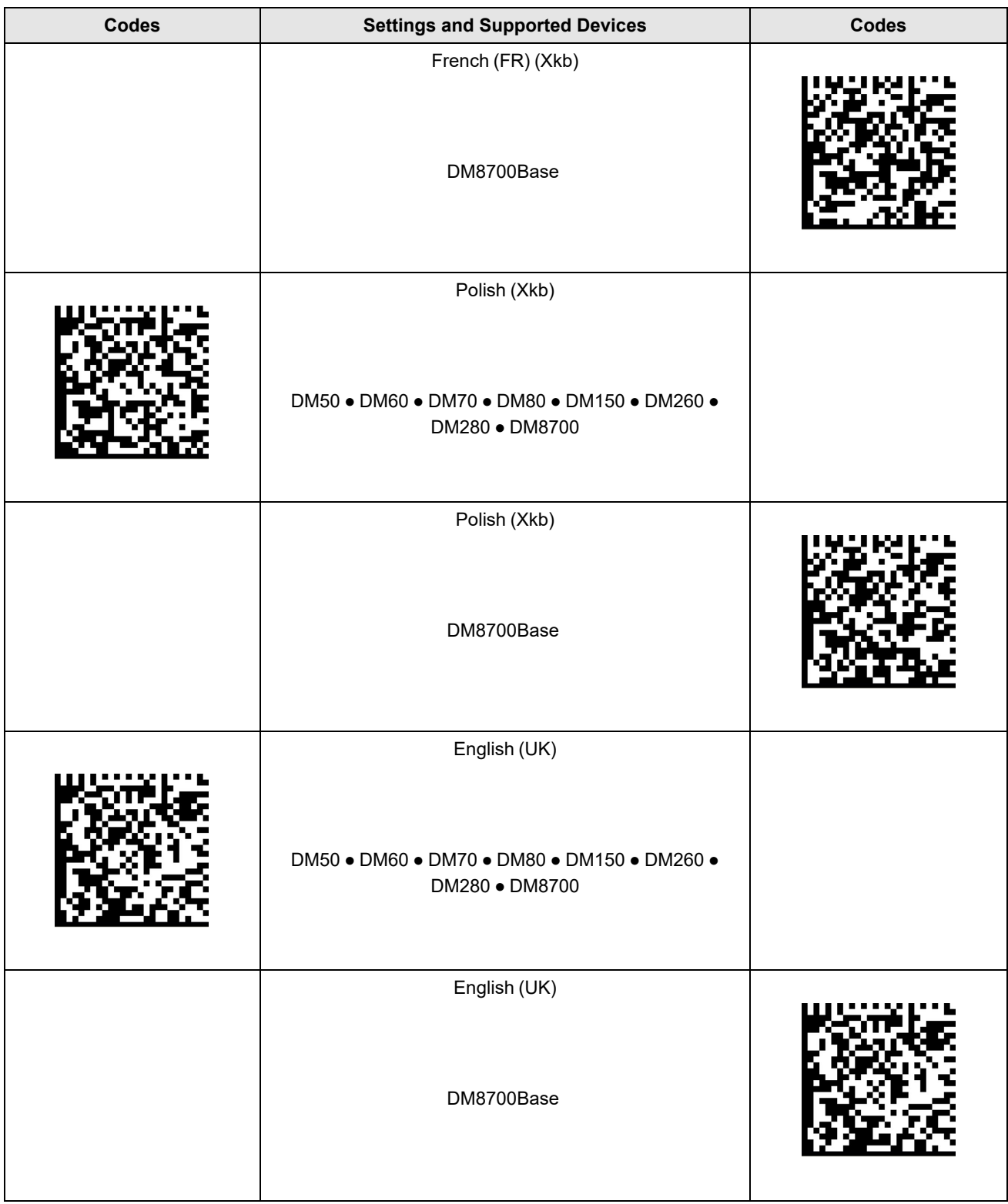

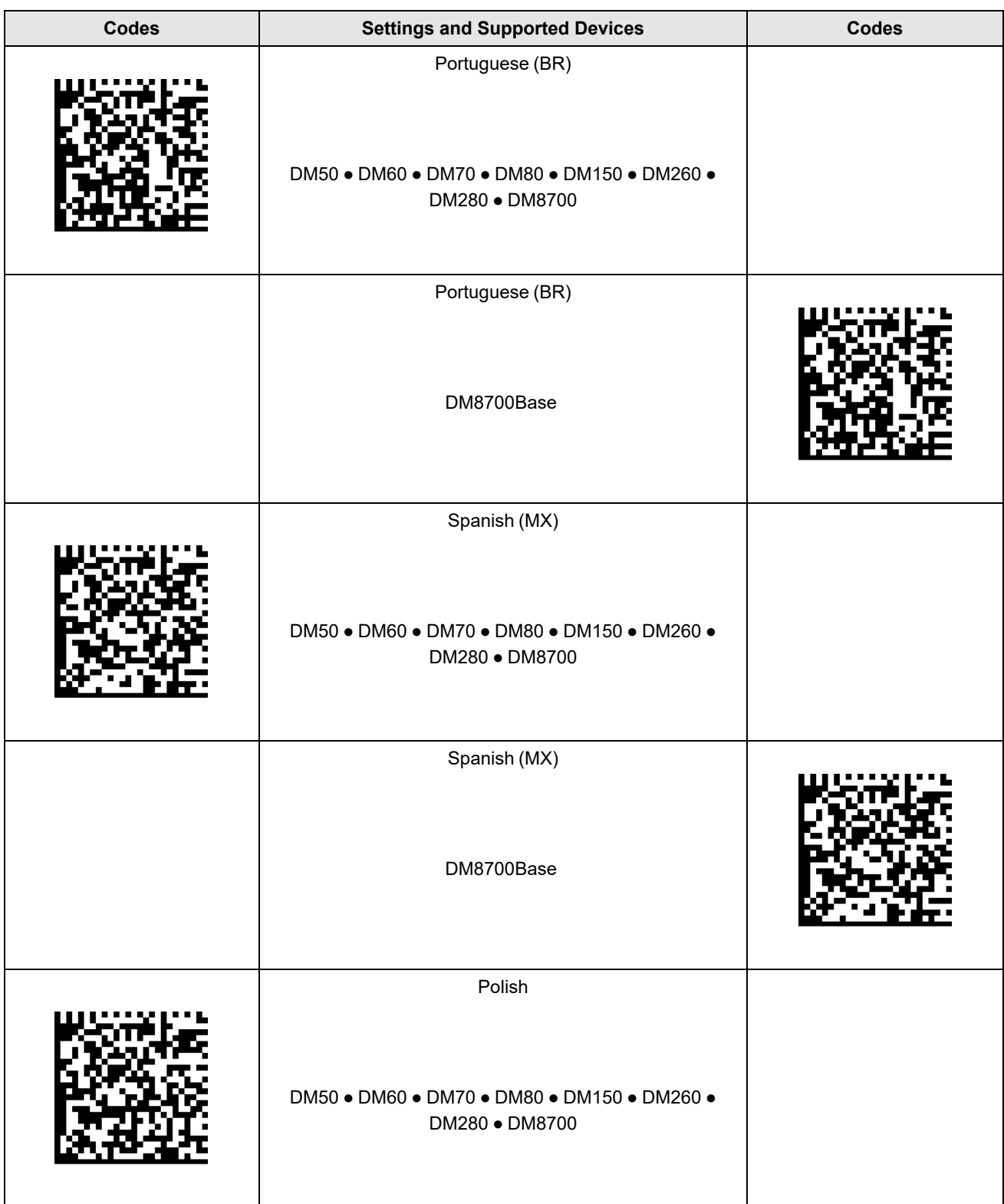

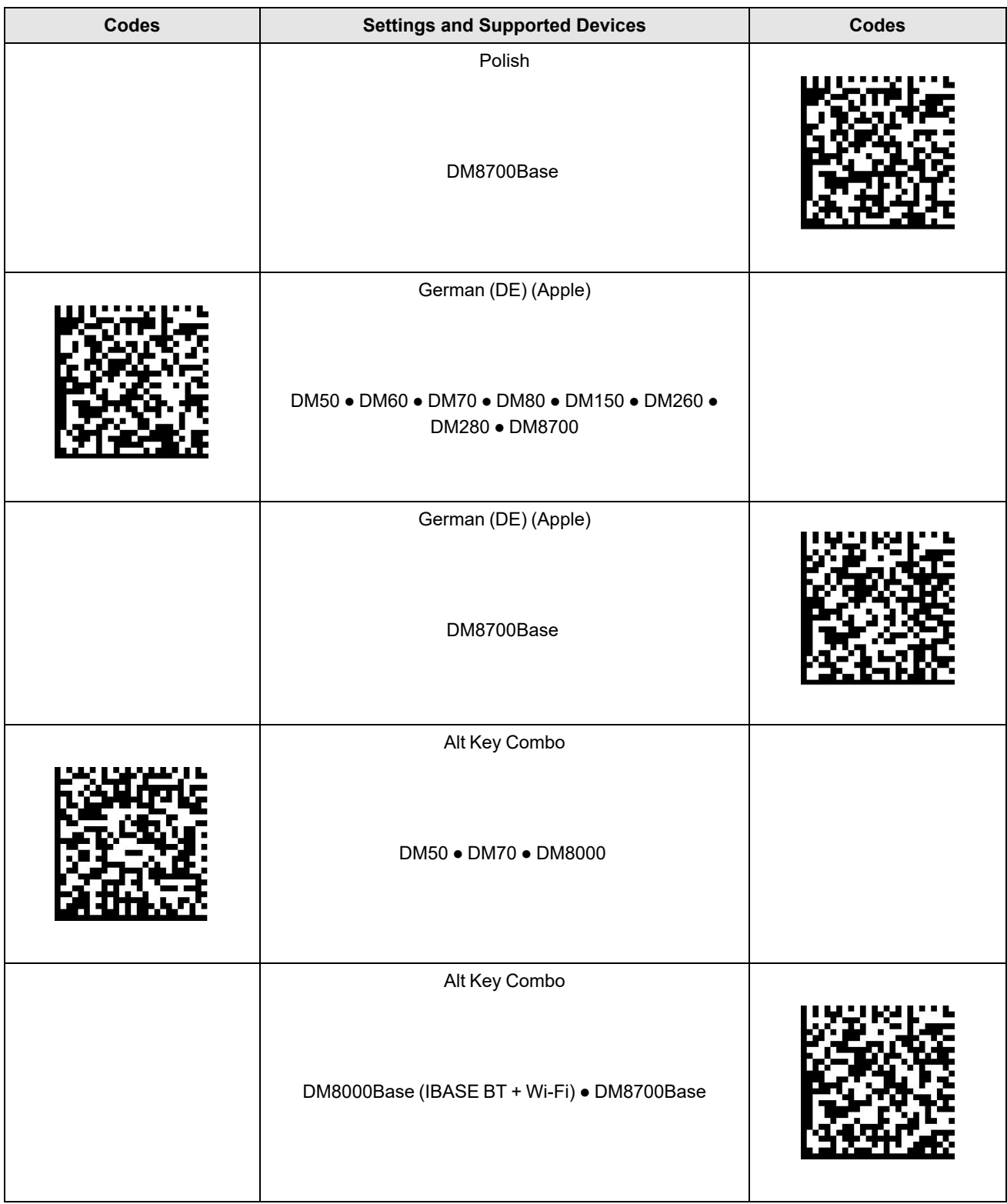

## **Alt Key Combo Zero Padding**

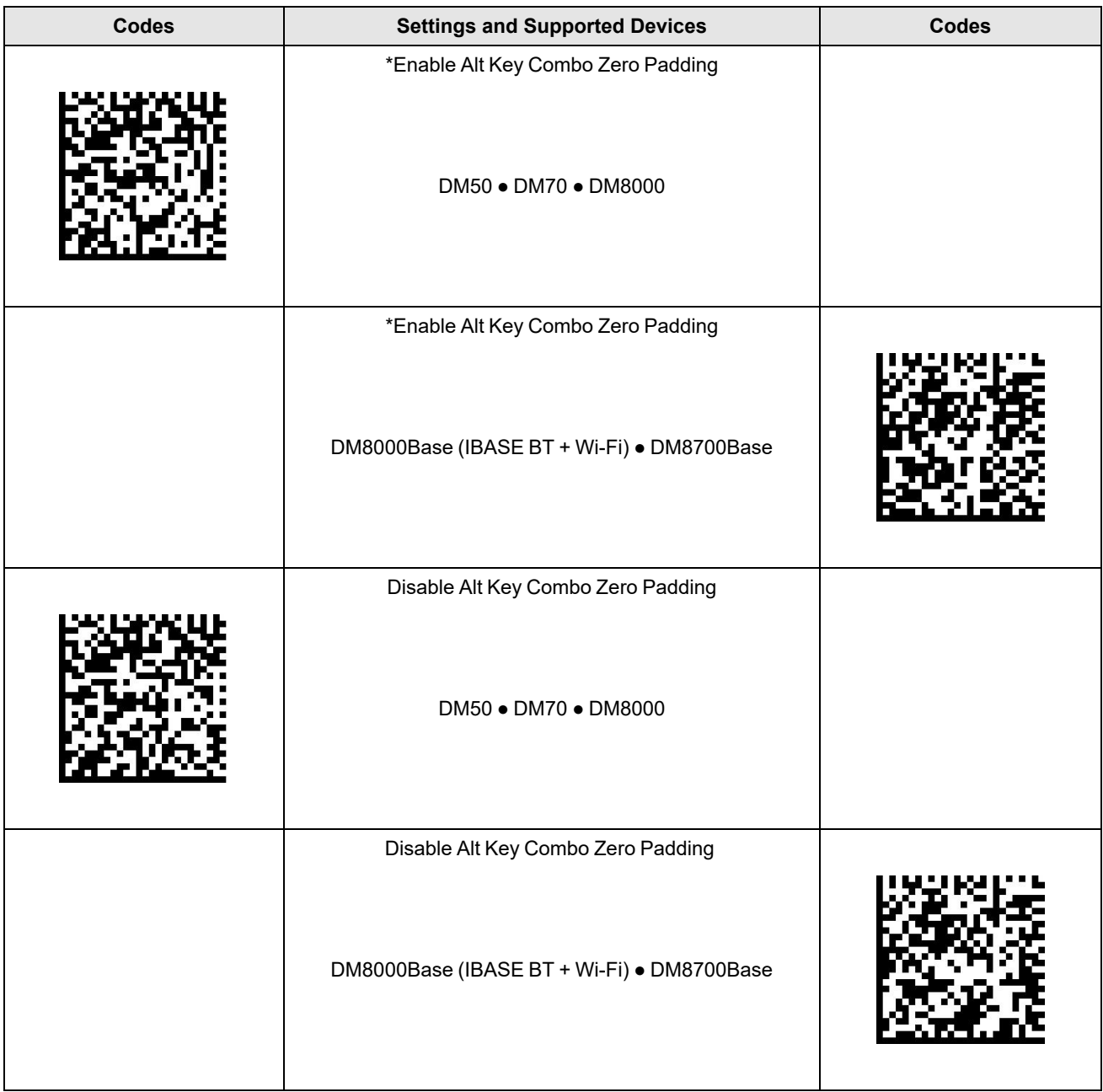

# **USB Keyboard Inter-Character Delay**

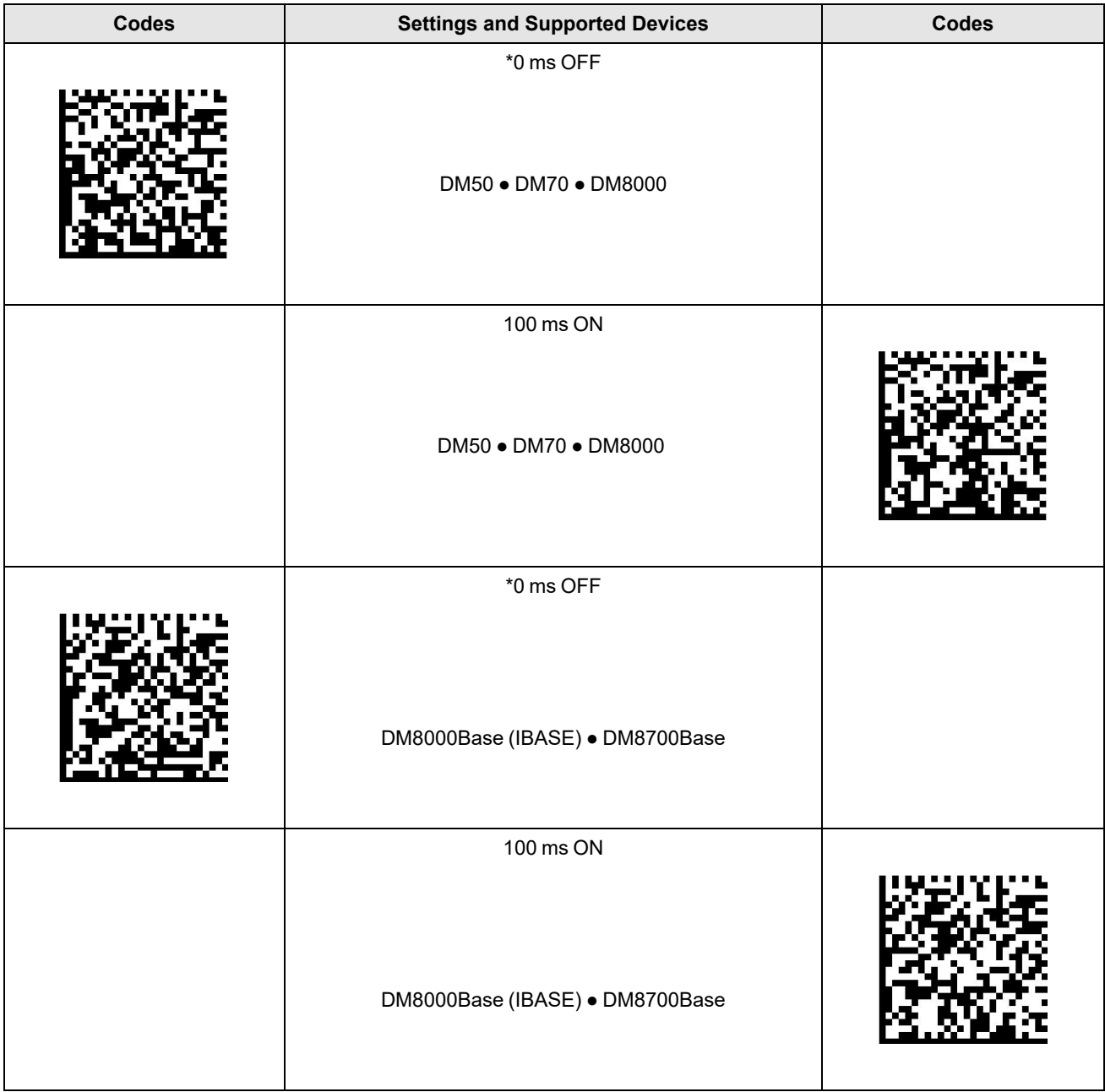

#### **WebHMI Commands**

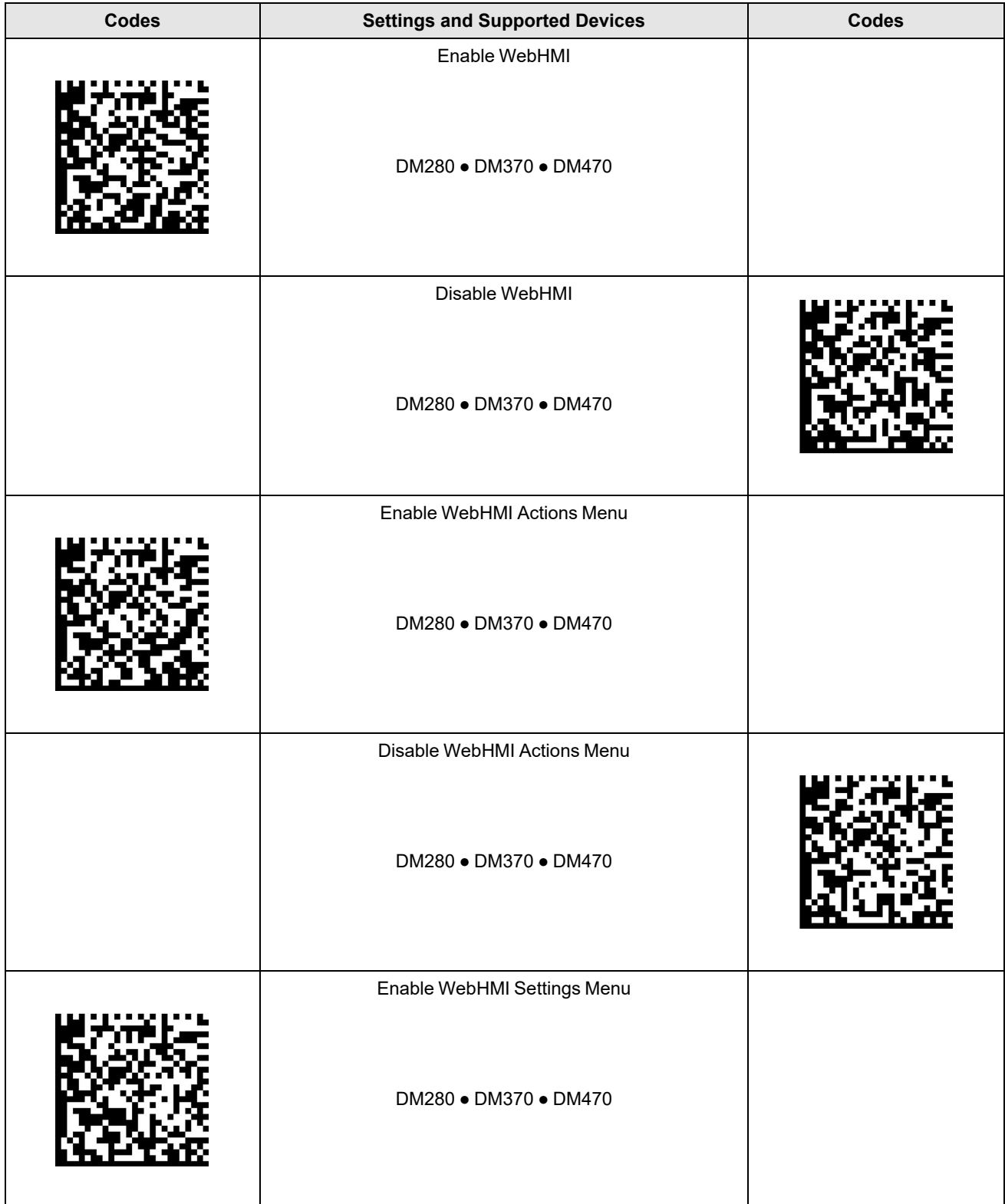

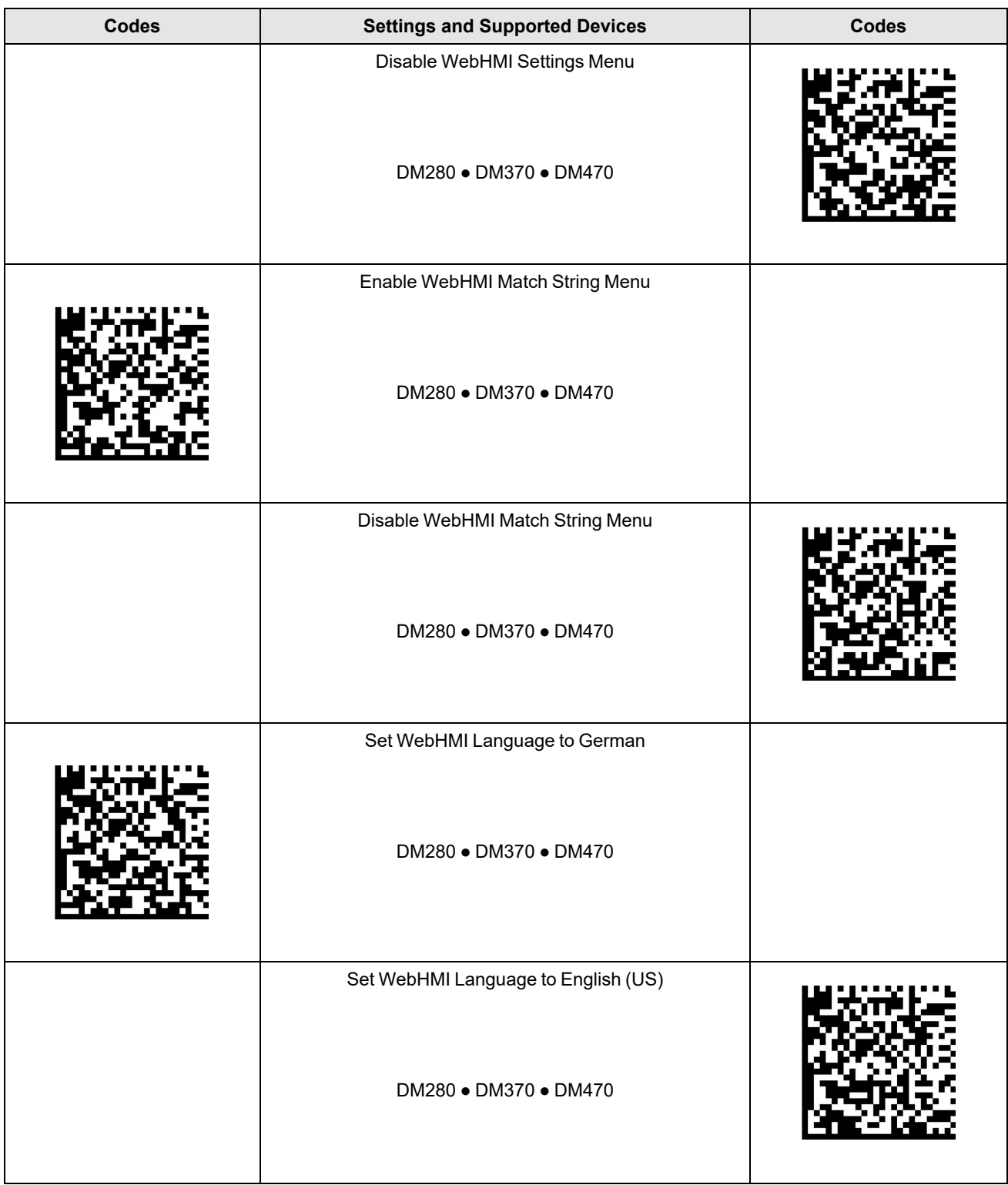

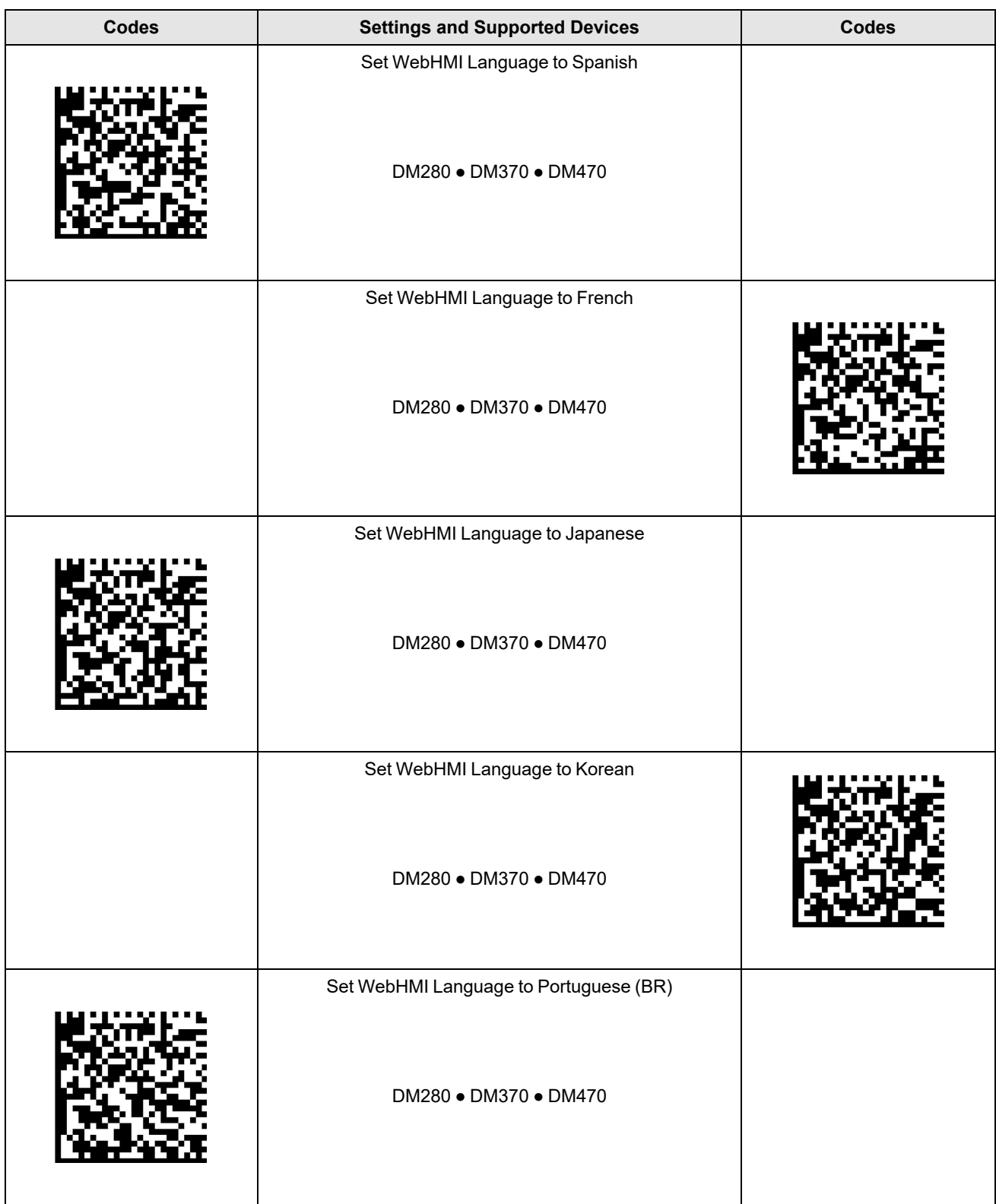

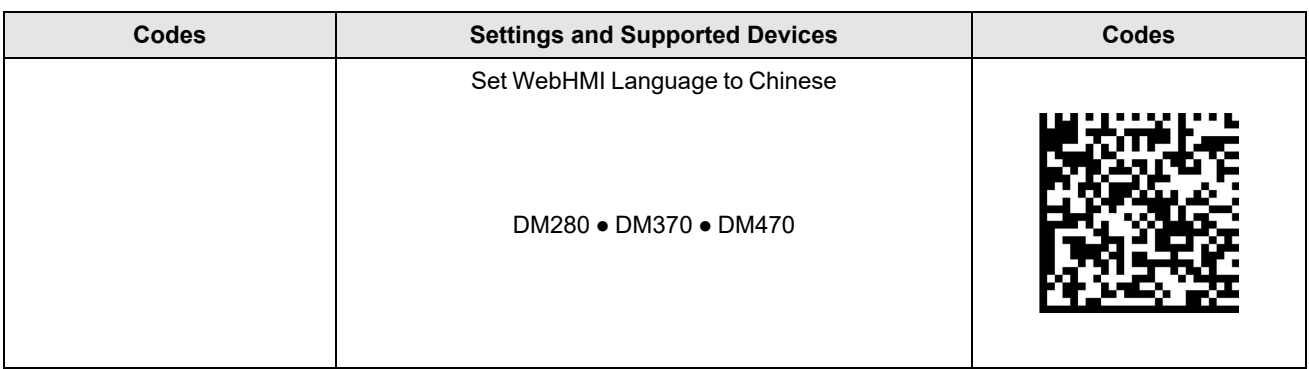

Copyright © 2024 Cognex Corporation. All Rights Reserved.